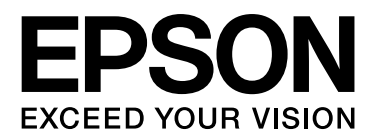

# EPSON STYLUS<sup>T</sup> PRO GS6000

# Vartotojo vadovas

NPD3289-00 LT

## <span id="page-1-0"></span>Autorinės teisės ir prekiniai ženklai

Jokios šio leidinio dalies negalima atgaminti, išsaugoti atgaminamų laikmenų sistemoje arba perduoti bet kokioje formoje ir bet kokiu elektroniniu, mechaniniu, kopijavimo, įrašymo ar kitokiu būdu be išankstinio raštiško Seiko Epson Corporation leidimo. Čia esanti informacija yra parengta tiktai naudojimui su šiuo Epson spausdintuvu. Epson nėra atsakinga už bet kokias šios informacijos panaudojimo su kitais spausdintuvais pasekmes.

Nei korporacija Seiko Epson Corporation, nei jos dukterinės bendrovės nėra atsakingos šio produkto pirkėjui ar trečiosioms šalims už sugadinimus, praradimus, kainas arba išlaidas, kurias patyrė pirkėjas arba trečiosios šalys dėl nelaimingo atsitikimo, netinkamo naudojimo arba piktnaudžiavimo šiuo produktu ar neteisėtų modifikacijų, remonto ar šio produkto pakeitimų, arba (išskyrus JAV) griežtai nesilaikant korporacijos Seiko Epson Corporation eksploatacijos ir priežiūros instrukcijų.

Korporacija Seiko Epson Corporation nėra atsakinga už jokius nuostolius ar problemas, kylančias dėl bet kokio kitų vartotinų produktų pasirinkimo, negu tie, kurie sukurti kaip originalūs Epson produktai arba Seiko Epson Corporation pripažinti Epson produktai.

Korporacija Seiko Epson Corporation nėra atsakinga už jokius gedimus, kylančius dėl elektromagnetinių laukų poveikio, kurie kyla dėl bet kokių sąsajos kabelių panaudojimo nei tie, kurie sukurti kaip korporacijos Seiko Epson Corporation pripažinti Epson produktai.

EPSON® yra registruotasis prekės ženklas, o EPSON STYLUS™ ir Exceed Your Vision yra korporacijos Seiko Epson Corporation prekiniai ženklai.

Microsoft<sup>®</sup>, Windows®, ir Windows Vista® yra registruoti Microsoft Corporation prekiniai tenklai.

Apple® ir Macintosh® yra registruoti Apple Inc. prekiniai ţenklai.

#### **IInfo-ZIP copyright and license**

This is version 2005-Feb-10 of the Info-ZIP copyright and license. The definitive version of this document should be available at ftp://ftp.info-zip.org/pub/infozip/license.html indefinitely.

Copyright © 1990-2005 Info-ZIP. All rights reserved. For the purposes of this copyright and license, "Info-ZIP" is defined as the following set of individuals:

Mark Adler, John Bush, Karl Davis, Harald Denker, Jean-Michel Dubois, Jean-loup Gailly, Hunter Goatley, Ed Gordon, Ian Gorman, Chris Herborth, Dirk Haase, Greg Hartwig, Robert Heath, Jonathan Hudson, Paul Kienitz, David Kirschbaum, Johnny Lee, Onno van der Linden, Igor Mandrichenko, Steve P. Miller, Sergio Monesi, Keith Owens, George Petrov, Greg Roelofs, Kai Uwe Rommel, Steve Salisbury, Dave Smith, Steven M. Schweda, Christian Spieler, Cosmin Truta, Antoine Verheijen, Paul von Behren, Rich Wales, Mike White

This software is provided "as is," without warranty of any kind, express or implied. In no event shall Info-ZIP or its contributors be held liable for any direct, indirect, incidental, special or consequential damages arising out of the use of or inability to use this software.Permission is granted to anyone to use this software for any purpose, including commercial applications, and to alter it and redistribute it freely, subject to the following restrictions:

- Redistributions of source code must retain the above copyright notice, definition, disclaimer, and this list of conditions.

- Redistributions in binary form (compiled executables) must reproduce the above copyright notice, definition, disclaimer, and this list of conditions in documentation and/or other materials provided with the distribution. The sole exception to this condition is redistribution of a standard UnZipSFX binary (including SFXWiz) as part of a self-extracting archive; that is permitted without inclusion of this license, as long as the normal SFX banner has not been removed from the binary or disabled.

- Altered versions--including, but not limited to, ports to new operating systems, existing ports with new graphical interfaces, and dynamic, shared, or static library versions--must be plainly marked as such and must not be misrepresented as being the original source. Such altered versions also must not be misrepresented as being Info-ZIP releases--including, but not limited to, labeling of the altered versions with the names "Info-ZIP" (or any variation thereof, including, but not limited to, different capitalizations), "Pocket UnZip," "WiZ" or "MacZip" without the explicit permission of Info-ZIP. Such altered versions are further prohibited from misrepresentative use of the Zip-Bugs or Info-ZIP e-mail addresses or of the Info-ZIP URL(s).

- Info-ZIP retains the right to use the names "Info-ZIP," "Zip," "UnZip," "UnZipSFX," "WiZ," "Pocket UnZip," "Pocket Zip," and "MacZip" for its own source and binary releases.

*Bendra pastaba: Kiti čia naudojami produktų pavadinimai yra skirti tik identifikavimo tikslams ir yra jų atitinkamų savininkų prekiniai ženklai. Epson nereiškia jokių teisių į šiuos ženklus.*

Copyright© 2008 Seiko Epson Corporation. All rights reserved.

## **Turinys**

## [Autorinės teisės ir prekiniai ženklai](#page-1-0)

## [Saugos instrukcijos](#page-4-0)

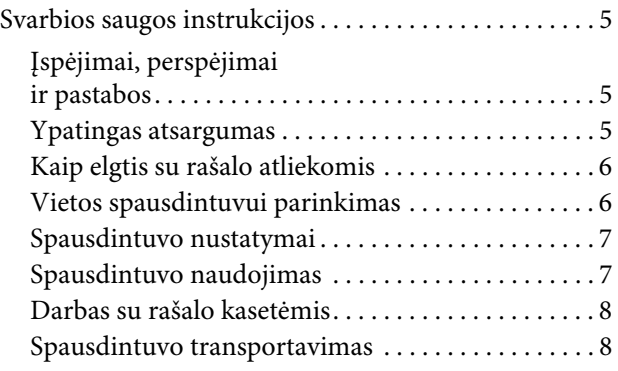

## [Įžanga](#page-8-0)

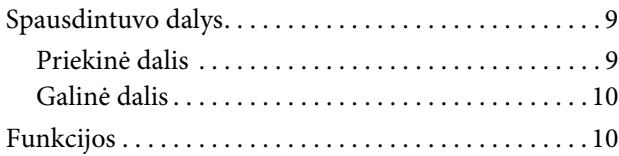

## [Valdymo skydelis](#page-10-0)

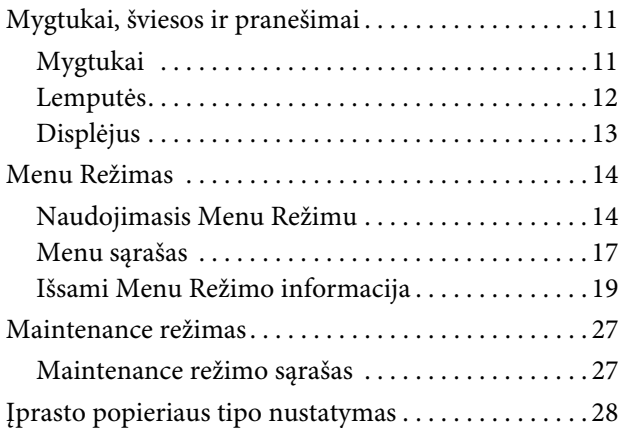

### [Naudojimasis spausdintuvo](#page-29-0)  programine įranga

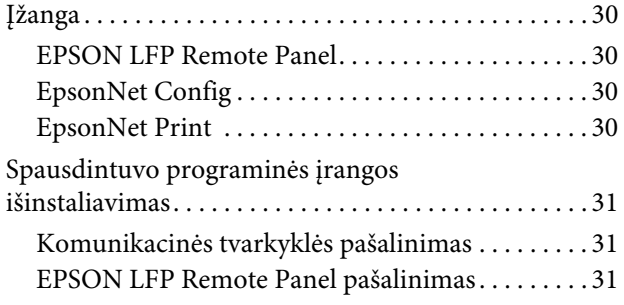

### [Popieriaus naudojimas](#page-31-0)

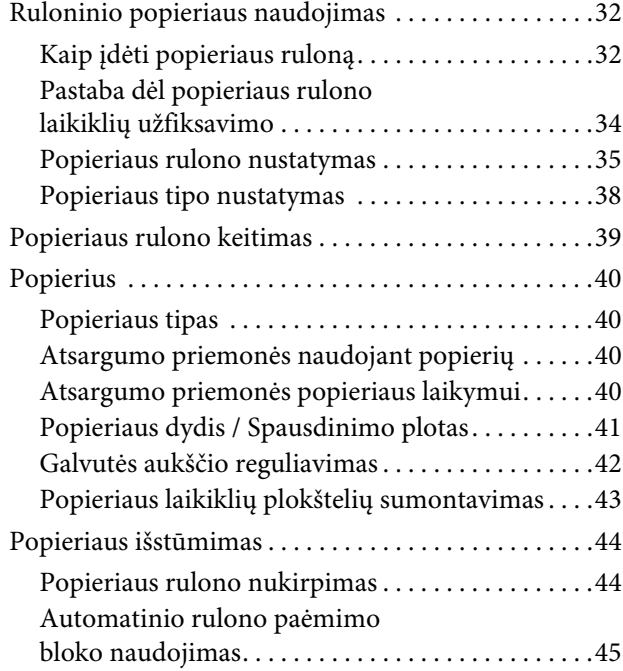

## [Spausdinimo derinimas](#page-46-0)

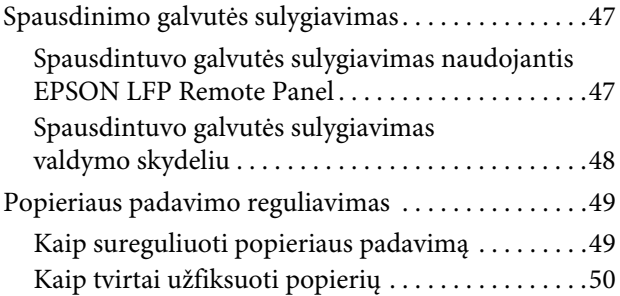

### [Pasirinktys ir eksploatacinės](#page-50-0)  medžiagos

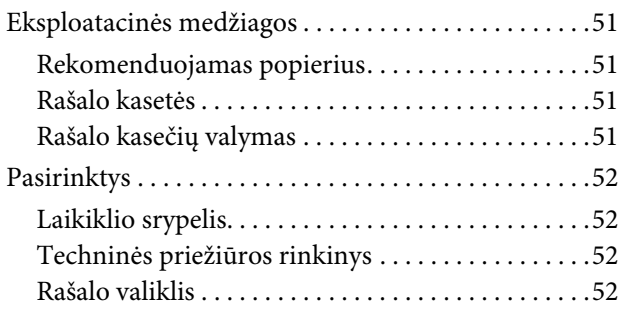

### [Techninė priežiūra, perkėlimas](#page-52-0)  arba transportavimas

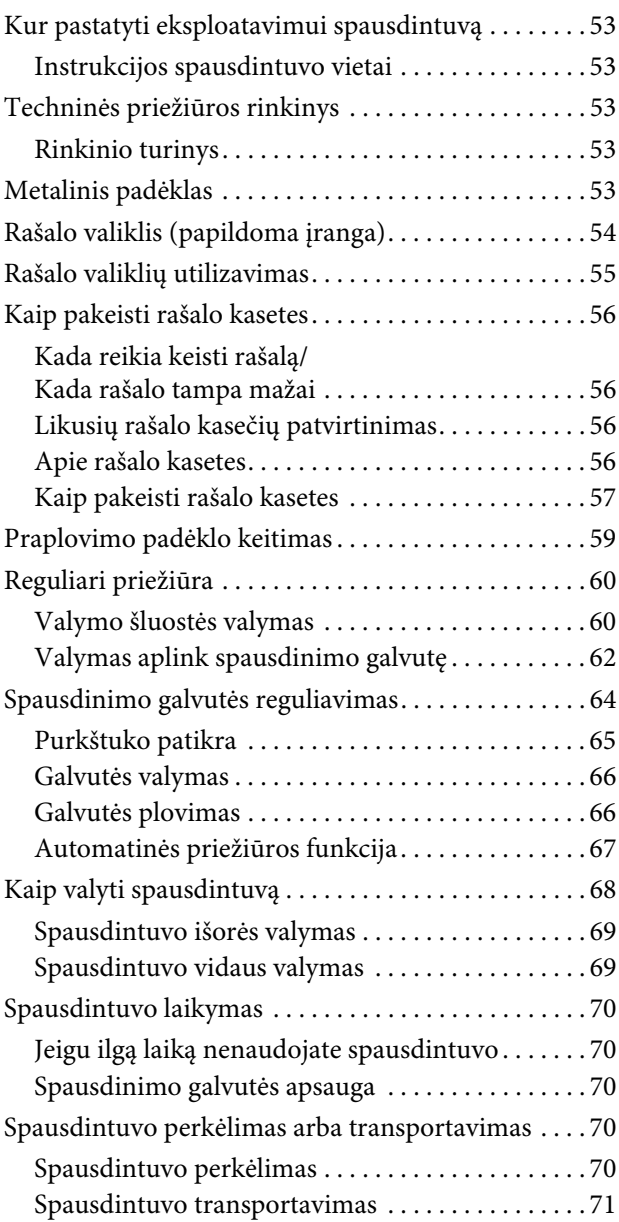

## [Problemų sprendimas](#page-71-0)

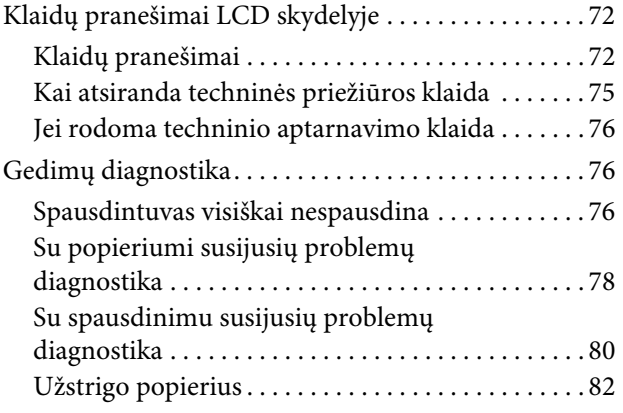

## [Kur kreiptis pagalbos](#page-82-0)

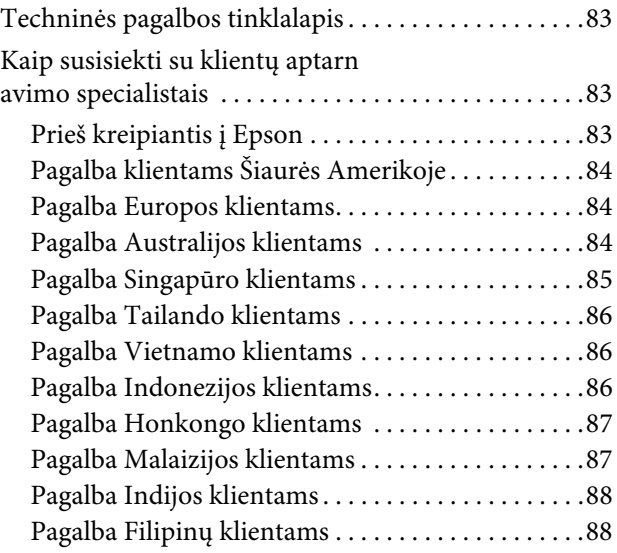

## [Produkto informacija](#page-88-0)

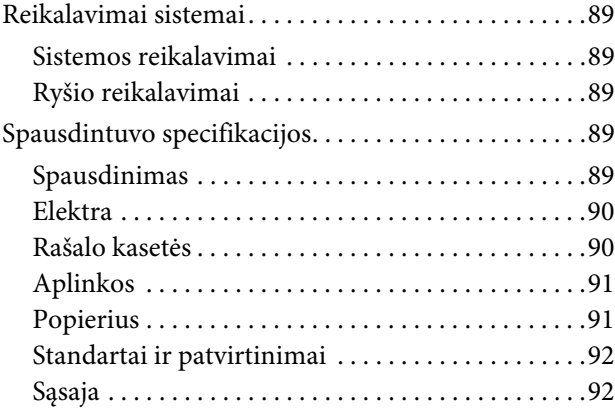

### [Rodykl](#page-92-0)

## <span id="page-4-0"></span>Saugos instrukcijos

## <span id="page-4-1"></span>Svarbios saugos instrukcijos

Prieš pradėdami naudotis šiuo spausdintuvu perskaitykite visas šias instrukcijas. Taip pat laikykitės visų perspėjimų ir instrukcijų, parašytų ant spausdintuvo.

## <span id="page-4-2"></span>Įspėjimai, perspėjimai ir pastabos

*<i>Įspėjimai* 

*reikia laikytis tiksliai, kad išvengtumėte traumų.*

c*Perspėjimai*

*reikia laikytis, kad nesugadintumėte įrangos.*

#### *Pastabos*

*yra svarbi informacija ir naudingi patarimai, susiję su spausdintuvo eksploatavimu.*

## <span id="page-4-3"></span>Ypatingas atsargumas

Būtina laikytis ypatingų atsargumo priemonių atliekant tam tikrus darbus. Laikykitės šių atsargumo priemonių, kad nesusižalotumėte ir neapgadintumėte spausdintuvo.

- ❏ Venkite vietų, kur yra tiesioginis oro srautas ventiliatorių ar oro kondicionierių. Vėjas gali išdžiovinti rašalą ir uždžiovinti purkštukus, dėl ko gali užsikimšti rašalo tekėjimo grioveliai ir dėl to gali pablogėti spausdinimo kokybė.
- ❏ Nelieskite popieriaus kreipiklio spausdinimo metu. Jis būna karštas ir gali nudeginti.
- ❏ Nelieskite popieriaus padavimo ertmės, tiglio ar popieriaus kreipiklio, nes spausdinimo metu būna įjungti šildytuvai. Šios detalės būna karštos ir gali nudeginti.
- ❏ Jei nenaudojate spausdintuvo ilgesnį laiką (savaitę ar ilgiau), nuvalykite galvutę bent **kartą per savaitę**. Jei valymo neatliksite, spausdinimo galvutė gali apsinešti ir užsikimšti. Valdant išsaugosite spausdinimo kokybę.
	- → Žr. ["Galvutės valymas" puslapyje 66](#page-65-2)
- ❏ Valykite valymo šluostę bent **kartą per mėnesį**, arba jei ant popieriaus atspausdinus atsiranda susiliejusių ar tuščių vietų.
	- → Žr. ["Valymo šluostės valymas" puslapyje 60](#page-59-2)
- ❏ Aplink spausdinimo galvutę nuvalykite visas apnašas, tokias, kaip dulkės, rašalo likučiai ar lašeliai, kurie dažnai prikimba prie spausdinimo galvutės.

→ Žr. "Valymas aplink spausdinimo galvutę" [puslapyje 62](#page-61-1)

❏ Nelieskite plieninio diržo, nes galite į jį susižaloti.

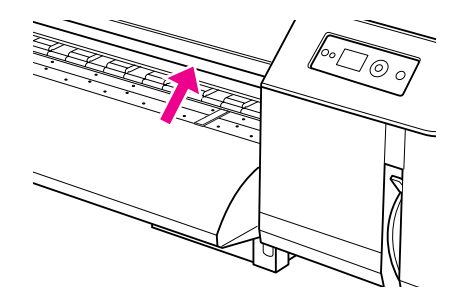

- ❏ Nelankstykite ir neišiminėkite rašalo atliekų išleidimo vamzdelio. Sugadinus jį gali pradėti tekėti rašalas ir apgadinti spausdintuvą.
- ❏ Su rašalu dirbkite atsargiai. Žr. žemiau esančių skyrelių instrukcijas.

## <span id="page-5-0"></span>Kaip elgtis su rašalo atliekomis

Laikykitės šių nurodymų dirbdami su rašalo atliekomis:

- ❏ Prieš naudodamiesi šiuo produktu, perskaitykite medžiagos saugos duomenų lapą (MSDS). Jį galite atsisiųsti iš vietinio Epson tinklalapio.
- ❏ Rašalo atliekos priskiriamos pramoninėms atliekoms. Tokias atliekas būtina utilizuoti laikantis pramoninių atliekų utilizavimo įstatymų ir kitų vietinės valdžios nustatytų reikalavimų. Rašalo atliekas būtina išmesti į specialius pramoninių atliekų konteinerius. Užtikrinkite, kad rašalo atliekos būtų utilizuojamos taip, kaip parašyta produkto duomenų lape. Jį galite atsisiųsti iš vietinio Epson tinklalapio.
- ❏ Darbo vietoje neturi būti atviros liepsnos šaltinių, ji turi būti tinkamai vėdinama.
- ❏ Su rašalu elkitės atsargiai, kad jo nepatektų ant Jūsų odos, drabužių, ar į akis, saugokitės, kad netyčia neprarytumėte rašalo. Saugokitės, kad neįkvėptumėte rašalo garų.
- ❏ Dėvėkite apsauginę kaukę, akių apsaugą, apsaugines pirštines, vilkėkite ilgarankoviais drabužiais ir būkite apsirengę ilgas kelnes naudojimo metu.
- ❏ Darbiniai drabužiai, kurie išsitepa rašalu, turi būti gerai išvalomi.
- ❏ Gerai nusiplaukite ir nusiskalaukite rankas po rašalo utilizavimo.
- ❏ Nelaikykite maisto netoli rašalo atliekų.
- ❏ Rašalą laikykite vaikams nepasiekiamoje vietoje.

### Priemonės nelaimės atveju

- ❏ Jei rašalo papultų ant odos, kuo skubiau plaukite didelių kiekiu muilino vandens. Jei oda sudirgtų ar imtų niežėti, pasikonsultuokite pas gydytoją.
- ❏ Jei rašalo patektų į akis, kuo skubiau plaukite akis dideliu vandens kiekiu ir kreipkitės pagalbos į gydytoją.
- ❏ Jei netyčia prarytumėte rašalo, nesistenkite jo išvemti. Kuo skubiau kreipkitės į gydytoją.
- ❏ Jei prisikvėpuotumėte rašalo garų, išeikite į gryną orą, o jei sukasi galva ar pykina, kreipkitės į gydytoją.
- ❏ Jei sustotų kvėpavimas, būtina atlikti dirbtinį kvėpavimą ir kuo skubiau kreiptis medicininės pagalbos.
- ❏ Jei rašalas išsilietų iš talpos, kuo skubiau pašalinkite karščio, kibirkščių, liepsnos šaltinius ir rašalą valykite skuduru. Skudurai su rašalu turi būti sudrėkinti vandeniu iki jų utilizavimo.

## <span id="page-5-1"></span>Vietos spausdintuvui parinkimas

Laikykitės šių nurodymų pasirinkdami vietą spausdintuvui:

- ❏ Spausdintuvą statykite ant plokščio, stabilaus pagrindo, kuris tvirtai laikytų spausdintuvą visomis kryptimis. Spausdintuvas neveiks tinkamai, jei stovės pasviręs ar pakreiptas.
- ❏ Venkite vietų, kuriose greitai kinta temperatūra ir drėgmė. Taip pat spausdintuvą saugokite nuo tiesioginių saulės spindulių, stiprių šviesos ir šilumos šaltinių, oro kondicionieriaus.
- ❏ Venkite vietų, kuriuose galimi sukrėtimai ir vibracijos, yra dulkių.
- ❏ Palikite pakankamai vietos aplink spausdintuvą ventiliacijai užtikrinti.
- ❏ Spausdintuvą statykite netoliese elektros lizdo, kad galėtumėte greitai ir lengvai iš jo ištraukti maitinimo laidą.

## <span id="page-6-0"></span>Spausdintuvo nustatymai

Laikykitės šių rekomendacijų spausdintuvo nustatymo metu:

- ❏ Niekada neuždenkite ir neužblokuokite ertmių ir ventiliacijos vietų.
- ❏ Naudokite tik tokį maitinimo šaltinį, kuris nurodytas ant spausdintuvo etiketės.
- ❏ Naudokite tik tokį maitinimo laidą, kuris komplektuojamas su spausdintuvu. Naudojant kitokį laidą gali kilti gaisras, galite patirti elektros šoką.
- ❏ Šio spausdintuvo maitinimo laidas skirtas naudojimui tik su šiuo spausdintuvu. Naudojant su kita įranga gali kilti gaisras, galite patirti elektros šoką.
- ❏ Užtikrinkite, kad AC maitinimo laidas atitiktų susijusius vietinius saugos standartus.
- ❏ Stenkitės nenaudoti kištukinių lizdų toje pačioje grandinėje kaip ir fotokopijuokliai arba oro kontrolės sistemos, kurios reguliariai įsijungia ir išsijungia.
- ❏ Venkite elektros kištukinių laidų, kuriuos valdo sieniniai jungikliai arba automatiniai laikmačiai.
- ❏ Visą kompiuterio sistemą laikykite atokiai nuo potencialių elektromagnetinių trukdžių šaltinių, pvz., garsiakalbių arba pagrindinių belaidžių telefonų įrenginių.
- ❏ Nenaudokite apgadinto sugadinto arba nušiurusio elektros laido.
- ❏ Nemėginkite patys atlikti šio spausdintuvo techninio aptarnavimo.
- ❏ Išjunkite spausdintuvą ir kreipkitės į kvalifikuotą aptarnavimo tarnybos personalą šiais atvejais:

Jei sugedo elektros laidas arba AC jungiklis; į spausdintuvą pateko skysčio; spausdintuvas nukrito arba buvo pažeistas korpusas; spausdintuvas blogai veikia arba dirba ne taip.

❏ Jei planuojate naudoti šį spausdintuvą Vokietijoje, instaliacija turi būti apsaugota 10 arba 16 amperų srovės išjungikliu tam, kad būtų užtikrinta tinkama apsauga nuo trumpo jungimo ir srovės padidėjimo atveju.

- ❏ Jungiant spausdintuvą prie kompiuterio ar kito prietaiso laidu, patikrinkite teisingą jungčių orientaciją. Viena jungtis turi tik vieną teisingą orientaciją. Įkišus jungtį neteisinga orientacija, galite apgadinti tiek prietaisus, tiek patį kabelį.
- ❏ Šis prietaisas turi dvi maitinimo sistemas. Jei neatjungsite abiejų maitinimo kabelių, galite nusitrenkti elektra atlidami techninės priežiūros darbus.

## <span id="page-6-1"></span>Spausdintuvo naudojimas

Laikykitės šių rekomendacijų spausdintuvo naudojimo metu:

- ❏ Nekiškite jokių daiktų į spausdintuvo angas.
- ❏ Saugokite, kad ant spausdintuvo nepatektų skysčių.
- ❏ Nekiškite rankų į spausdintuvo vidų ir nelieskite rašalo kasečių spausdinimo metu.
- ❏ Nenaudokite aerozilinių produktų, kurių sudėtyje yra degių dujų - tiek produkto viduje, tiek aplink produktą. Dėl to gali kilti gaisras.
- ❏ Nejudinkite spausdinimo galvučių ranka, nes dėl to galite sugadinti spausdintuvą.
- ❏ Visada išjunkite spausdintuvą tik **Maitinimo** mygtuku. Kai šis mygtukas nuspaustas **Maitinimo** lemputė mirksi. Neišjunkite spausdintuvo arba neišjunkite maitinimo laido iš lizdo, kol mirksi **Maitinimo** lemputė.
- ❏ Nelaikykite degių medžiagų ant tiglio, kada yra įjungtas ir veikia šildytuvas. Dėl to gali kilti gaisras.
- ❏ Neužpilkite degaus skysčio ant tiglio. Dėl to gali kilti gaisras.
- ❏ Neperjunginėkite popieriaus svirtelės veikimo pradžioje. Spausdintuvo galvutė gali susiliesti su slėgio rulono vietą ir galite apgadinti spausdintuvą.
- ❏ Neišlašinkite rašalo atliekų keisdami praplovimo pagalvėlę. Jei rašalo atliekų papultų į būgno vidų, būgno vidus gali būti apgadintas, o spausdintuvas gali nustoti spausdinti kokybiškai.

## <span id="page-7-0"></span>Darbas su rašalo kasetėmis

Laikykitės šių nurodymų dirbdami su rašalo kasetėmis:

- ❏ Kasetes laikykite vaikams neprieinamoje vietoje. Neleiskite vaikams imti kasečių ar su jomis žaisti.
- ❏ Rekomenduojame prieš įdedant naują rašalo kasetę, ją gerai pakratyti horizontaliai (apie 5 sekundes).

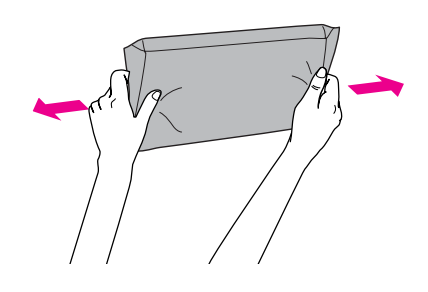

#### c*Atsargiai:*

*Rašalo kasečių (kurios buvo įdėtos ankščiau) nekratykite per smarkiai.*

- ❏ Būkite atsargus tvarkydamas panaudoto rašalo kasetes, nes padavimo prievaduose gali būti likę rašalo. Jeigu rašalo patektų ant rankų, gerai nuplaukite muilu ir vandeniu. Jeigu rašalas patenka į akis, nedelsiant jas praplaukite vandeniu. Jei po plovimo jaustumėte diskomfortą ar regos sutrikimų, kuo skubiau kreipkitės į gydytoją.
- ❏ Sunaudokite rašalo kasetę iki ant kasetės nurodytos tinkamumo datos.
- ❏ Neardykite rašalo kasetės ir nebandykite jos naujai užpildyti. Tai gali sugadinti spausdinimo galvutę.
- ❏ Rašalo kasetę atsinešus iš šalto sandėlio, leiskite jai sušilti kambario temperatūroje bent tris valandas prieš naudojimą.
- ❏ Nelieskite ir nepašalinkite žalios IS mikroschemos ant kasetės šono. Tai gali turėti neigiamos įtakos įrangos veikimui ir spausdinimui.
- ❏ Šioje rašalo kasetėje IS mikroschemoje laikoma daug su kasete susijusios informacijos, pavyzdžiui, likusio rašalo kiekis, kad kasetę būtų galima laisvai pašalinti ir įdėti.

❏ Išėmus rašalo kasetę naudojimui vėliau apsaugokite rašalo tiekimo sritį nuo purvo ir dulkių ir laikykite ją saugioje aplinkoje, kaip ir šį gaminį. Rašalo padavimo vožtuvas uždaro gaubtus ir padavimus, tačiau saugokitės, kad netyčia rašalo nepatektų ant kasetės. Nelieskite rašalo tiekimo prievado ar srities aplinkui.

## <span id="page-7-1"></span>Spausdintuvo transportavimas

❏ Prieš transportuojant spausdintuvą, pasikonsultuokite su Epson atstovu.

## <span id="page-8-0"></span>Įžanga

## <span id="page-8-1"></span>Spausdintuvo dalys

## <span id="page-8-2"></span>Priekinė dalis

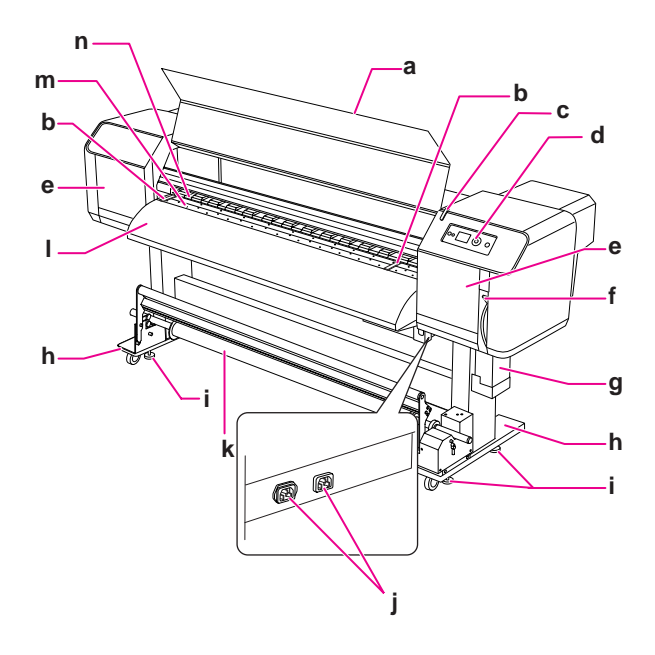

### a. Priekinis gaubtas

Apsaugo naudotoją, kad jis nesiliestų prie pavaros mechanizmo veikiant spausdintuvui. Atidarykite priekinį gaubtą, kada reikia įdėti popierių ar išimti užstrigusį popierių.

### b. Popieriaus laikiklio plokštelė

Įmontuotas priekinio gaubto viduje. Pritvirtinus popieriaus laikymo plokšteles iš abiejų pusių, galima išvengti popieriaus glamžymosi.

### c. Aktyvus indikatorius

Mirksi, kada atsiranda klaida. Žiūrėkite klaidos pranešimą LCD skydelyje, kad išspręstumėte problemą.

### d. Valdymo skydelis

Valdymo skydelį sudaro mygtukai, lemputės ir skystųjų kristalų monitorius (LCD). Darbinio sąlygų nustatymas, spausdintuvo displėjus ir įvairios funkcijos valdomos juo.

### e. Techninio aptarnavimo gaubtas

Apsaugo naudotoją, kad jis neprisiliestų prie vidinių mechanizmų bloko. Atidarykite ir uždarykite šį gaubtą valydami šluostę ar atlikdami valymą aplink spausdinimo galvutę. Gaubtas paprastai būną uždarytas.

### f. Popieriaus svirtelė

Užfiksuokite arba atlaisvinkite popierių. Nuleiskite svirtelę jei norite užfiksuoti popierių. Nuleiskite svirtelę žemiau jei norite tvirčiau užfiksuoti popierių. Pakelkite svirtelę jei norite atlaisvinti popierių.

### g. Rašalo išleidimo talpa

Surenka sugadintą rašalą, kuris išbėga iš spausdintuvo.

### h. Stovas

Naudokite šį stovą, kada reikia sumontuoti spausdintuvą statymui ant grindų.

### i. Reguliatorius

Naudokite šį reguliatorių stovo sulyginimui.

### j. AC įvadas

Pajunkite maitinimo laidus.

### k. Automatinio rulono paėmimo blokas

Naudokite šį bloką atspausdintos medžiagos paėmimui.

### l. Popieriaus kreipiklis

Naudokite šį kreipklį tam, kad popierius būtų paduodamas tolygiai nustatant ar spausdinimo metu. Šildytuvas (Papildomas šildytuvas) rašalo džiovinimui sumontuotas viduje.

### m. Tiglis

Įmontuotas priekinio gaubto viduje. Šildytuvas (Tiglio šildytuvas) skirtas rašalo džiovinimui.

### n. Suspaudžiantieji voleliai

Įmontuotas priekinio gaubto viduje. Suspauskite ir laikykite popierių spausdinimo metu.

## <span id="page-9-0"></span>Galinė dalis

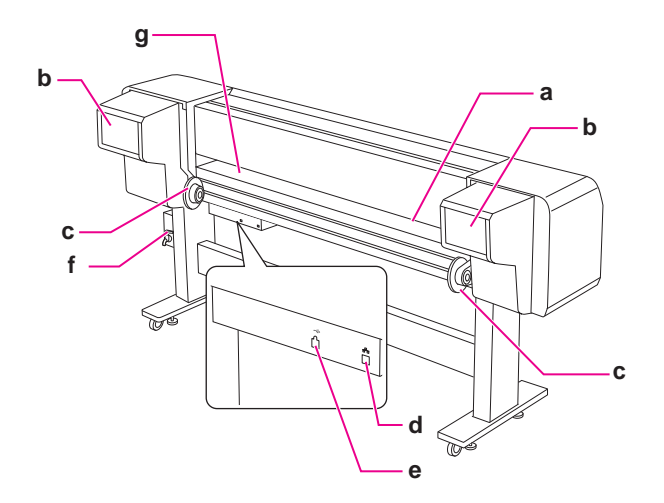

### a. Popieriaus padavimo anga

Įdėkite popierių pro šią ertmę.

### b. Rašalo kasetės skyrelis

Įdėkite rašalo kasetes.

### c. Popieriaus rulono laikikliai

Įdėkite popieriaus ruloną į popieriaus rulono laikiklius, kurie turi specialias briaunas popieriaus idėjimui ir svirteles, kuriomis užfiksuojamas laikiklis.

### d. Tinklo sąsajos jungtis

Pajungia spausdintuvą prie tinklo specialiu tinklo sąsajos kabeliu.

### e. USB sąsajos jungtis

Sujungia kompiuterį ir spausdintuvą specialiu USB sąsajos laidu.

### f. Panaudoto rašalo vožtuvas

Atidarykite vožtuvą panaudoto rašalo išleidimui iš talpos, išleidę - uždarykite vožtuvą. Gaubtas paprastai būną uždarytas.

### g. Popieriaus kreipiklis

Naudokite šį kreipklį tam, kad popierius būtų paduodamas tolygiai nustatant ar spausdinimo metu. Šildytuvas (Pašildytuvas) popieriaus pašildymui.

## <span id="page-9-1"></span>Funkcijos

EPSON Stylus Pro GS6000 yra plačiaformatis Eco-Solvent rašalą naudojantis spausdintuvas, kuris spausdina ant 64 colių ruloninio popieriaus.

Šio spausdintuvo funkcijos aprašytos žemiau.

### Didelis spausdinimo greitis

Naujo tipo spausdinimo galvutė garantuoja didelės spartos spausdinimą. Ji suderinama su popieriumi iki 1625 mm pločio.

### Didelė naudotino popieriaus pasirinktis

Galvutė yra reguliuojama dvejomis svirtelėmis ir suderinama su popieriumi, kuris yra iki 1,3 mm storio.

### Puikus spalvų perteikimas

Aštuonios rašalo spalvos, kurios naudojamos spausdinimui, puikiai, aiškiai ir gyvai perteikia spalvas. Šiam spausdintuvui naudojamos 950 ml ekonomiškos rašalo kasetės. Kintamų taškų naudojimas gali pagerinti spalvų perteikimą.

### Keli šildytuvai

Šildytuvai yra montuojami trijose vietose (pašildytuvas, tiglio šildytuvas ir papildomas šildytuvas), todėl rašalas geriau prikimba prie popieriaus ir greičiau išdžiūna.

### Automatinio rulono paėmimo blokas

Automatiškai paima atspausdintą popierių, todėl popierius nesusitepa ir nesusiglamžo. Tai taip pat patogu saugojimui ir transportavimui.

### Didelės talpos (950 ml) rašalo kasetė

Epson tiekia didelės talpos ekonomiškas (950 ml) rašalo kasetes šiam spausdintuvui, kas užtikrina aukštą produktyvumą ir profesionaliai atliktą darbą.

### High speed USB 2.0 / Gigabit Ethernet

Galite prisijunti prie didelės spartos tinklo (tokio, kaip USB 2.0 ar Ethernet 100/1000), kas pagerina failų perdavimo spartą.

### Aktyvus indikatorius

Aktyvus indikatorius ima mirksėti atsiradus gedimui veikimo metu. Kadangi šis indikatorius didelis, galėsite visada lengvai matyti darbinę spausdintuvo būklę ir didesniu atstumu.

## <span id="page-10-0"></span>Valdymo skydelis

## <span id="page-10-1"></span>Mygtukai, šviesos ir pranešimai

Valdymo skydelyje galite patikrinti likusio rašalo kiekį ir spausdintuvo būklę.

## <span id="page-10-2"></span>Mygtukai

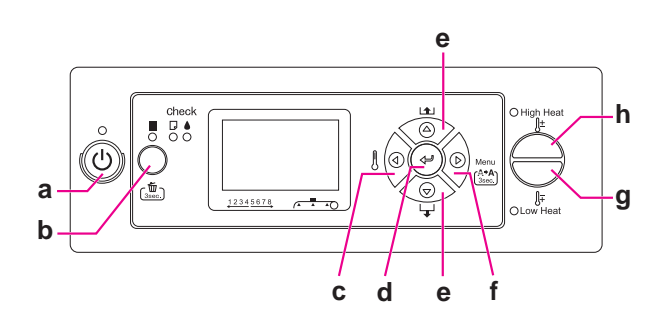

### a. Maitinimo myatukas (1)

Įjungia ir išjungia spausdintuvą.

### b. Pauzės/Anuliavimo mygtukas || / 面

- ❏ Laikinai sustabdo spausdinimą arba paleidžia spausdinimą iš naujo, kada spausdintuvas yra pauzės režime.
- ❏ Paspaudus ir palaikius 3 sekundes iš spausdintuvo atminties ištrinami spausdinimo duomenys.
- ❏ Spausdintuvas grįžtą į būklę READY paspaudus šį mygtuką Menu režime.

### c. Šildytuvo mygtukas  $\triangleleft$

- ❏ Parenka šildytuvo tipą. Iš dešinės, Pre Heater, Platen Heater ir After Heater rodoma LCD skydelyje. Pasirinkite šildytuvo tipą, tada spauskite High Heat mygtuką arba Low Heat mygtuką jei norite pakeisti nustatytą temperatūrą.
- ❏ Grįžtama į ankstesnį lygmenį jei paspaudžiama esant Menu režime.

### d. Ivedimo myatukas  $\leftarrow$

Nustato pasirinktą parametrą pasirinktame punkte Menu režime. Įvykdo nurodytą punktą jei pasirinktas punktas skirtas tik vykdymui.

### e. Popieriaus tiekimas mygtukas  $\triangle$  /  $\nabla$

❏ Paduoda popierių iš rulono priekine arba atbuline  $\Delta$  eiga.

### *Pastaba:*

*Jei* AUTO TAKE-UP REEL *yra* ON *esant Menu režime, popieriaus rulonas atbuline nebus paduodamas.*

- **□** Pakeičia parametrą priekine  $\nabla$  arba atbuline  $\Delta$ tvarka pasirenkant norimą parametrą Menu režime.
- Skaitinė reikšmė mažinama  $\bar{\nabla}$  arba didinama  $\Delta$ skaitine įvestimi.

### f. Menu mygtukas  $\triangleright$

- ❏ Juo įeinama į Menu režimą nuspaudus READY būklėje.
	- → Žr. ["Menu Režimas" puslapyje 14](#page-13-0)
- ❏ Įeinama į Printer Status meniu jei nuspaudžiama spausdinimo metu. → Žr. ["PRINTER STATUS" puslapyje 25](#page-24-0)
- ❏ Paspaudus Menu režime galima pasirinkti norimą meniu.
- ❏ Atlieka Cleaning (Light) spausdintuvo galvučių jei nuspaudžiama ir palaikoma 3 sekundes.

### g. Low Heat mygtukas

Sumažina nustatytą šildytuvo temperatūrą. Taip pat galite pakeisti nustatytą temperatūrą spausdinimo metu.

### h. High Heat mygtukas

Padidina nustatytą šildytuvo temperatūrą. Taip pat galite pakeisti nustatytą temperatūrą spausdinimo metu.

<span id="page-11-0"></span>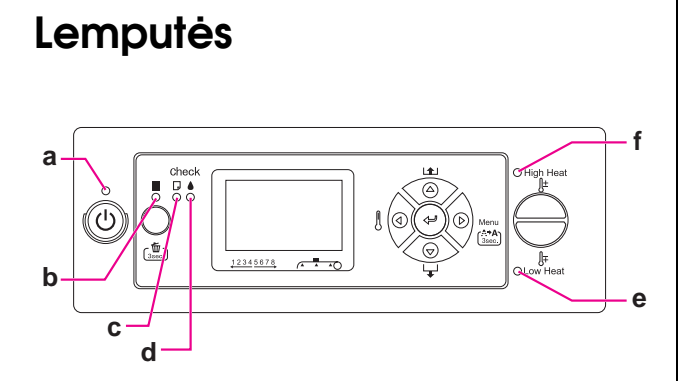

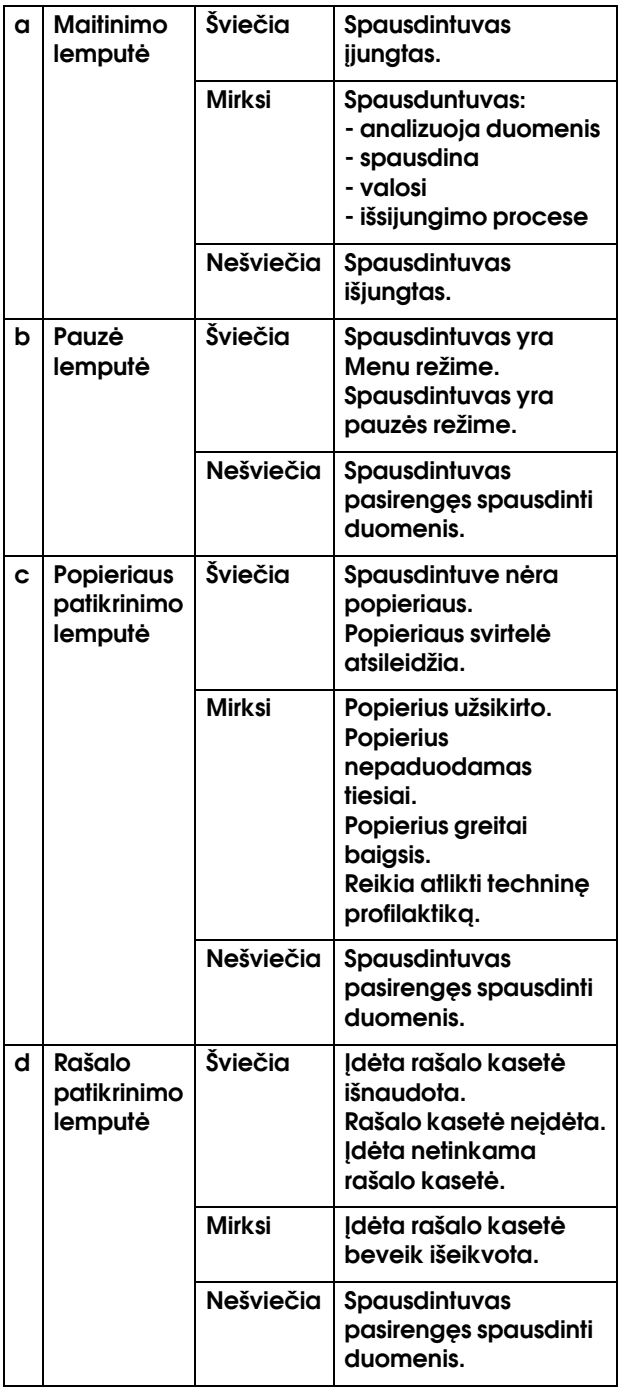

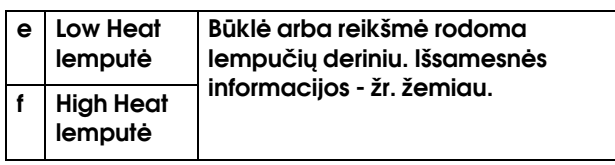

### Kai spausdintuvas READY

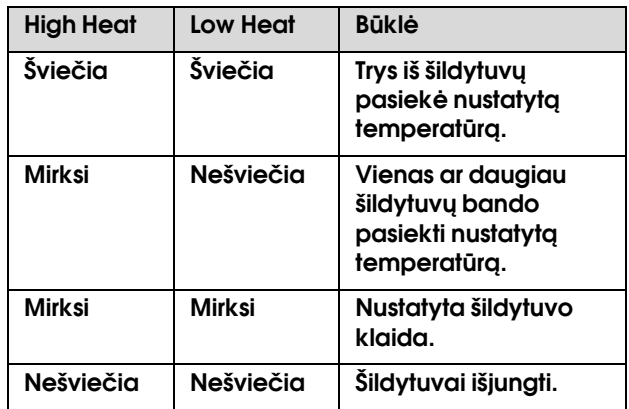

### Pasirenkant šildytuvą temperatūros nustatymui

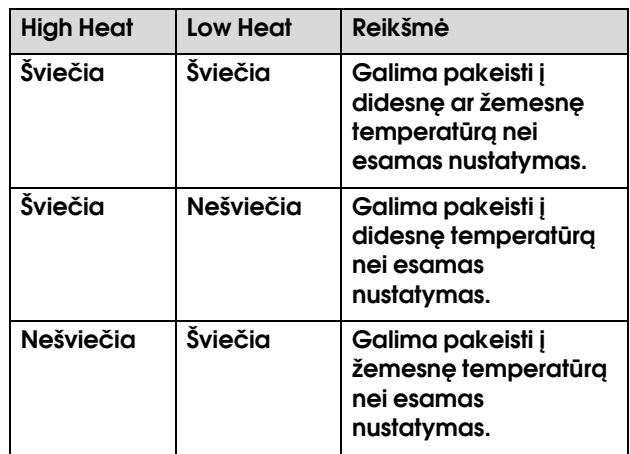

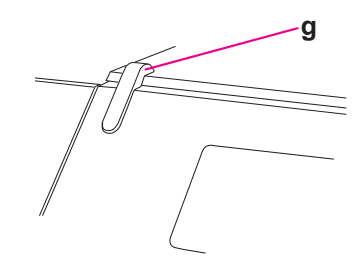

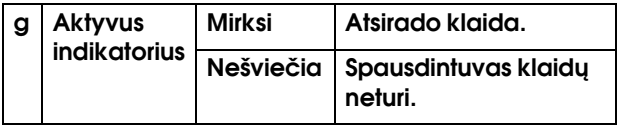

## <span id="page-12-0"></span>Displėjus

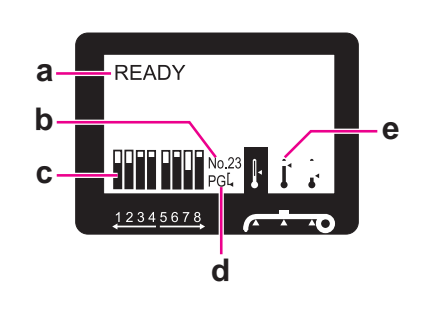

### a. Pranešimai

Rodo spausdintuvo būklę, veikimą ir klaidos pranešimus.

 Žr. ["Klaidų pranešimai LCD skydelyje"](#page-71-3)   [puslapyje 72](#page-71-3)

 Žr. ["Išsami Menu Režimo informacija"](#page-18-0)   [puslapyje 19](#page-18-0)

### b. Popieriaus tipas

Pasirinkus popieriaus tipą (nuo 1 iki 30) Paper Setup meniu, rodomas pasiriktas numeris.

→ Žr. "Įprasto popieriaus tipo nustatymas"  [puslapyje 28](#page-27-0).

### c. Rašalo kasetės būklės piktograma

Rodo likusį rašalo kiekį kiekvienoje kasetėje.

❏ Rašalo kasetė

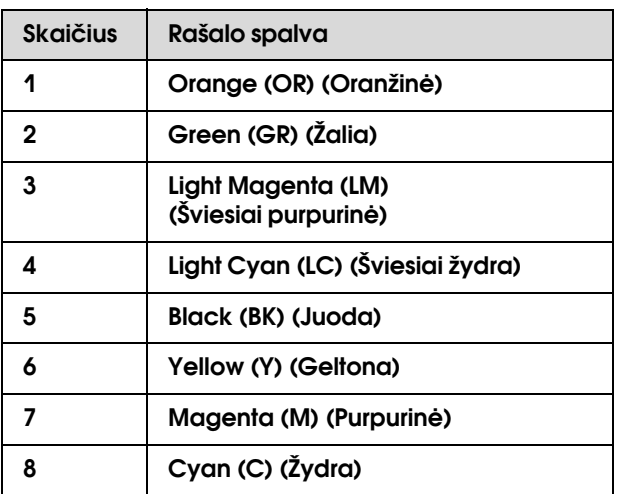

❏ Liko rašalo

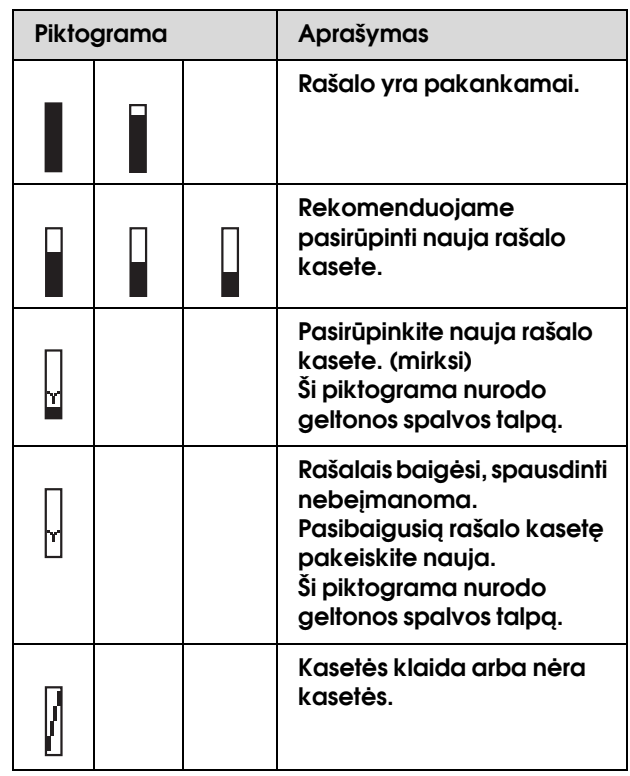

### d. Tiglio tarpo piktograma

Rodo Platen Gap nustatymą, kuris nuskaitomas sensoriaus.

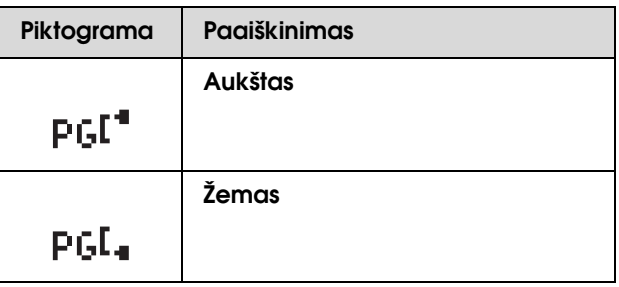

### e. Šildytuvo piktograma

Rodo nustatytą temperatūrą ir esamą Pašildytuvas, Tiglio šildytuvas ir Papildomas šildytuvas temperatūrą.

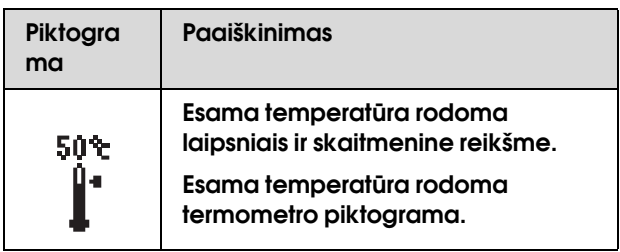

## <span id="page-13-0"></span>Menu Režimas

Menu režimu atliekami spausdintuvo nustatymai, artimi tiems, kuriuos dažniausiai nustatytumėte tvarkyklėje arba programinėje įrangoje, bei papildomus nustatymys tiesiogiai per valdymo skydelį. Valdymo skydelis rodo spausdintuvo informaciją, veiksmus, tokius, kaip purkštuko patikra, kuri gali būti atliekama per valdymo skydelį.

## <span id="page-13-1"></span>Naudojimasis Menu Režimu

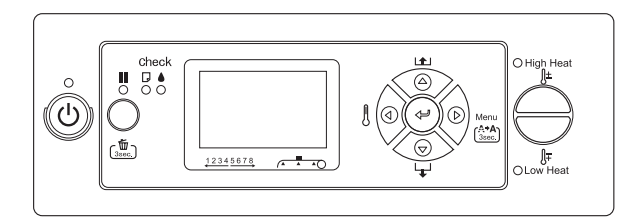

### *Pastaba:*

*Spauskite mygtuką jei norėsite išeiti iš Menu režimo ir grįžti į READY būklę. Spauskite mygtuką jei norite grįžti į ankstesnį žingsnį.*

Vadovaukitės žemiau pateiktais žingsniais Menu režimo naudojimuisi.

### **1. Pasirinkite meniu.**

Pavyzdys: Pasirinkite PRINTER SETUP.

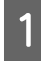

A **Spauskite mygtuką, kad įeitumėte į Menu režimą.**

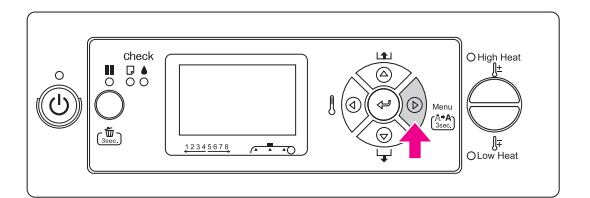

LCD skydelyje atsiras pirmasis meniu.

**2** Spauskite  $\triangle / \nabla$  mygtuką jei norite **pasirinkti** PRINTER SETUP**.**

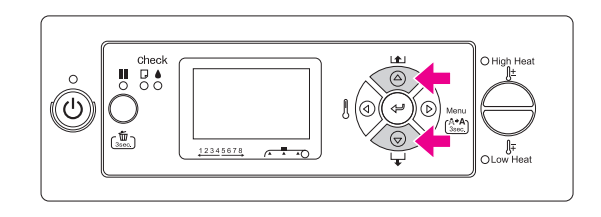

Spauskite  $\triangleright$  mygtuką jei norite įeiti į Printer **Setup meniu.** 

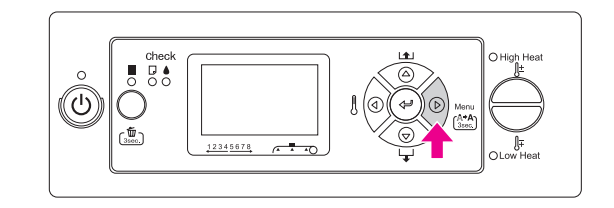

### **2. Galimi trys atvejai pagal Jūsų pasirinktus punktus.**

### A. Kada galite pasirinkti parametrą

Pavyzdys: Pasirenkant PRINT NOZZLE PATTERN, kuris yra Printer Setup meniu

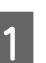

Spauskite  $\triangle$  /  $\nabla$  mygtuką, kad **pasirinktumėte** PRINT NOZZLE PATTERN**.** 

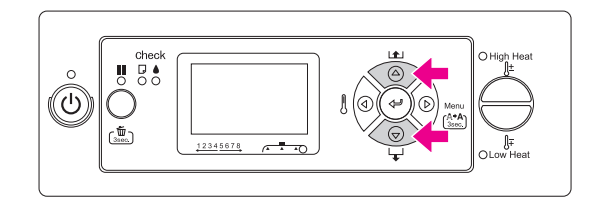

**2** Spauskite  $\triangleright$  mygtuką, kad įeitumėte į Print **Nozzle Pattern punktą.**

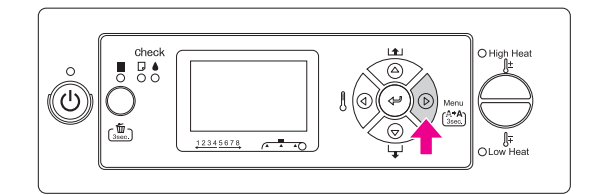

Spauskite  $\triangle / \triangledown$  mygtuką, kad **pasirinktumėte punkto parametrą. Esamas nustatymas žymimas žvaigždute (\*).**

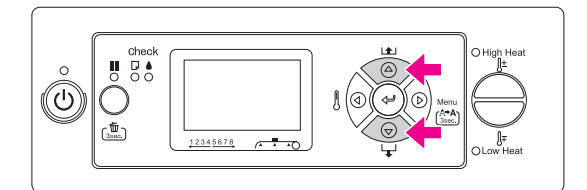

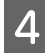

**4** Spauskite ← mygtuką, kad išsaugotumėte **pasirinktą parametrą.**

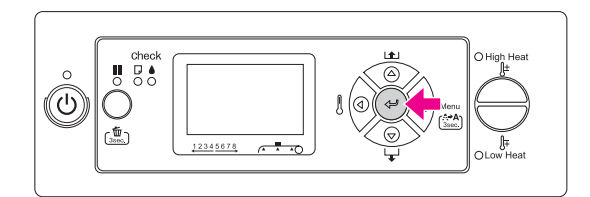

**Expauskite diversion in Spauskite mygtuką, jei norite grįžti į ankstesnį lygmenį, arba spauskite mygtuką, kad išeitumėte iš Menu režimo.**

### B. Kai atliekate funkciją

Pavyzdys: Pasirenkant NOZZLE CHECK, kuri yra Test Print meniu

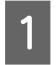

**Test Print meniu, spauskite**  $\triangle / \triangledown$  **mygtuką, kad pasirinktumėte** NOZZLE CHECK**.**

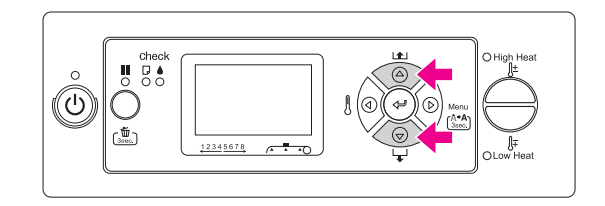

- 
- **2** Spauskite  $\triangleright$  mygtuką, kad įeitumėte į Nozzle *Check nunkta* **Check punktą.**

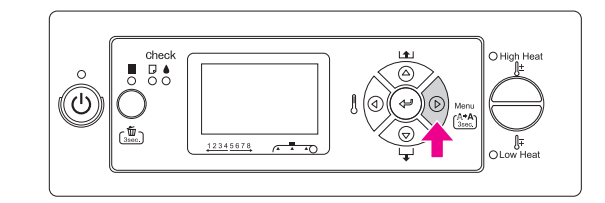

**Spauskite ← mygtuką, kad atliktumėte Nozzle Check.**

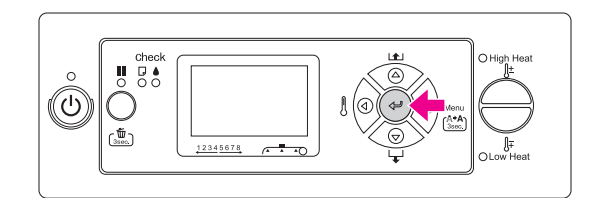

### C. Jei norite, kad būtų rodoma spausdintuvo informacija

Pavyzdys: Pasirenkant INK LEVEL, esantį Printer Status meniu

**Printer Status meniu, spauskite**  $\triangle / \triangledown$ **mygtuką jei norite pasirinkti** INK LEVEL**.**

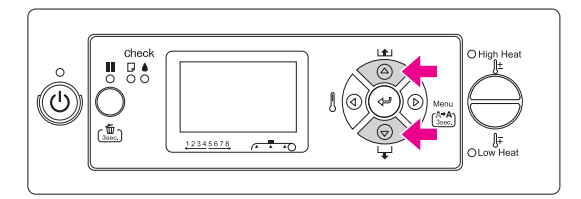

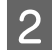

**2** Spauskite  $\triangleright$  mygtuką, kad įeitumėte į Ink **I** evel punkta **Level punktą.**

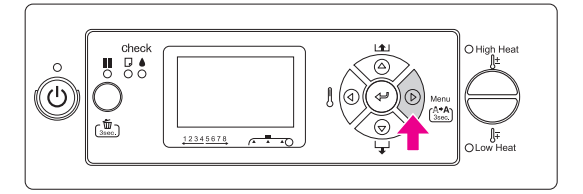

C **Patvirtinkite likusį rašalo kiekį displėjuje.**  Spauskite △/▽ mygtuką, kad būtų rodomas **kiekvienos spalvos likęs rašalo kiekis.**

Pavyzdys: Black (Juoda) 84%

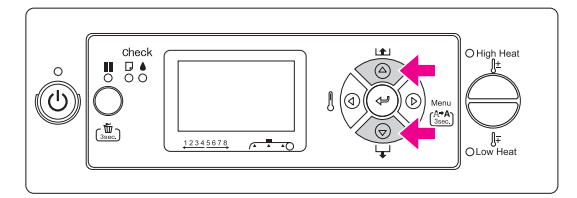

D **Spauskite mygtuką, jei norite grįžti į ankstesnį lygmenį, arba spauskite mygtuką, kad išeitumėte iš Menu režimo.**

## <span id="page-16-0"></span>Menu sąrašas

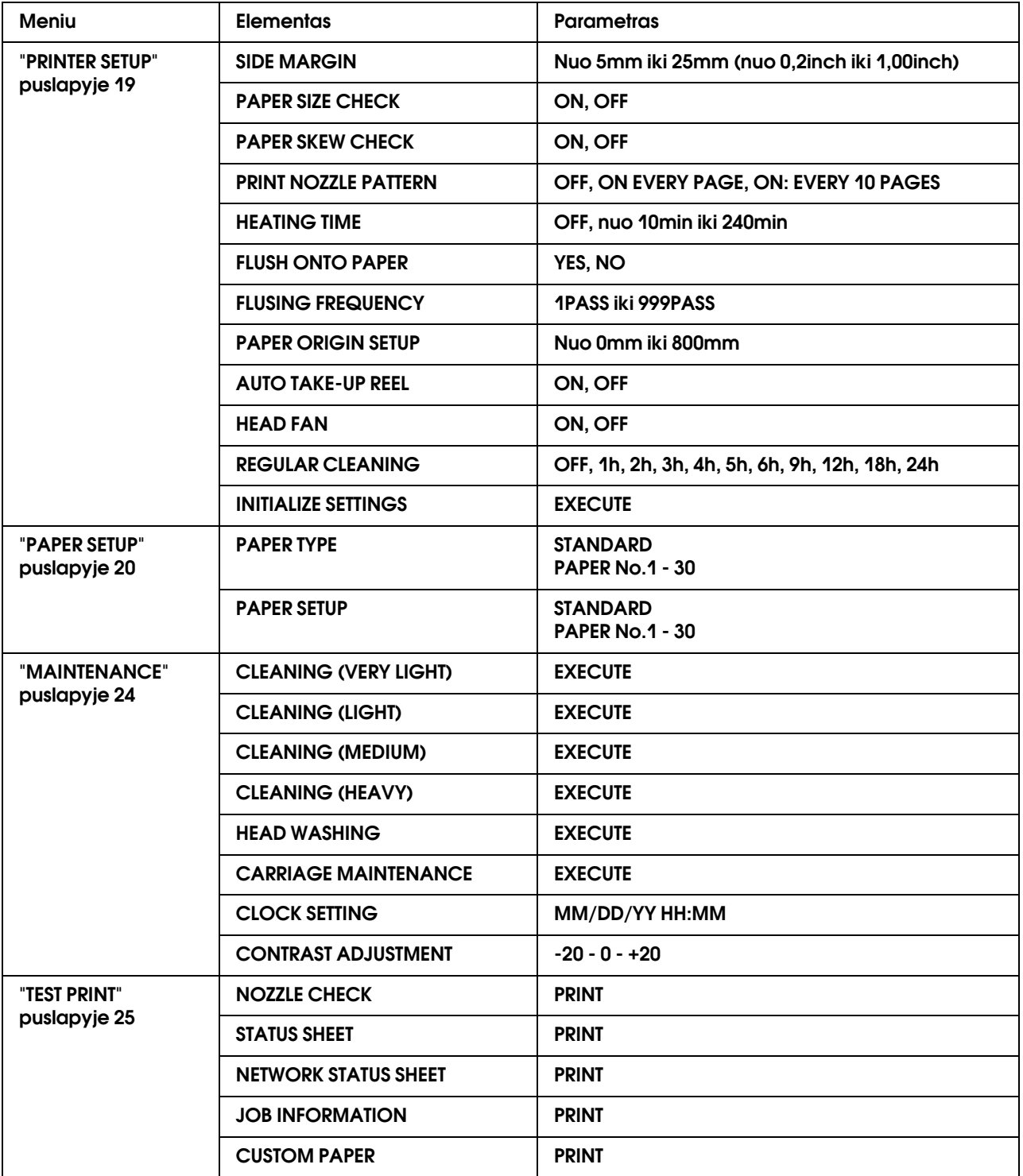

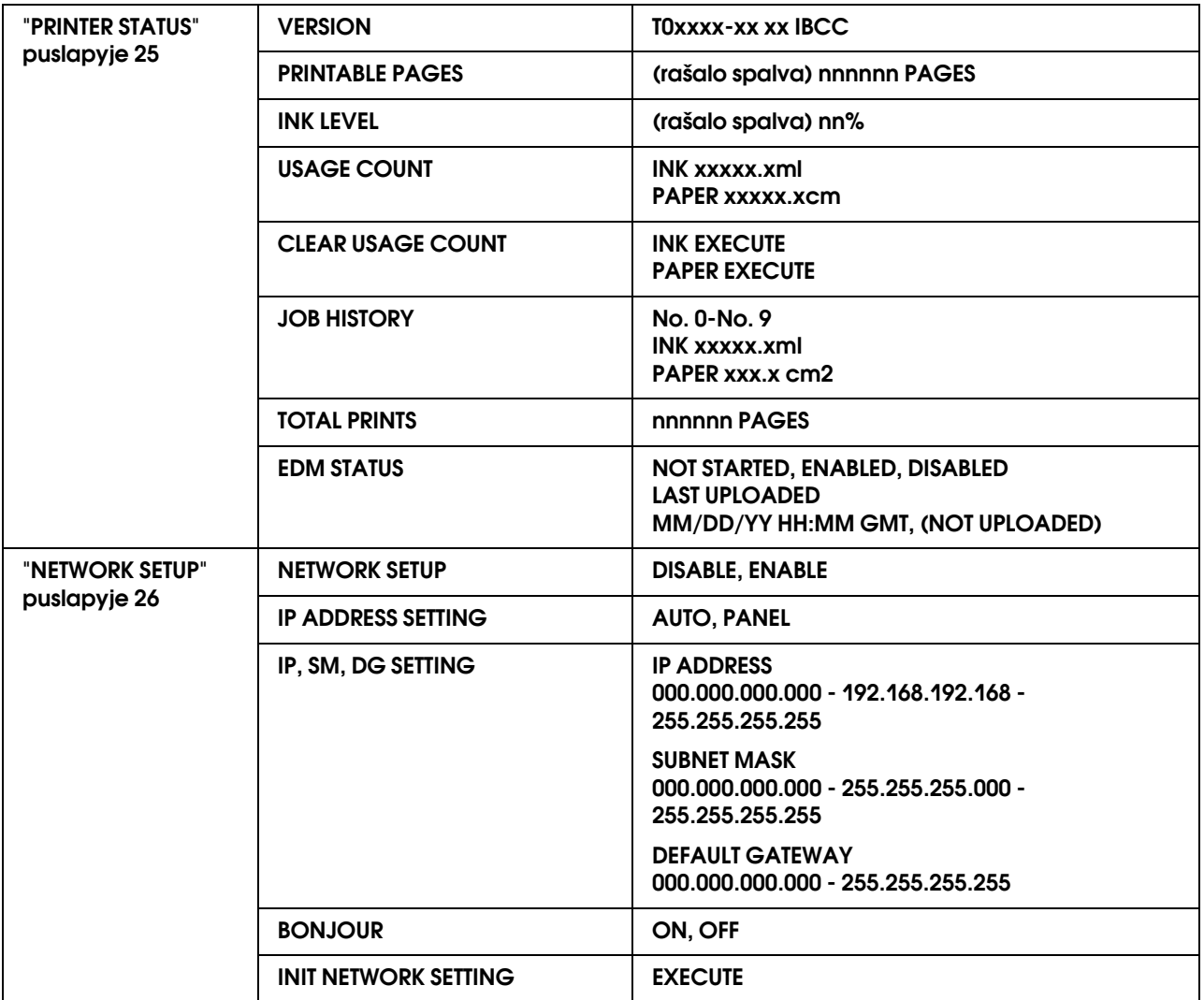

## <span id="page-18-0"></span>Išsami Menu Režimo informacija

### <span id="page-18-1"></span>**PRINTER SETUP**

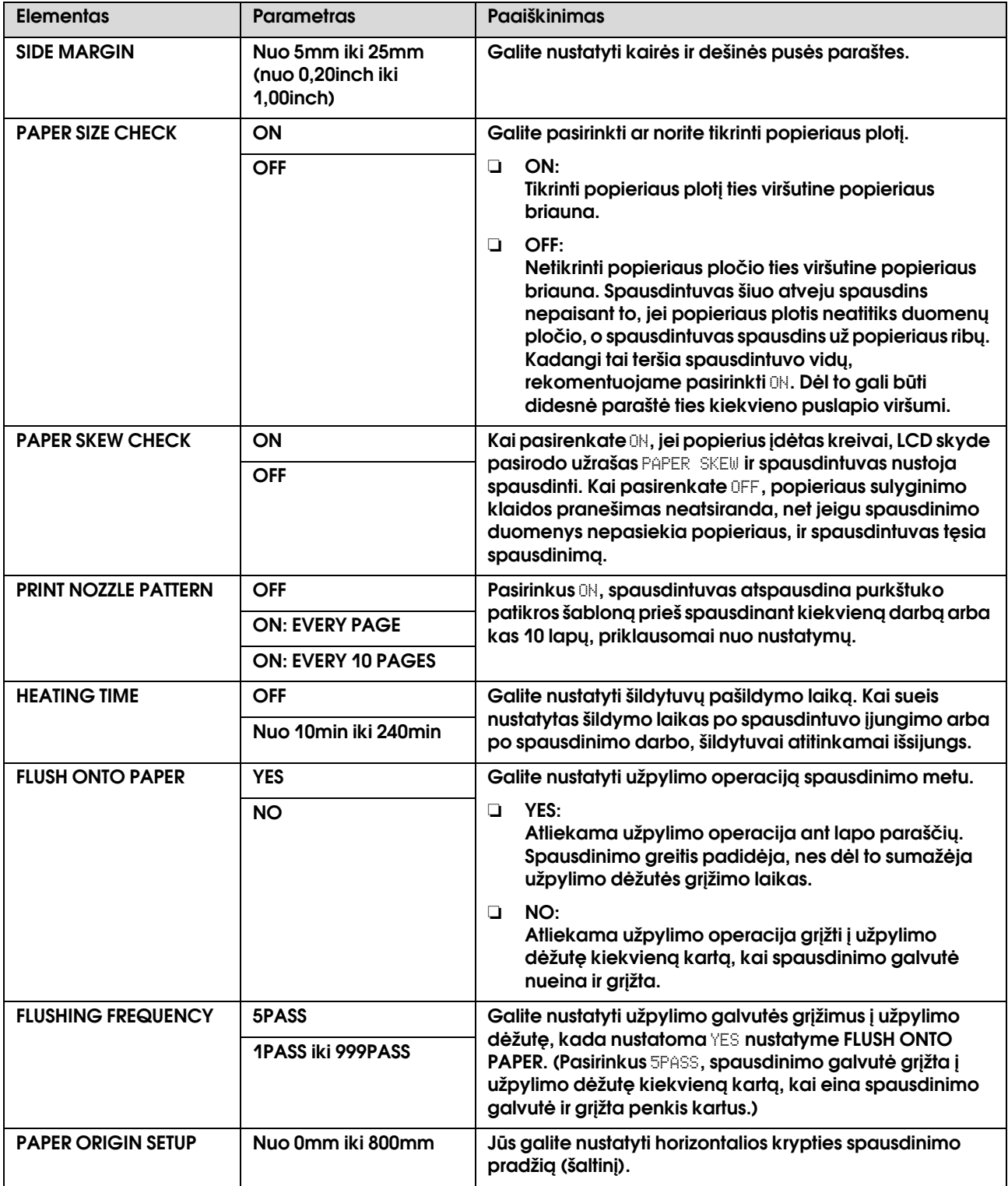

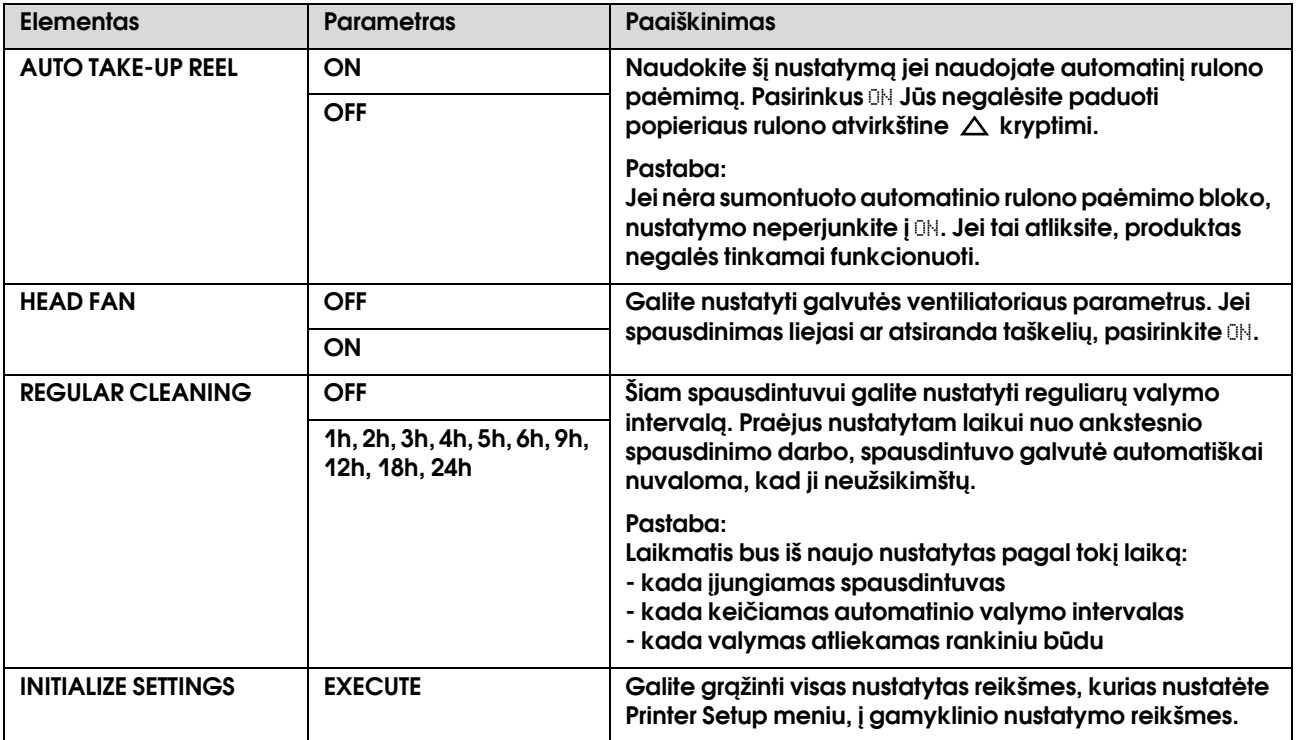

### <span id="page-19-0"></span>**PAPER SETUP**

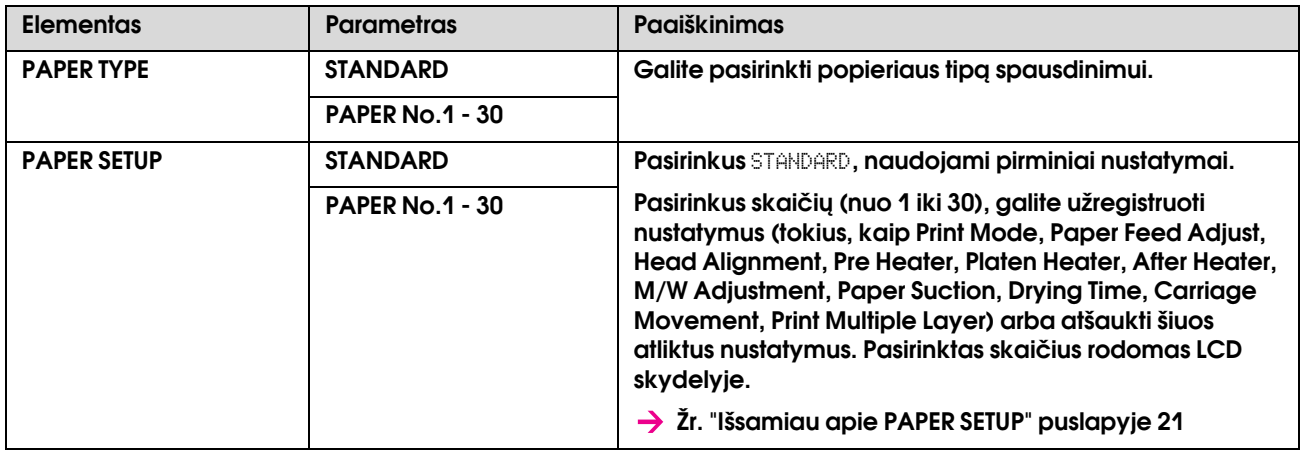

### <span id="page-20-0"></span>Išsamiau apie PAPER SETUP

Kai pasirinksite popieriaus numerį, atlikite tuos nustatymus.

Jei norite atlikti įprastinius popieriaus nustatymus, žr. žemiau esantį skyrelį.

→ "Iprasto popieriaus tipo nustatymas" puslapyje 28

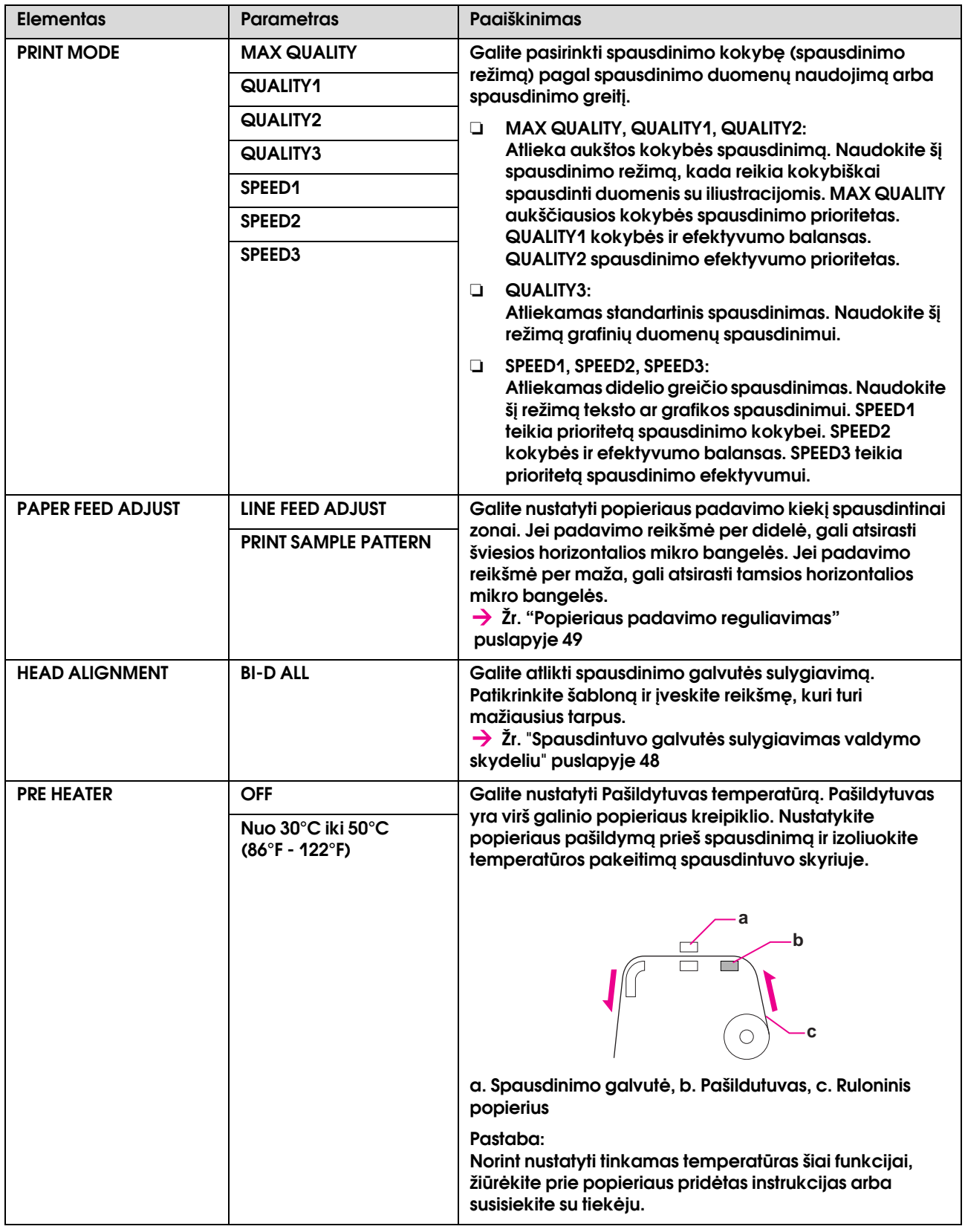

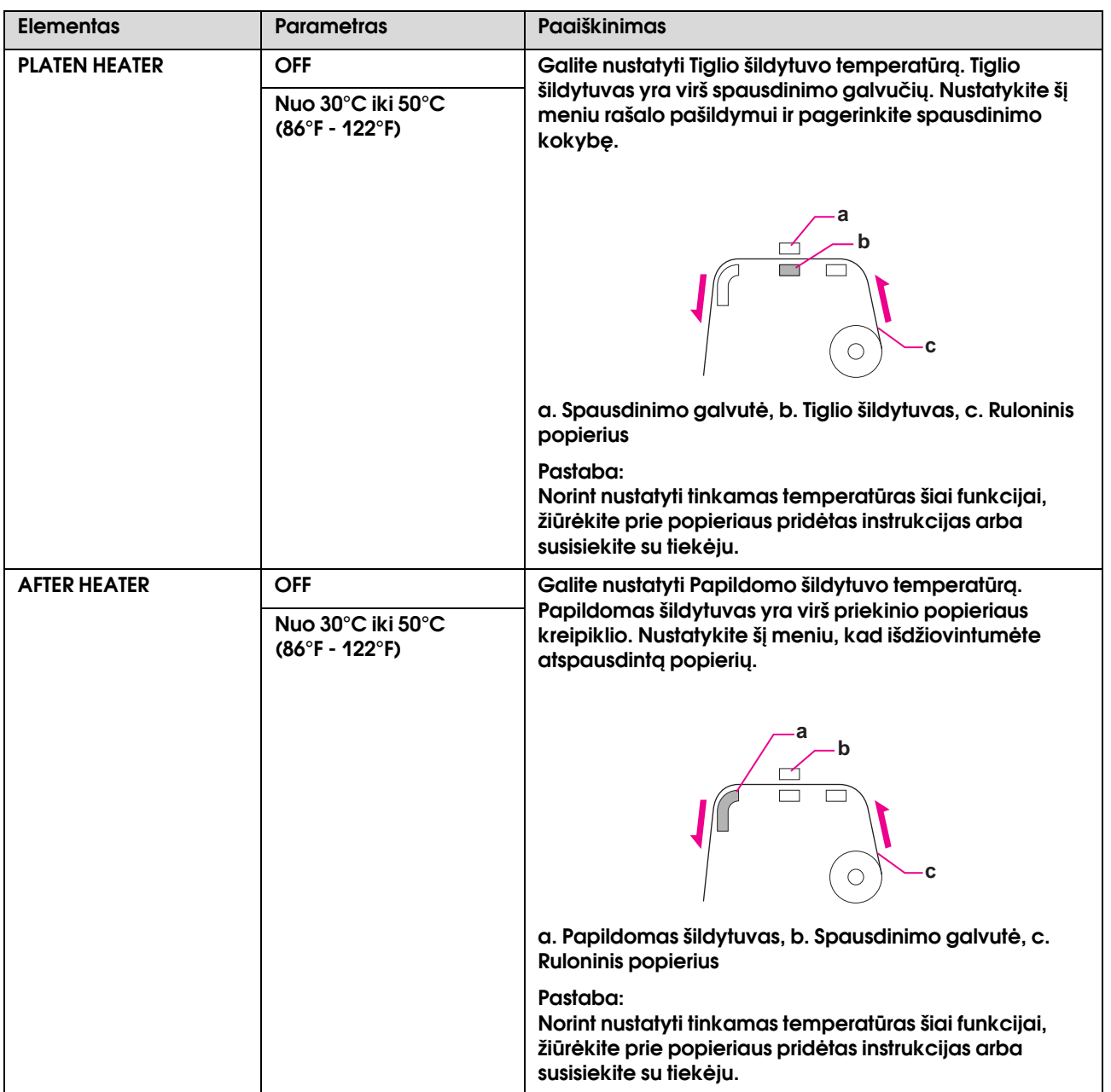

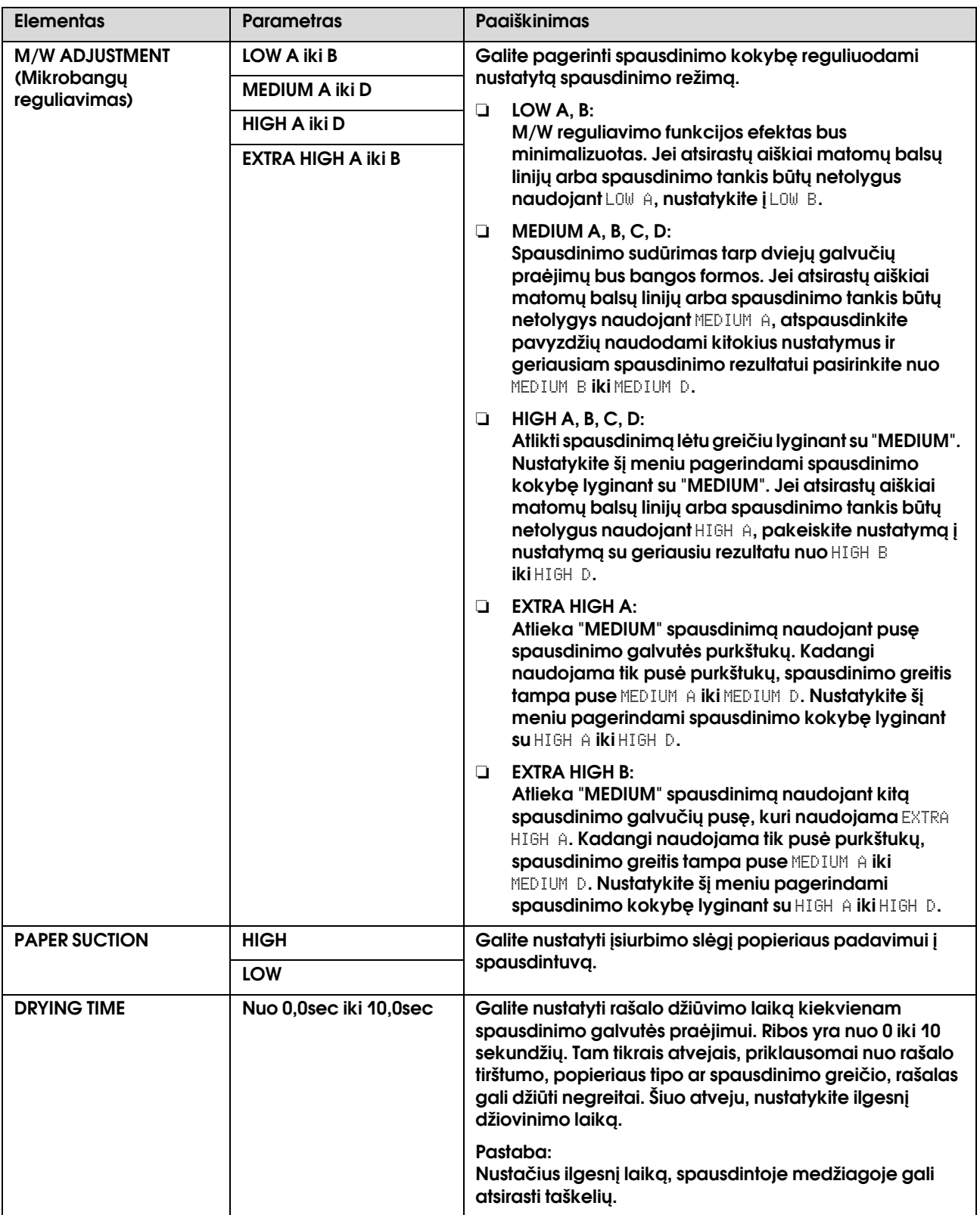

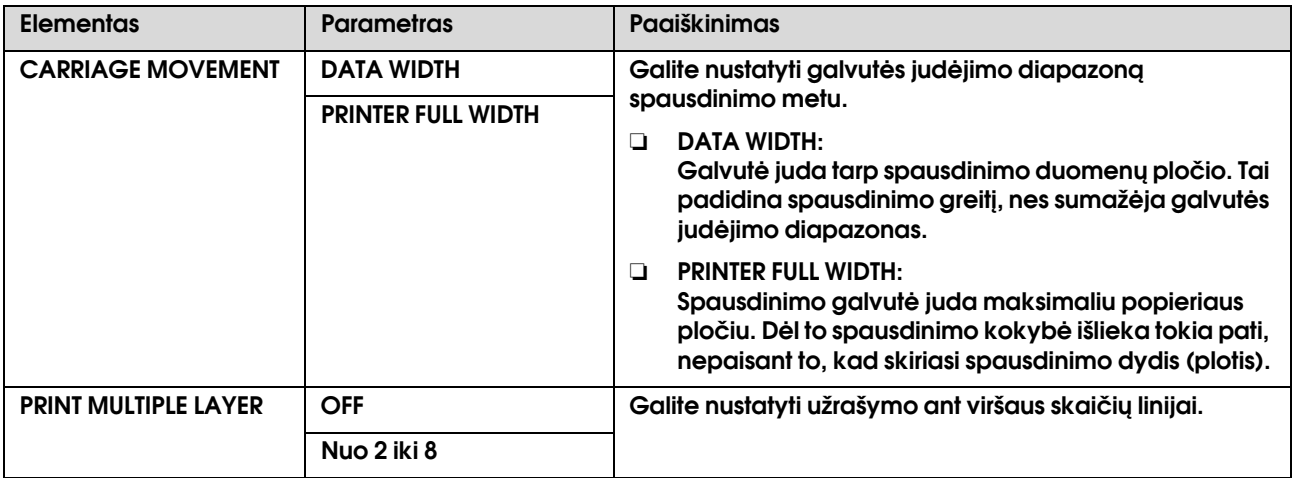

### <span id="page-23-0"></span>**MAINTENANCE**

Galite atlikti techninės priežiūros funkcijas, tokias, kaip valymas.

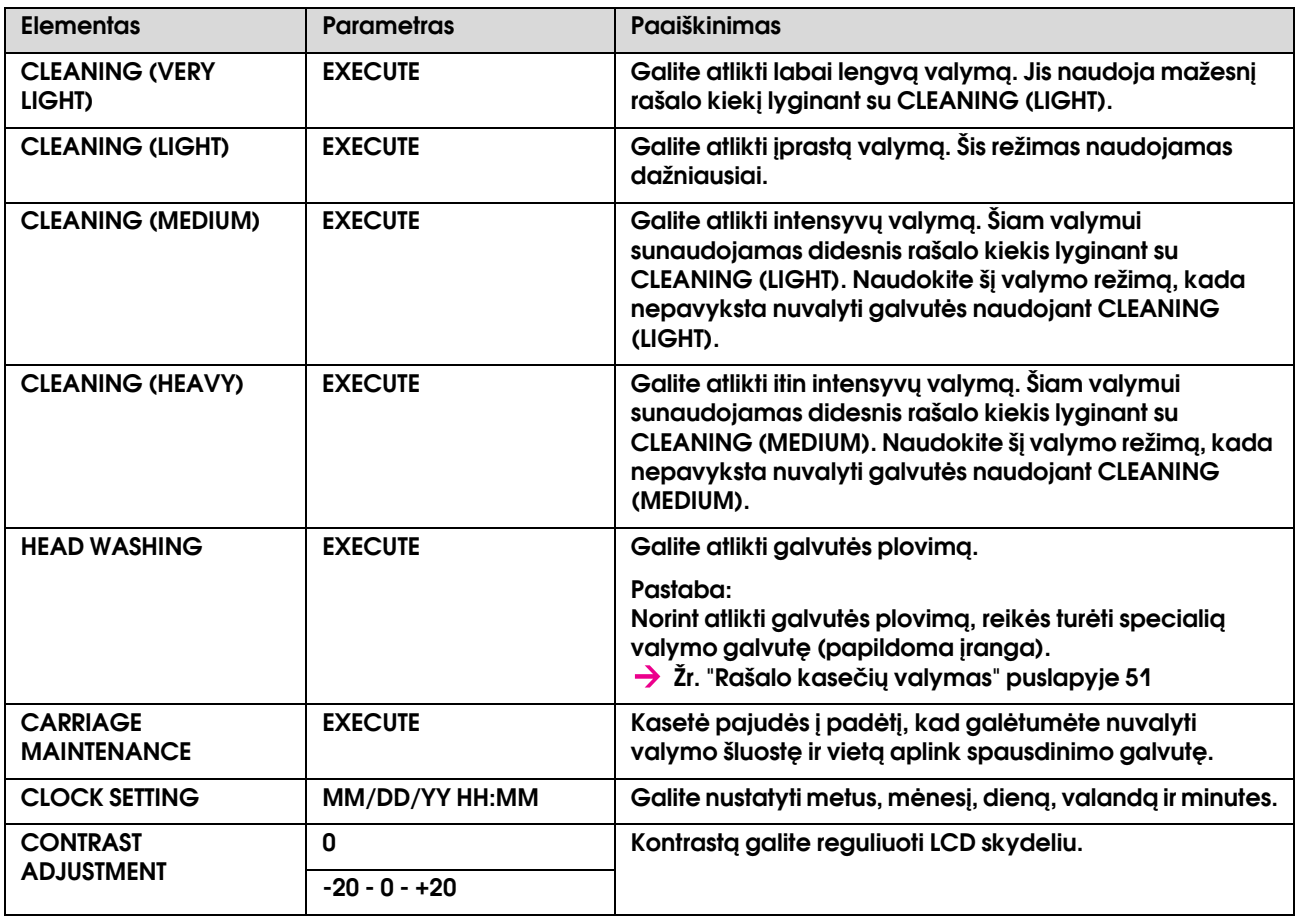

### <span id="page-24-1"></span>**TEST PRINT**

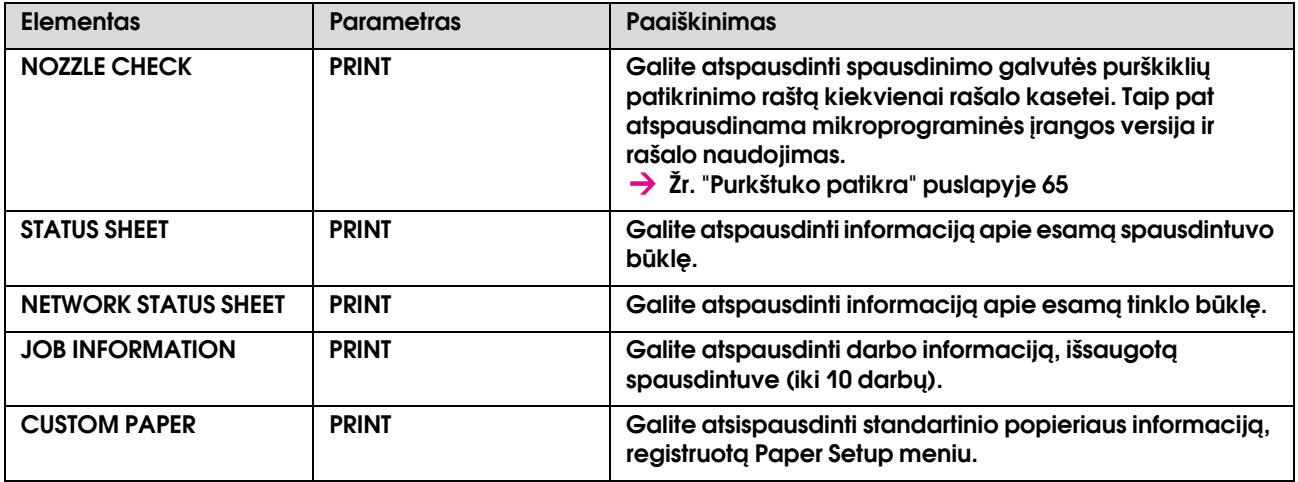

### <span id="page-24-0"></span>**PRINTER STATUS**

Šis meniu rodo spausdintuvo būklę.

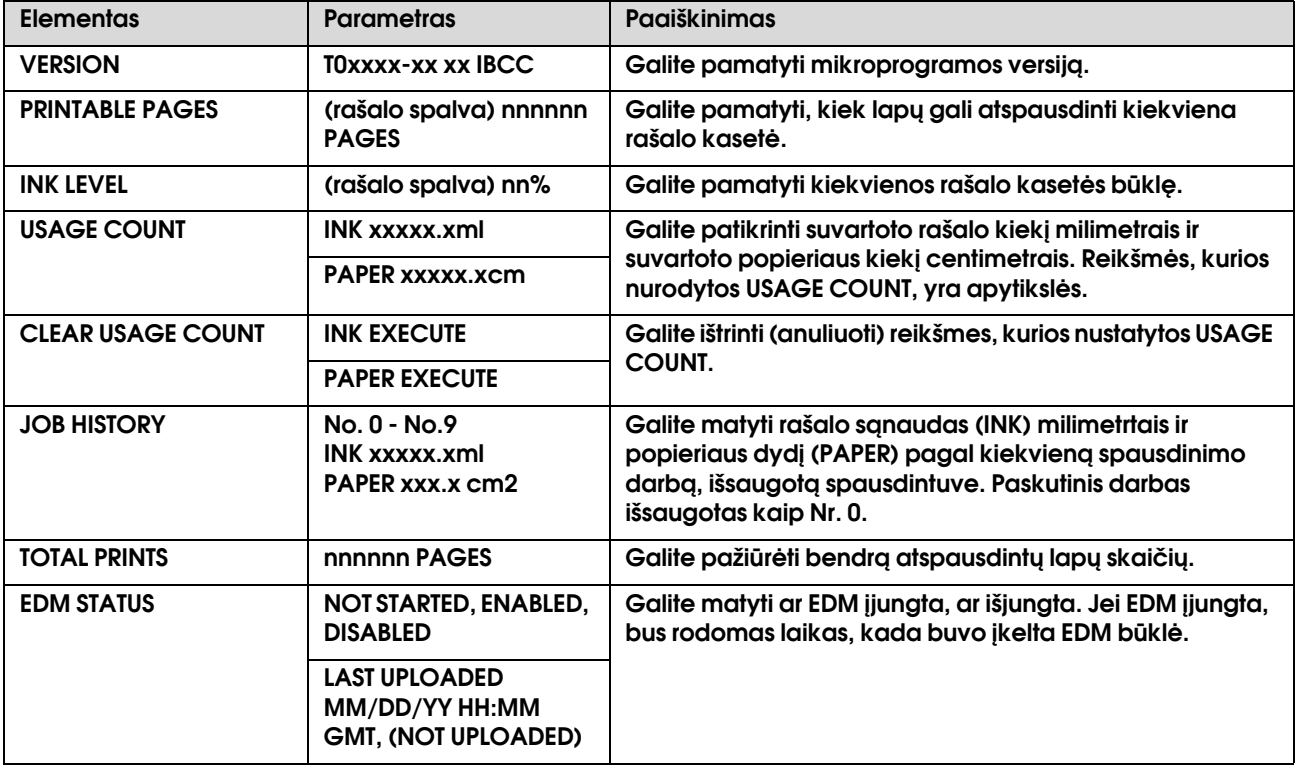

### *Pastaba:*

- ❏ *Jei šviečia rašalo patikros lemputė, Jums reikės pakeisti pasibaigusią rašalo kasetę. Pakeitus rašalo kasetę teisingai, skaitiklio rodmenys bus automatiškai anuliuoti. Žr. ["Kaip pakeisti rašalo kasetes" puslapyje 56](#page-55-4)*
- ❏ *Jei norite užtikrinti aukščiausią spausdinimo kokybė ir norite padėti apsaugoti spausdinimo galvutę, kintamas rašalo saugos rezervas lieka kasetėje, kai spausdintuvas rodo pakeisti kasetę.*

### <span id="page-25-0"></span>**NETWORK SETUP**

Menu yra šie elementai. Išsamesnės informacijos apie tinklo nustatymus rasite *Tinklo instrukcijoje*.

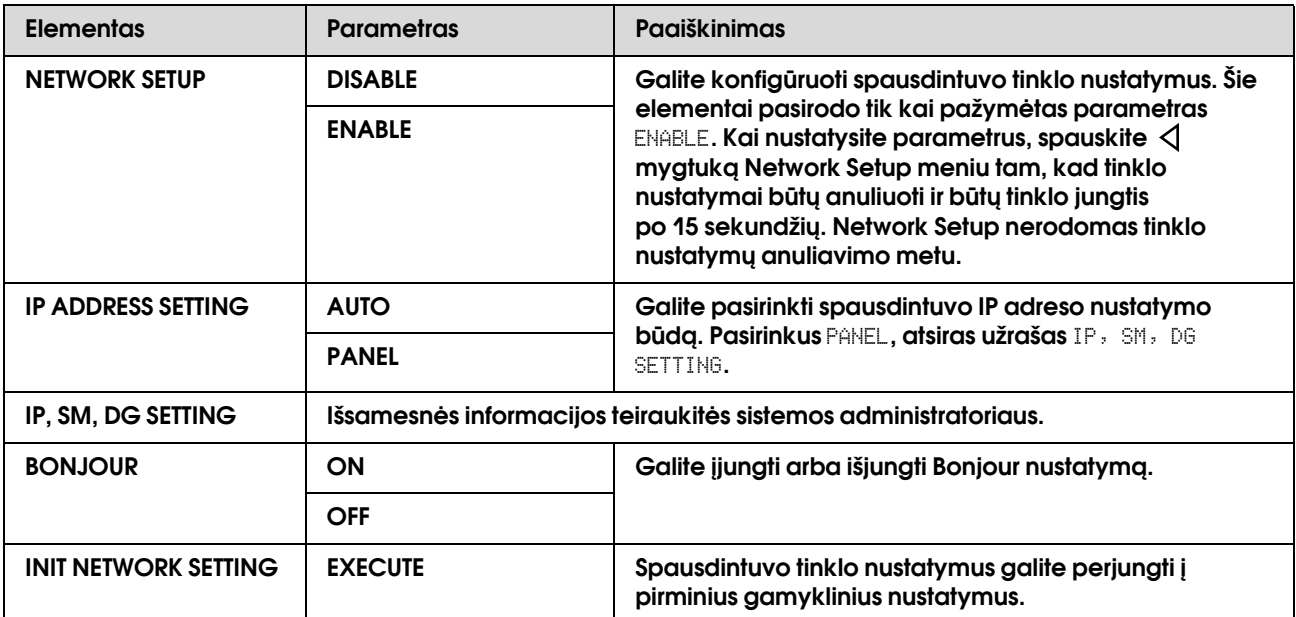

## <span id="page-26-0"></span>Maintenance režimas

Galite pakeisti kalbą arba naudojamą mato vienetą, arba grįžti į reikšmių nustatymus pagal gamyklinius parametrus.

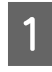

A **Išjunkite spausdintuvą paspausdami mygtuką.**

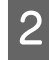

**2** Spauskite  $\circledcirc$  mygtuką tuo pat metu **spausdami ir laikydami mygtuką, kad įjungtumėte spausdintuvą.**

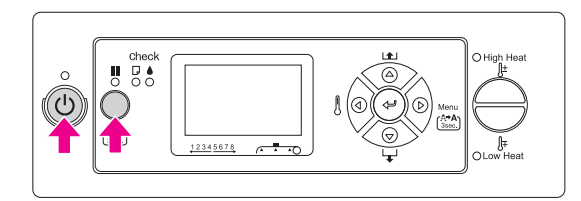

LCD skydelyje atsiras pirmasis meniu. Nustatymo procedūros yra tokios pačios, kaip ir Menu režime.

→ Žr. "Naudojimasis Menu Režimu"  [puslapyje 14](#page-13-1)

C **Norint išeiti iš Maintenance režimo, spauskite mygtuką, kad išjungtumėte spaustintuvą.**

## <span id="page-26-1"></span>Maintenance režimo sąrašas

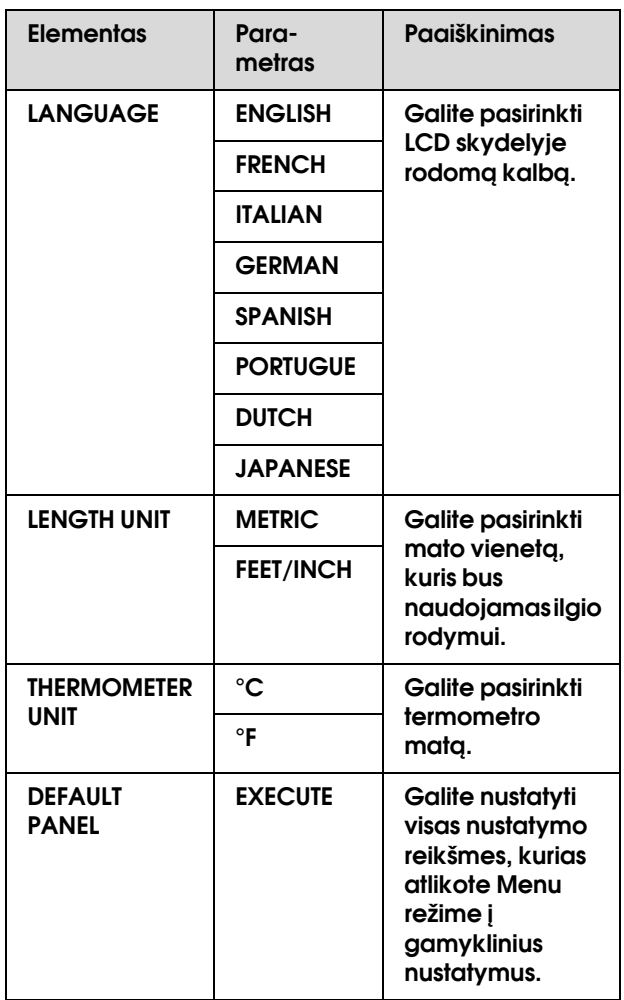

## <span id="page-27-0"></span>Įprasto popieriaus tipo nustatymas

Galima užregistruoti iki 30 popieriaus formatų. Registruotas numeris rodomas LCD skydelyje naudojant spausdintuvą.

### *Pastaba:*

*Spausdintuvas persijungia į parengties būklę paspaudus mygtuką bet kuriuo metu atlikus žemiau nurodytus nustatymus. Iki šiol Jūsų atlikti nustatymai registruojami kaip vartotojo atlikti nustatymai (įskaitant nepakeistus nustatymus).*

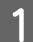

### A **Įdėkite popierių, kurį norite naudoti.**

Patikrinkite ar naudojamas popierius atitinka nustatymus.

### B **Įeikite į Paper Setup meniu.**

1. Spauskite  $\triangleright$  mygtuką, kad įeitumėte į Menu režimą.

2. Spauskite  $\Delta/\nabla$  mygtuką, kad būtų rodomas PAPER SETUP, tada spauskite  $\triangleright$ mygtuką.

3. Spauskite  $\Delta/\nabla$  mygtuką, kad būtų rodomas PAPER SETUP dar kartą ir tada spauskite  $\triangleright$  mygtuką.

### **2** Pasirinkite popieriaus tipą.

Galite pasirinkti STANDARD arba skaičių nuo 1 iki 30.

1. Spauskite  $\Delta/\nabla$  mygtuką, kad pasirinktumėte popieriaus tipą, kurį norite užregistruoti. 2. Spauskite  $\triangleright$  mygtuką.

Nustatymai, kuriuos atliekate 4 žingsniu, yra registruojami pagal Jūsų pasirinktą numerį.

Jei pasirenkate STANDARD, eikite į 6 žingsnį.

#### *Pastaba:*

- ❏ *Rekomenduojame užsirašyti registruotą numerį ir nustatymus, kuriuos atlikote nuo 4 žingsnio.*
- ❏ *Galite pakeisti registruotą numerį savo kompiuteryje naudodami EPSON LFP Remote Panel.*

D **Pasirinkite spausdinimo režimą.**

1. Spauskite  $\Delta/\nabla$  mygtuką, kad pasirinktumėte PRINT MODE, tada spauskite  $\triangleright$ mygtuką. 2. Spauskite  $\Delta/\nabla$  mygtuką jei norite

pasirinkti popieriaus nustatymą.

3. Spauskite mygtuką.

4. Spauskite  $\triangleleft$  mygtuką jei norite grįžti į ankstesnį meniu.

#### E **Jei reikėtų, nustatykite popieriaus padavimo reguliavimą.**

 $\rightarrow$  Žr. "Popieriaus padavimo reguliavimas" [puslapyje 49](#page-48-2)

#### *Pastaba:*

*Galite gauti aukštos kokybės rezultatą jei atspaudinsite bandymą naudodami EPSON LFP Remote Panel tam, kad nustatytumėte reikšmę Paper Feed Adjustment.*

### F **Jei reikėtų, atlikite galvutės sulygiavimą.**

 $\rightarrow$  Žr. "Spausdintuvo galvutės sulygiavimas [valdymo skydeliu" puslapyje 48](#page-47-1)

### G **Nustatykite Pašildytuvas temperatūrą.**

1. Spauskite  $\Delta/\nabla$  mygtuką, kad pasirinktumėte PRE HEATER, tada spauskite  $\triangleright$ mygtuką.

2. Spauskite  $\Delta/\nabla$  mygtuką tam, kad pasirinktumėte nustatytą temperatūrą.

3. Spauskite mygtuką.

4. Spauskite  $\triangleleft$  mygtuką jei norite grįžti į ankstesnį meniu.

H **Nustatykite Tiglio šildytuvo temperatūrą.**

1. Spauskite  $\Delta/\nabla$  mygtuką, kad pasirinktumėte PLATEN HEATER, tada spauskite mygtuką.

2. Spauskite  $\Delta/\nabla$  mygtuką tam, kad pasirinktumėte nustatytą temperatūrą.

3. Spauskite mygtuką.

4. Spauskite  $\triangleleft$  mygtuką jei norite grįžti į ankstesnį meniu.

I **Nustatykite Papildomo šildytuvo temperatūrą.**

1. Spauskite  $\Delta/\nabla$  mygtuką, kad pasirinktumėte AFTER HEATER, tada spauskite  $\triangleright$  mygtuką. 2. Spauskite  $\Delta/\nabla$  mygtuką tam, kad pasirinktumėte nustatytą temperatūrą. 3. Spauskite  $\Leftarrow$  mygtuka. 4. Spauskite  $\triangleleft$  mygtuką jei norite grįžti į ankstesnį meniu. J **Jei reikėtų, nustatykite M/W reguliavimą.** 1. Spauskite  $\Delta/\nabla$  mygtuką, kad pasirinktumėte M/W ADJUSTMENT, tada spauskite  $\triangleright$  mygtuką. 2. Spauskite  $\nabla / \Delta$  mygtuką jei norite pasirinkti popieriaus nustatymą. 3. Spauskite  $\Leftarrow$  mygtuką.

4. Spauskite  $\triangleleft$  mygtuką jei norite grįžti į ankstesnį meniu.

### K **Jei reikėtų, pasirinkite popieriaus siurbimą.**

1. Spauskite  $\Delta/\nabla$  mygtuką, kad pasirinktumėte PAPER SUCTION, tada spauskite  $\triangleright$  mygtuką. 2. Spauskite  $\Delta/\nabla$  mygtuką jei norite pasirinkti popieriaus nustatymą. 3. Spauskite mygtuką. 4. Spauskite  $\triangleleft$  mygtuką jei norite grįžti į ankstesnį meniu.

### L **Jei reikėtų, nustatykite džiovinimo laiką.**

Galite nustatyti rašalo džiūvimo laiką kiekvienam spausdinimo galvutės praėjimui. Ribos yra nuo nuo 0,0 iki 10,0 sekundžių.

1. Spauskite  $\Delta/\nabla$  mygtuką, kad pasirinktumėte DRYING TIME, tada spauskite mygtuką. 2. Spauskite  $\Delta/\nabla$  mygtuka tam, kad pasirinktumėte laiką sekundėmis. 3. Spauskite  $\rightleftharpoons$  mygtuką. 4. Spauskite  $\triangleleft$  mygtuką jei norite grįžti į ankstesnį meniu.

### *Pastaba:*

*Jei rašalas liejasi ant popieriaus, nustatykite ilgesnį džiovinimo laiką.*

### M **Jei reikėtų, nustatykite vežimėlio judėjimą.**

1. Spauskite  $\Delta/\nabla$  mygtuką, kad pasirinktumėte CARRIAGE MOVEMENT, tada spauskite  $\triangleright$  mygtuką. 2. Spauskite  $\Delta/\nabla$  mygtuką jei norite pasirinkti popieriaus nustatymą. 3. Spauskite mygtuką. 4. Spauskite  $\triangleleft$  mygtuką jei norite grįžti į ankstesnį meniu.

#### N **Nustatykite spausdinimą keliais sluoksniais, jei reikėtų.**

1. Spauskite  $\Delta/\nabla$  mygtuką, kad pasirinktumėte PRINT MULTIPLE LAYER, tada spauskite  $\triangleright$  mygtuką. 2. Spauskite  $\Delta/\nabla$  mygtuką jei norite pasirinkti popieriaus nustatymą. 3. Spauskite  $\Leftarrow$  mygtuką. 4. Spauskite  $\triangleleft$  mygtuką jei norite grįžti į ankstesnį meniu.

## O **Po popieriaus nustatymų registravimo, spauskite mygtuką, kad išeitumėte iš Menu režimo.**

Įprasto popieriaus nustatymas dabar atliktas.

Naudojimasis registruotais įprastais nustatymais Norėdami naudotis registruotais nustatymais, atlikite žemiau aprašytus veiksmus.

A **Spauskite mygtuką, kad įeitumėte į Menu režimą.**

- Spauskite  $\triangle$  /  $\nabla$  mygtuką, kad būtų rodomas PAPER SETUP, tada spauskite  $\triangleright$  mygtuką.
- **3** Spauskite △/▽ mygtuką, kas<br>
pasirinktumėte PAPER TYPE, tada spauskite  **mygtuką.**
	- Spauskite  $\triangle$  /  $\nabla$  mygtuką jei norite **pasirinkti popieriaus numerį.**

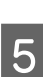

- E **Spauskite mygtuką.**
- F **Spauskite mygtuką, kad išeitumėte iš Menu režimo.**

## <span id="page-29-0"></span>Naudojimasis spausdintuvo programine įranga

## <span id="page-29-1"></span>Įžanga

Spausdintuvo programinės įrangos CD-ROM diske yra tokia programinė įranga.

- ❏ EPSON Network Utility
- ❏ EPSON LFP Remote Panel
- ❏ EpsonNet Config
- ❏ EpsonNet Print

*Pastaba: Tinklo instrukcijoje*. *Šios programos veikia tik su Windows.*

EPSON Network Utility

EPSON Network Utility reikia įdiegti jei ketinate naudotis EPSON LFP Remote Panel per tinklą.

## <span id="page-29-2"></span>EPSON LFP Remote Panel

EPSON LFP Remote Panel nuotolinio valdymo skydelis naudotojui suteikia platų spausdintuvo valdymo pasirinkimą siekiant užtikrinti geresnę spausdinimo kokybę.

Kai įdiegsite programinę įrangą, išsamesnės informacijos apie ją rasite pagalboje internete.

### *Pastaba:*

*Jei Set up the printer via a local connection arba Set up the printer via a network connection, reikės naudoti programą, kuri yra CD-ROM diske su EPSON Communication Driver (EPSON Stylus Pro GS6000) ir ši programa bus automatiškai įdiegta. Ši tvarkyklė nėra skirta spausdinimui - ji skirta aktyvuoti EPSON LFP Remote Panel.* 

## <span id="page-29-3"></span>EpsonNet Config

EpsonNet Config yra Windows pagrindu veikianti konfigūravimo programa, skirta administratoriams, kurie nori sukonfigūruoti tinklo sąsają TCP/IP, NetWare, MS Network, AppleTalk, IPP ir SNMP.

Išsamesnės informacijos apie šią programą rasite *Tinklo instrukcijoje*.

## <span id="page-29-4"></span>EpsonNet Print

EpsonNet Print yra pagalbinė programa, kuri tiesiogiai sujungia Epson spausdintuvus į TCP/IP tinklą.

Naudodami EpsonNet Print, galite rasti spausdintyvą, esantį tame pačiame segmente ar už maršrutizatoriaus. Galite pasirinkti standartinį LPR spausdinimą, pagerintą LPR spausdinimą arba didelės spartos spausdinimą.

Išsamesnės informacijos apie šią programą rasite

## <span id="page-30-0"></span>Spausdintuvo programinės įrangos išinstaliavimas

Šiame skyriuje apibūdinama, kaip pašalinti spausdintuvo programinę įrangą iš kompiuterio.

### *Pastaba:*

- ❏ *Jei naudojate Windows XP/Vista, reikės prisijungti kaip vartotojui su administratoriaus privilegijomis. Išinstaliuojant spausdintuvo programinę įrangą iš Windows Vista, gali prireikti slaptažodžio. Įveskite reikalaujamą slaptažodį ir tęskite naudojimą.*
- ❏ *Jei naudojate Windows 2000, turite prisijungti kaip naudotojas su administratoriaus teisėmis (naudotojas, priklausantis administratorių grupei).*

## <span id="page-30-1"></span>Komunikacinės tvarkyklės pašalinimas

Norėdami pašalinti komunikacijos tvarkyklę, atlikite žemiau pateiktus nurodymus.

- A **Išjunkite spausdintuvą ir išjunkite sąsajos kabelį, prijungtą prie kompiuterio ir spausdintuvo.**
- B **Spauskite Add or Remove Programs (Įkelti ar pašalinti programas) (arba Add/Remove Programs (Įkelti/Pašalinti programas)) Control Panel (Kontroliniame skydelyje).**

Jei naudojate Windows Vista, spauskite **Programs (Programos)**, o tada **Programs and Features (Programos ir funkcijos)** skydelyje Control Panel (Kontroliniame skydelyje).

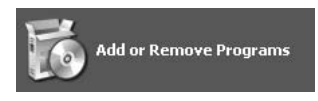

C **Pažymėkite EPSON Printer Software, tada spustelėkite Change/Remove (Keisti/šalinti) (arba Uninstall/Change (šalinti/keisti)).**

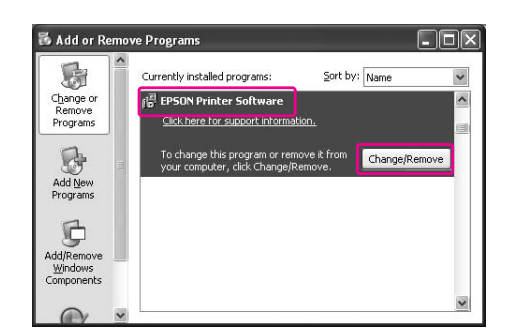

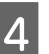

D **Pažymėkite paskirties spausdintuvo piktogramą, tada spustelėkite OK (Gerai).**

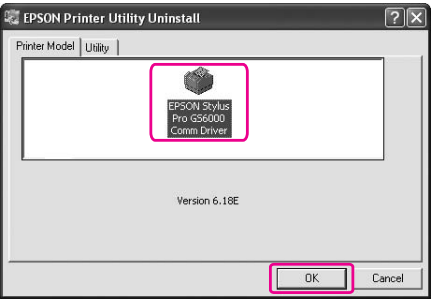

E **Sekite ekrane esančias instrukcijas, norėdami užbaigti pašalinimą.** 

> Pasirodžius patvirtinimo pranešimui spustelėkite **Yes (Taip)**.

Perkraukite kompiuterį kai pašalinsite komunikacijos tvarkyklę.

## <span id="page-30-2"></span>EPSON LFP Remote Panel pašalinimas

EPSON LFP nuotolinis skydelis gali būti pašalintas per **Add or Remove Programs (Įkelti ar pašalinti programas)** (arba **Add/Remove Programs (Įkelti/Pašalinti programas)**) Control Panel (Kontroliniame skydelyje). Dėl išsamesnės informacijos, žiūrėkite pagalbą apie EPSON LFP Remote Panel internete.

## <span id="page-31-0"></span>**Popieriaus** naudojimas

## <span id="page-31-1"></span>Ruloninio popieriaus naudojimas

Šiame skyrelyje paaiškinama kaip naudoti popierių.

#### *Pastaba:*

- ❏ *Išsinagrinėkite šią informaciją apie popieriaus naudojimą.* 
	- *["Popierius" puslapyje 40](#page-39-0)*
- ❏ *Neatidarinėkite priekinio gaubto spausdinimo metu. Atidarius šį gaubtą, spausdinimas sustos. Spausdintuvas vėl spausdins uždarius šį dangtį. Tačiau po to spausdinimo kokybiškumas nebegarantuojamas.*

### w*Įspėjimas:*

- ❏ *Popieriaus rulonas sunkus, todėl popieriaus rulono įdėjimui reikia dviejų žmonių.*
- ❏ *Nelieskite popieriaus kreipiklio spausdinimo metu. Jis būna karštas ir gali nudeginti.*
- ❏ *Nelieskite popieriaus padavimo ertmės, tiglio ar popieriaus kreipiklio, nes spausdinimo metu būna įjungti šildytuvai. Šios detalės būna karštos ir gali nudeginti.*
- ❏ *Užtikrinkite, dar darbo zona būtų gerai vėdinama. Taip išvengsite gaisro pavojaus, operatoriui nereikės būti blogo kvapo ir dūmų aplinkoje.*
- ❏ *Nelaikykite degių medžiagų ant tiglio, kada yra įjungtas ir veikia šildytuvas. Dėl to gali kilti gaisras.*
- ❏ *Neužpilkite degaus skysčio ant tiglio. Dėl to gali kilti gaisras.*

## <span id="page-31-2"></span>Kaip įdėti popieriaus ruloną

Šiame skyrelyje aiškinama apie tai, kaip įdėti popieriaus ruloną. Popieriaus ruloną įdėkite į centrą.

#### *Pastaba:*

*Šis ruloninis popierius gali būti naudojamas spausdintuvui: pagrindinis diametras iš centro yra trys coliai, išorinis popieriaus diametras 150 mm arba mažesnis, svoris 30 kg arba mažesnis.*

A **Atlaisvinkite fiksavimo svirteles iš dešinės ir kairės pusės gale. Nustatykite atstumą tarp popieriaus rulono laikiklių - jis turi būti didesnis už popieriaus plotį.**

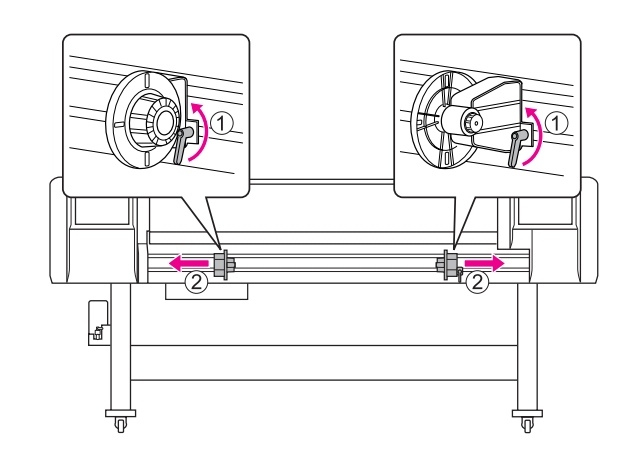

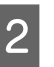

B **Užfiksuokite popieriaus rulono laikiklį (kairė).**

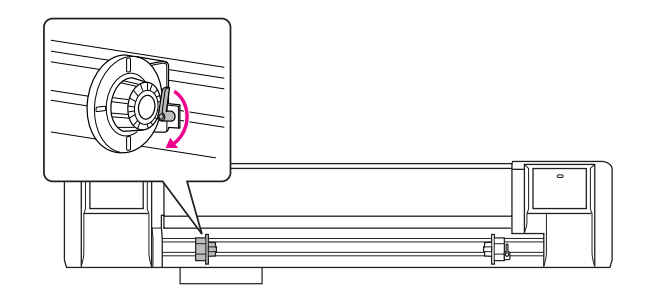

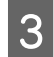

C **Nustatykite popieriaus ruloną rulono laikiklyje (kairė).**

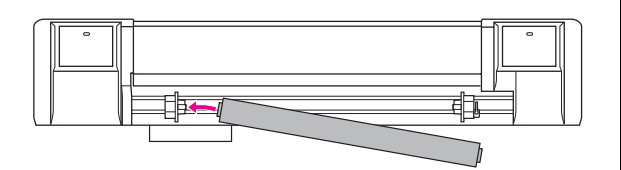

#### *Pastaba:*

*Nustatykite popieriaus ruloną taip, kaip pavaizduota žemiau priklausomai nuo popieriaus tipo.*

❏ *Tipas: Padengti šonai į viršų*

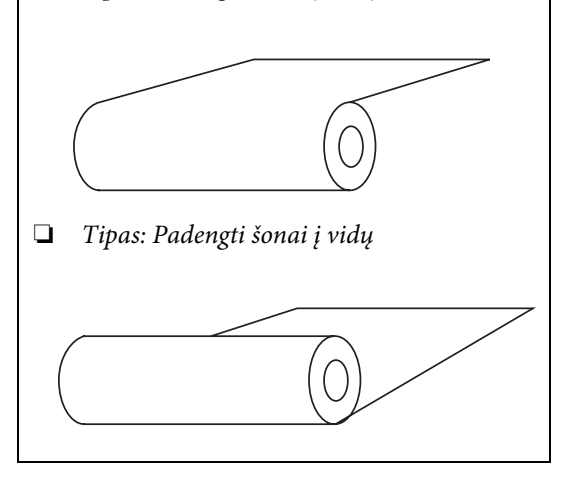

D **Nustatykite popieriaus ruloną į popieriaus rulono laikiklį (dešinė) ir užfiksuokite svirtelę.**

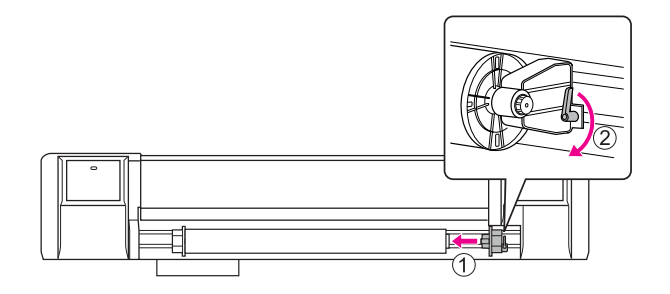

E **Atlaisvinkite fiksavimo svirteles dešinėje ir kairėje ties popieriaus rulonu, perkelkite popieriaus ruloną į centrą (**d **žymė rodo centrinę padėtį) ir priveržkite svirteles.** 

### *Pastaba:*

*Užfiksuokite popieriaus rulono laikiklius nuspausdami juos link spausdintuvo.* 

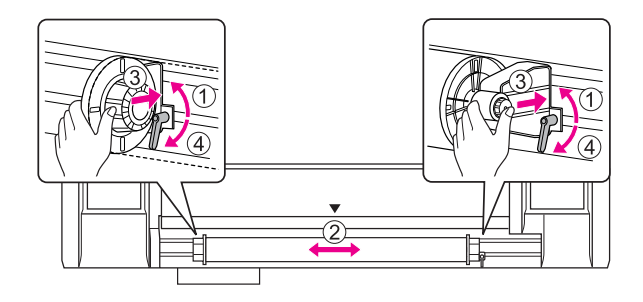

## <span id="page-33-0"></span>Pastaba dėl popieriaus rulono laikiklių užfiksavimo

Šie reiškiniai gali atsirasti naudojimo metu.

### Reiškinys 1:

Popieriaus rulono laikiklis užfiksuotas, tačiau fiksavimo svirtelė nenukreipta žemyn iki galo. (Šiuo atveju popieriaus rulono laikiklis kairėje gali kliūti už popieriaus rulono.)

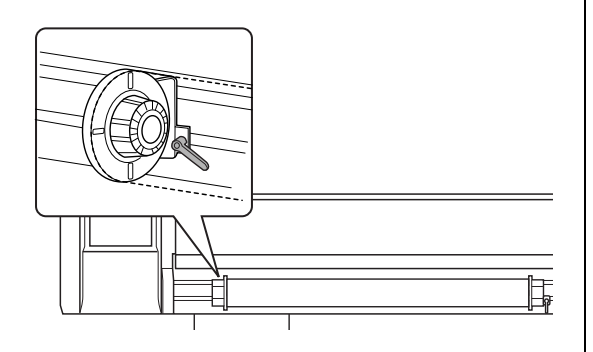

Norėdami išspręsti problemą, atlikite žemiau nurodytus veiksmus.

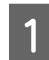

### A **Patraukite fiksavimo svirtelę.**

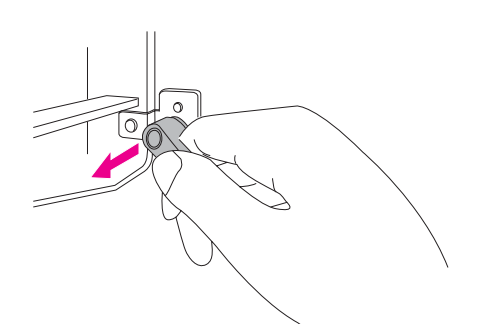

B **Laikykite fiksavimo svirtelę pakeltą ir pasukite svirtelę pagal laikrodžio rodyklę, kol ji bus nukreipta žemyn. Kai atleisite svirtelę, ji užsifiksuos.**

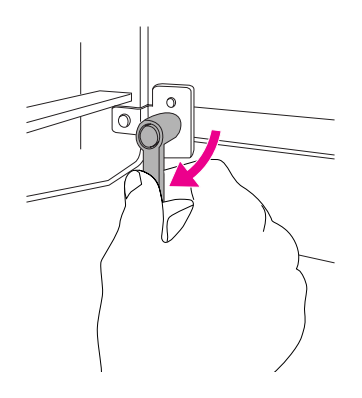

### Reiškinys 2:

Popieriaus rulono laikiklis iki galo neužfiksuotas. Kadangi fiksavimo svirtelė atsilaisvino, jos pajudinti pagal laikrodžio rodyklę neįmanoma.

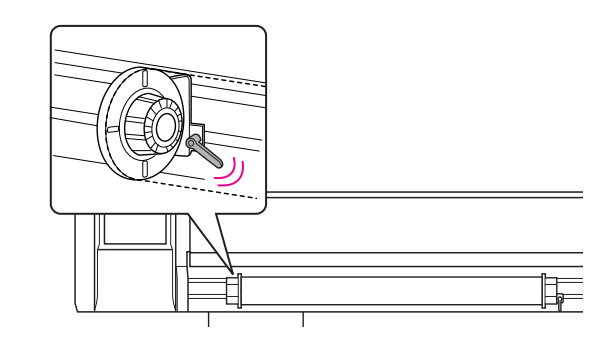

Norėdami išspręsti problemą, atlikite žemiau nurodytus veiksmus.

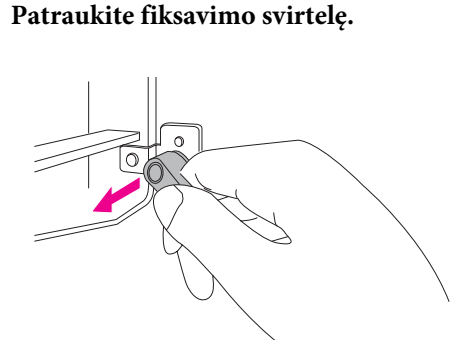

B **Laikykite svirtelę pakeltą ir sukite svirtelę prieš laikrodžio rodyklę, kad ji tinkamai susikabintų. Kai atleisite svirtelę, ji užsifiksuos.**

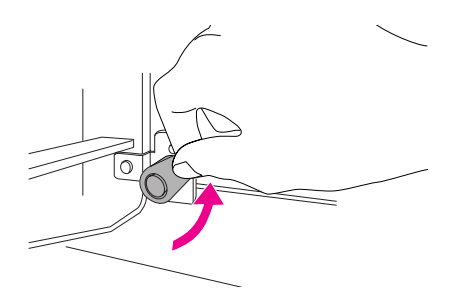

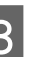

C **Pasukite svirtelę taip, kad ji būtų iki galo nukreipta žemyn.**

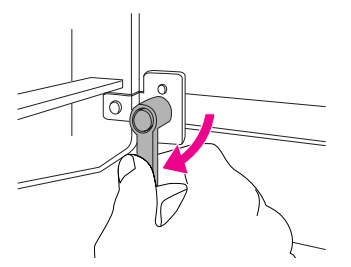

Pakartokite 1-3 žingsnius, kol svirtelė visiškai užsifiksuos.

## <span id="page-34-0"></span>Popieriaus rulono nustatymas

Šiame skyrelyje aiškinama apie tai, kaip nustatyti popieriaus ruloną.

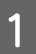

### A **Įjunkite spausdintuvą.**

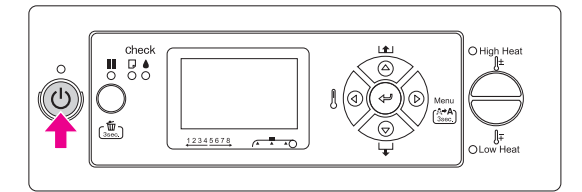

### c*Atsargiai:*

*Nejudinkite popieriaus svirtelės veikimo pradžioje. Spausdintuvo galvutė gali susiliesti su slėgio rulono vietą ir galite apgadinti spausdintuvą.*

PAPER OUT. LOAD PAPER LCD skydelyje atsiranda užrašas.

### B **Patikrinkite ar nemirksi Maitinimo lemputė ir tada pakelkite popieriaus svirtelę.**

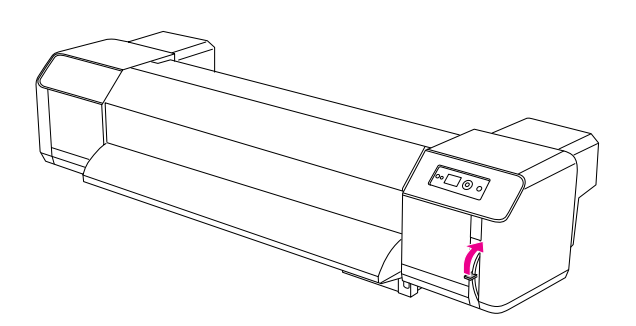

LEVER RELEASED užrašas bus rodomas LCD skydelyje.

### C **Atidarykite priekinį gaubtą.**

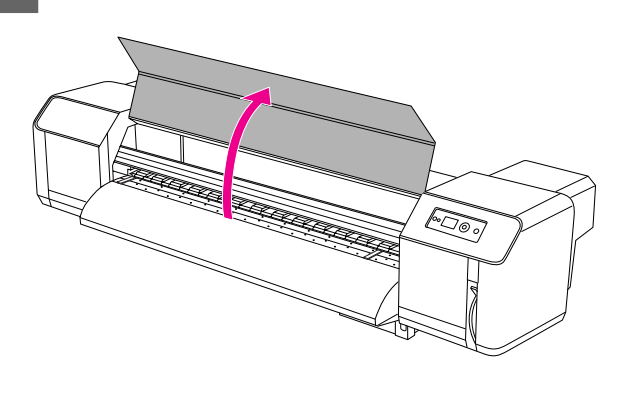

*įdėkite.* 

### D **Įdėkite popieriaus ruloną į popieriaus padavimo ertmę.**

#### *Pastaba: Rulono pabaigoje popierius gali būti nekietai suvyniotas, todėl suvyniokite kiečiau ir vėl*

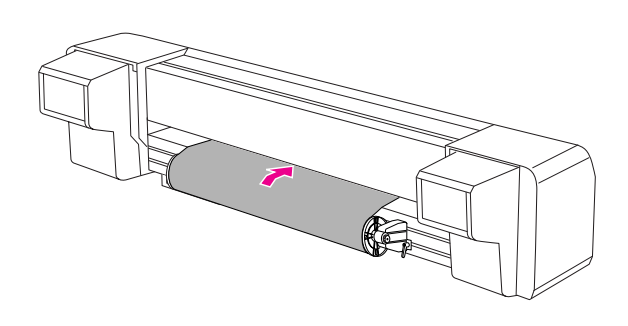

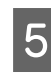

E **Patraukite popierių iš rulono apie 1 m nuo popieriaus padavimo ertmės, kuri yra priekinio gaubto viduje.**

#### *Pastaba:*

*Įdėjus naujo popieriaus ruloną, nukirpkite priekinę jo dalį jei ji nėra tiesi. Žr. ["Popieriaus rulono nukirpimas"](#page-43-1)  [puslapyje 44](#page-43-1)*

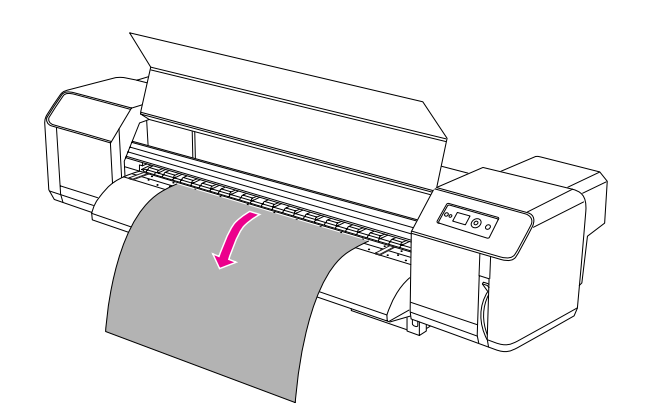

F **Suvyniokite šiek tiek ruloną ir suvyniokite tokiu stiprumu, kad popieriaus pradžia būtų ties padavimu ir popierius nebūtų atsipalaidavęs.** 

### *Pastaba:*

- ❏ *Popieriaus išvyniojimo ir rulono suvyniojimo metu, popierius, kuris įkištas į popieriaus padavimo ertmę, gali iškristi.*
- ❏ *Patikrinkite, kad popieriaus pradžia nebūtų užėjusi toliau, nei pažymėta. Jei popierių paduosite per toli, tai gali turėti įtakos spausdinimo kokybei.*

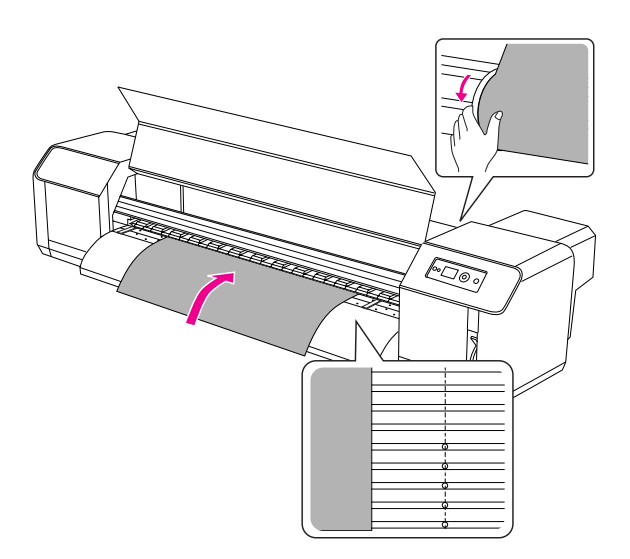

#### *Pastaba:*

*Kai įdėsite popieriaus ruloną, patikrinkite ar jo kraštai yra bent po 5 mm nuo rulono laikiklio kraštų. Jei rulonas bus arčiau, popierius gali užstrigti spausdinimo metu.*

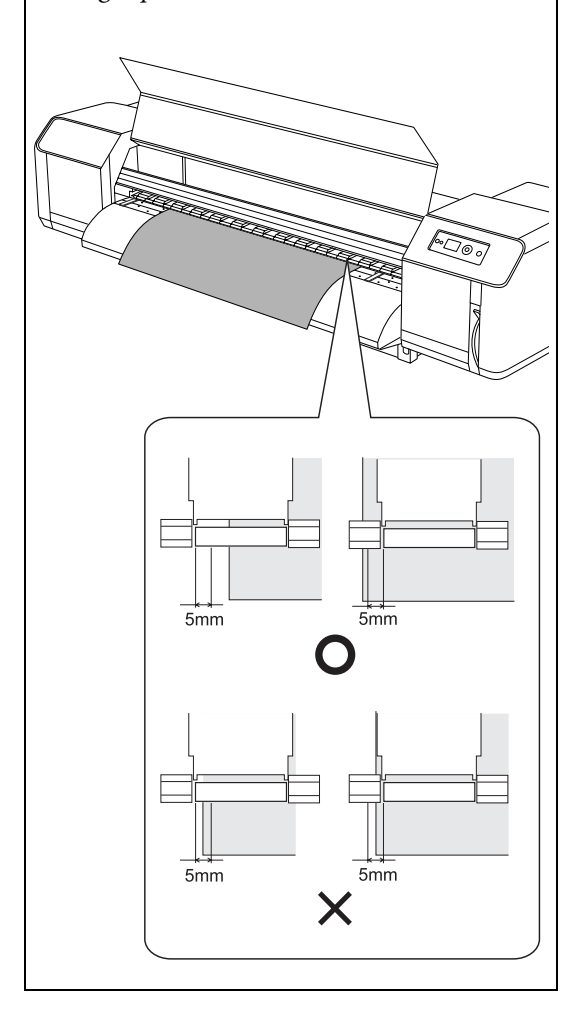
G **Jei popieriaus rulono kraštai yra mažiau nei 5 mm nuo laikiklio kraštų, atlikite šią procedūrą tam, kad tinkamai sureguliuotumėte popieriaus rulono padėtį.**

> 1) Atlaisvinkite fiksatorių svirteles iš dešinės ir kairės rulono pusės ir, atitinkamai, pastumkite ruloną į kairę arba į dešinę.

2) Kai nustatysite reikiamą rulono padėtį, vėl užfiksuokite ruloną kairės ir dešinės pusės svirtelėmis-laikikliais.

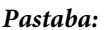

*Užfiksuokite popieriaus rulono laikiklius nuspausdami juos link spausdintuvo.* 

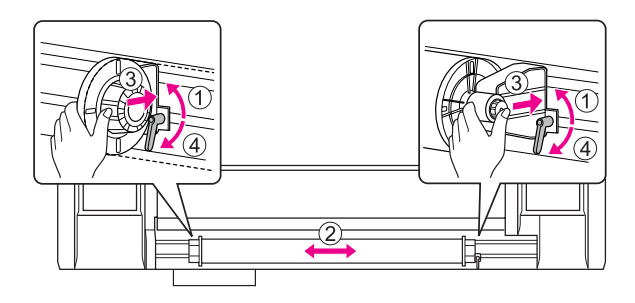

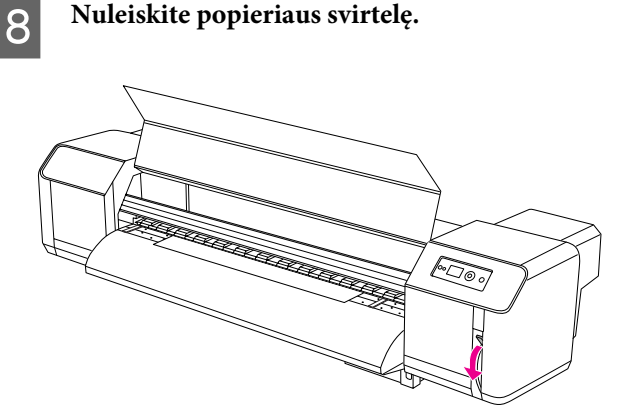

#### *Pastaba:*

*Yra 2 popieriaus svirtelės užfiksavimo padėtys. Dažniausiai svirtelę reikia nustatyti į padėtį Secured. Didinant slėgį popieriui, svirtelę reikia nustatyti ir užfiksuoti į padėtį High Secured.*

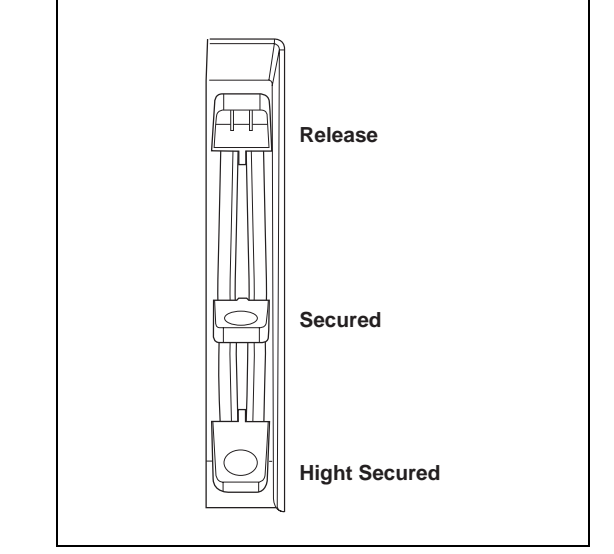

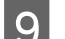

I **Uždarykite priekinį gaubtą.**

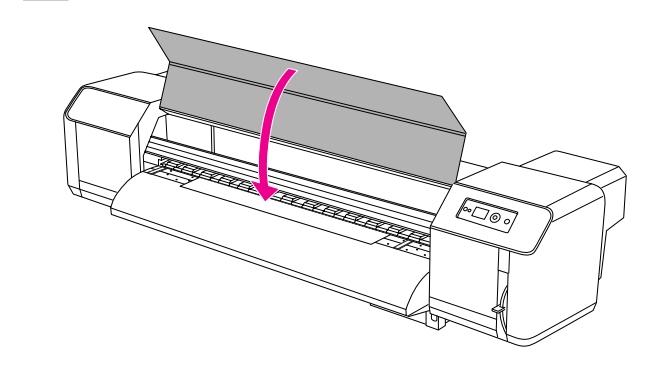

## Popieriaus tipo nustatymas

Šiame skyrelyje aiškinama apie tai, kaip nustatyti popieriaus tipą.

#### *Pastaba:*

*Jei popieriaus nustatymo meniu popieriaus nustatymo iki šiol neatlikote, vadovaukitės šiomis instrukcijomis popieriaus tipui nustatyti.*

 *["Įprasto popieriaus tipo nustatymas" puslapyje 28](#page-27-0)*

A **Spauskite mygtuką, kad įeitumėte į Menu režimą.**

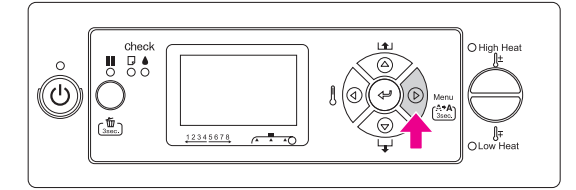

**2** Spauskite  $\triangle$  /  $\nabla$  mygtuką, kad būtų rodomas PAPER SETUP, tada spauskite  $\triangleright$  mygtuką.

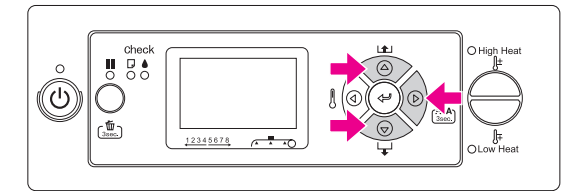

**3** Spauskite △/▽ mygtuką, kas<br>
pasirinktumėte PAPER TYPE, tada spauskite  **mygtuką.**

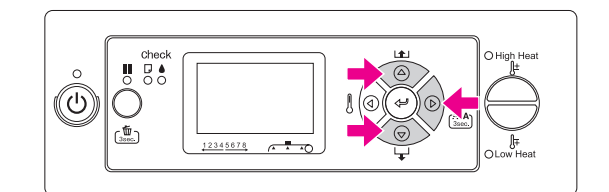

 $\Delta$  **Spauskite**  $\Delta$  /  $\nabla$  mygtuką jei norite **pasirinkti popieriaus numerį.**

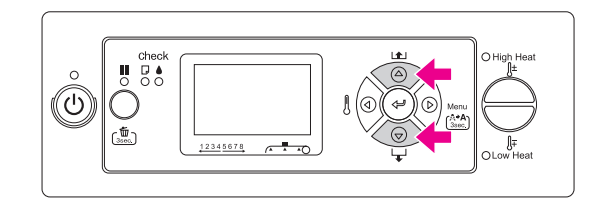

**5** Spauskite ← mygtuką.

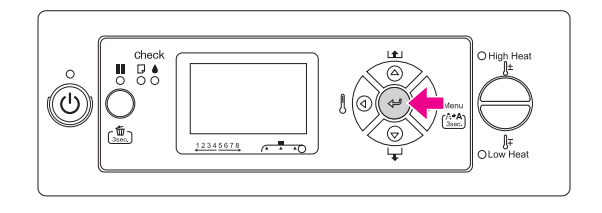

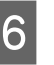

F **Spauskite mygtuką, kad išeitumėte iš Menu režimo.**

Dabar galite spausdinti duomenis.

## Popieriaus rulono keitimas

Šiame skyriuje aprašyta, kada ir kaip galite keisti popieriaus ruloną.

Popieriaus ruloną keiskite žemiau aprašytose situacijose.

- ❏ Kai į spausdintuvą įdėtas popierius pasibaigia.
- ❏ Jei norite pakeisti naudojamo popieriaus tipą

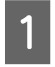

A **Jei spausdintuvas įjungtas, patikrinkite ar jis neįjungtas spausdinti ir nespausdina.** 

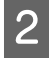

B **Patikrinkite ar nemirksi Maitinimo lemputė ir tada pakelkite popieriaus svirtelę.**

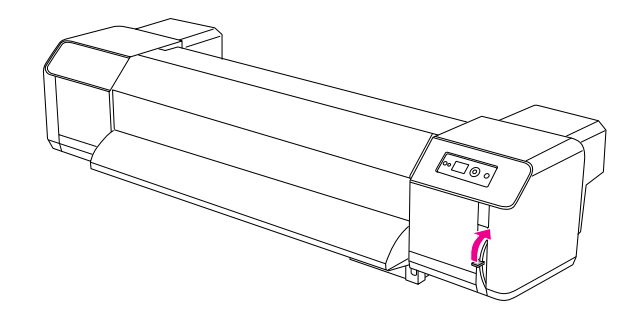

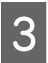

C **Pasukite popieriaus rulono laikiklių flanšus iš suvyniokite popieriaus ruloną.**

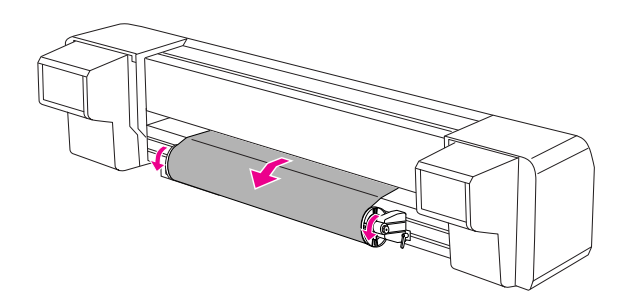

D **Atlaisvinkite popieriaus rulono laikiklio svirtelę ir išimkite popierių iš laikiklio.**

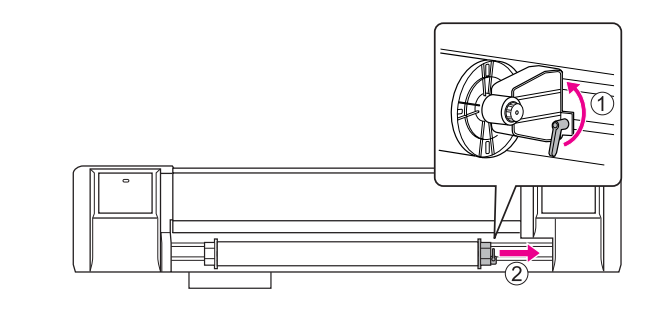

- 
- E **Pakartokite procedūrą, kuri aprašytą 4-me žingsnyje, išimkite popieriaus ruloną iš kairiojo rulono laikiklio.**

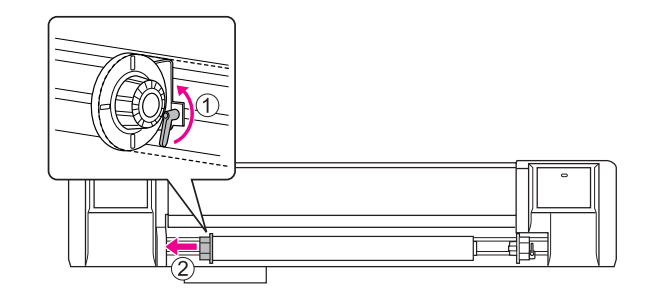

F **Jei norite įdėti kitą popieriaus ruloną, žr. šią informaciją.** 

 $\rightarrow$  "Ruloninio popieriaus naudojimas" [puslapyje 32](#page-31-0)

Informacijos apie nenaudojamo popieriaus rulonų laikymą, žr. žemiau.  $\rightarrow$  "Atsargumo priemonės popieriaus

[laikymui" puslapyje 40](#page-39-0)

# **Popierius**

Šiame skyrelyje aprašomas spausdintuvui naudojamas popierius.

## Popieriaus tipas

Popieriaus tipas ir kokybė turi didelės įtakos spausdinimo kokybei. Naudokite tik tokį popierių, kuris tinka darbui ir būtinai atsižvelkite į kitus parametrus.

Rekomenduojamas popierius paruoštas šiam spausdintuvui. Pasirinkite popieriaus tipą pagal konkrečius spausdinimo poreikius.

#### *Pastaba:*

- ❏ *Dėl išsamesnės informacijos apie rekomenduojamą popierių, susisiekite su Epson atstovybės specialistais.*
- ❏ *Jei naudotumėte kitokį, nei rekomenduojamas, popierių, žiūrėkite to popieriaus gamintojo instrukcijas arba išsamesnės informacijos teiraukitės pas pardavėją. Patikrinkite spausdinimo kokybę prieš įsigydami didelį popieriaus kiekį.*

### Atsargumo priemonės naudojant popierių

Atsižvelkite į šias rekomendacijas naudodami popierių.

- ❏ Popierių naudokite tik rekomenduojamomis sąlygomis (temperatūra ir drėgmė). Vadovaukitės popieriaus naudojimo instrukcijomis.
- ❏ Nenaudokite popieriaus, jei jis sulankstytas, supjaustytas ar suplyšęs.
- ❏ Popieriaus charakteristikoms labai didelės įtakos turi drėgmė ir spausdinimo aplinka. Prieš spausdinant, rekomenduojame 30 minučių palaikyti popierių spausdinimo aplinkoje. Jei atliksite spausdinimą nepalaukę, kol popierius pabus spausdinimo aplinkoje, popierius gali užsikirsti ar glamžytis. Tai turės įtakos ir spausdinimo kokybei.
- ❏ Nelieskite pirštais spausdinimo paviršiaus. Drėgmė ir riebalai nuo Jūsų rankų gali turėti įtakos spausdinimo kokybei.
- ❏ Nelaikykite popieriaus per ilgai įdėję į spausdintuvą. Kai kurie popieriaus tipai gali susiraukšlėti, dėl to popierius gali strigti ir pablogės spausdinimo kokybė. Stenkitės nenaudoti tokio popieriaus žiemą, sausomis sąlygomis ir jei reikia spausdinti labai svarbius dalykus.
- ❏ Neišmeskite popieriaus dėžės ir krepšio. Naudokite juos popieriui laikyti.

### <span id="page-39-0"></span>Atsargumo priemonės popieriaus laikymui

Laikykitės šių rekomendacijų popieriaus laikymui.

- ❏ Saugokite popierių nuo aukštos temperatūros, didelės drėgmės ir tiesioginių saulės spindulių.
- ❏ Kai išimsite nebenaudojamą popieriaus ruloną iš spausdintuvo, gerai jį suvyniokite. Tada įdėkite į specialų krepšį ir krepšį įdėkite į specialią dėžę.
- ❏ Užtikrinkite, kad popierius būtų visada sausas.

## Popieriaus dydis / Spausdinimo plotas

Palaikomas popieriaus dydis ir storis aprašytas žemiau.

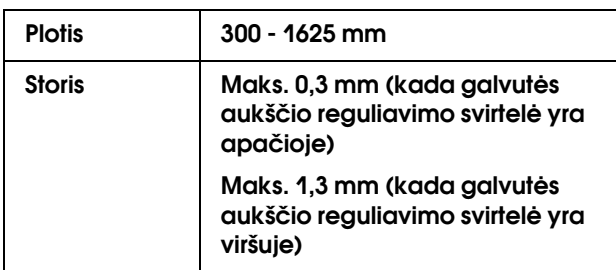

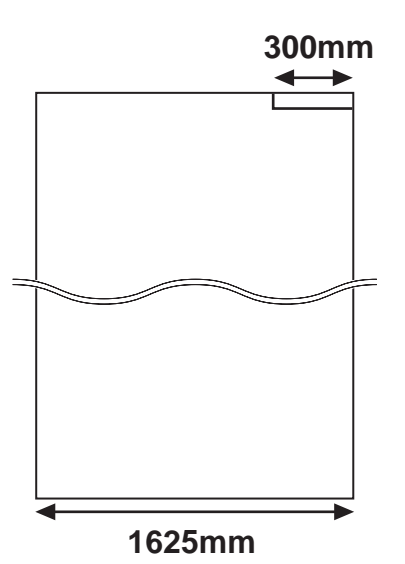

Spausdintuvo spausdinimo plotas aprašytas žemiau.

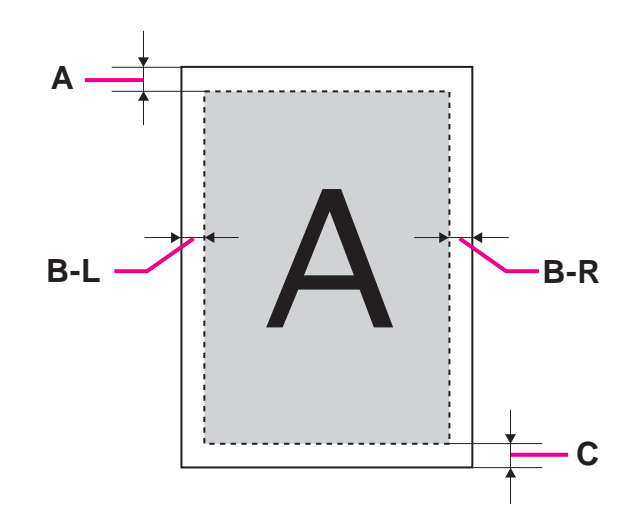

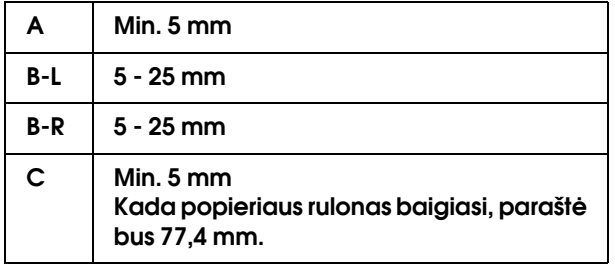

## <span id="page-41-0"></span>Galvutės aukščio reguliavimas

Jei spausdinsite labai greitai arba naudosite stipriai suvyniotą popierių, spausdinimo galvutė greitai dėvėsis. Dėl šios priežasties geriausia tinkamai nustatyti galvutės aukštį.

Vadovaukitės žemiau aprašyta procedūra galvutės aukščio keitimui.

#### *Pastaba:*

- ❏ *Jei galvutės aukščio reguliavimo svirtelė pakelta, spausdinimo kokybė negarantuojama.*
- ❏ *Spausdinimo metu neatidarinėkite priekinio gaubto, nekeiskite galvutės aukščio. Pakeitus galvutės aukštį, pasikeis sulygiavimas ir nebus garantuojama aukšta spausdinimo kokybė.*

A **Atidarykite priekinį gaubtą.**

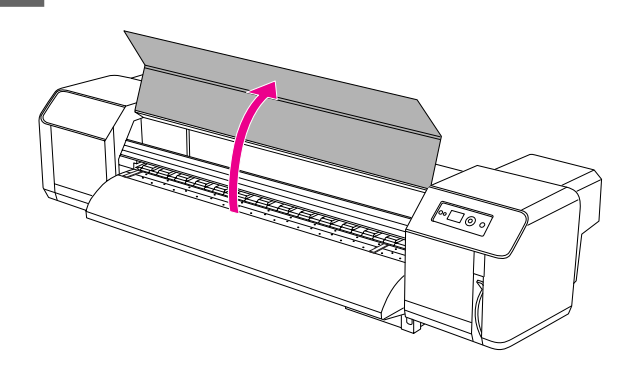

B **Pakeiskite galvutės aukštį jungdami aukščio reguliavimo svirtelę (mėlyna).** 

Aukštai:

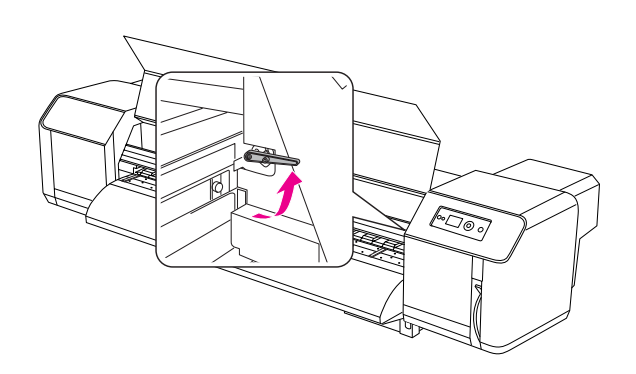

Normaliai:

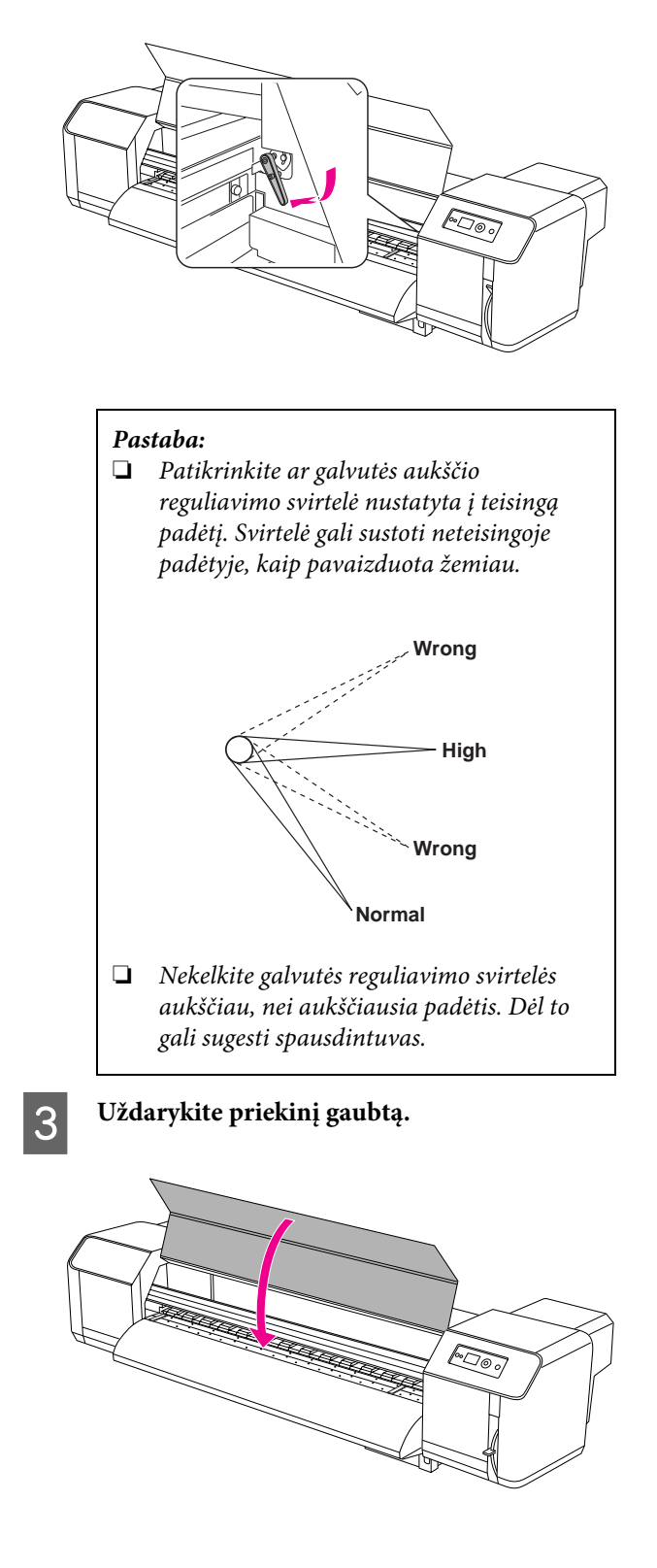

## Popieriaus laikiklių plokštelių sumontavimas

Spausdinimo kokybei daug įtakos turi popieriaus kokybė - popierius neturi būti susiraičiusiais kraštais, nes tai gali apgadinti spausdinimo galvutės paviršių. Tam, kad to išvengtumėte, naudokite popieriaus laikiklių plokšteles - popierius mažiau raitysis.

Vadovaukitės žemiau aprašyta procedūra popieriaus laikiklių plokštelių sumontavimui.

A **Užrašas** SIDE MARGIN **bus rodomas spausdintuvo nustatymo meniu LCD skydelyje.**

B **Nustatykite paraštes (šonines paraštes) iki 10 mm spausdinimo metu.** 

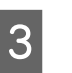

C **Įdėkite popieriaus ruloną.**

D **Nustatykite popieriaus laikiklio plokštes pastumdami jas iš aviejų pusių nuo tiglio.** 

#### *Pastaba:*

*Nenaudokite popieriaus laikiklio plokštelių popieriui, kurio storis yra 400 μm (0,4 mm) ar daugiau. Popieriaus laikymo plokštė tokiu atveju gali apgadinti spausdinimo galvutę.* 

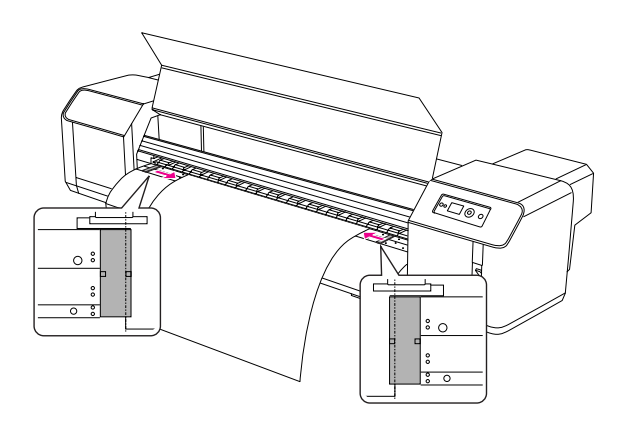

E **Kai sumontuosite popieriaus laikiklio plokšteles, patikrinkite ar jos neužkerta popieriaus, kuris paduodamas į spausdintuvą.** 

#### c*Atsargiai:*

*Popieriui užstrigus plokštelių naudojimo metu, plokštelės gali deformuotis. Jei popieriaus laikymo plokštelės deformavosi, sustabdykite spausdintuvą ir nemėginkite ištraukti užsikirtusio popieriaus per jėgą. Jei trauksite užsikirtusį popierių per jėgą po plokštelių deformacijos, galite apgadinti spausdintuvą. Susisiekite su vietine Epson atstovybe.*

#### *Pastaba:*

*Jei popierius užsikerta spausdinimo metu paduodant jį į spausdintuvą sumontavus popieriaus laikymo plokšteles, nenaudokite šių plokštelių.*

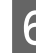

F **Jei popieriaus laikymo plokštelės nenaudojamos, grąžinkite jas į jų pirminę padėtį.**

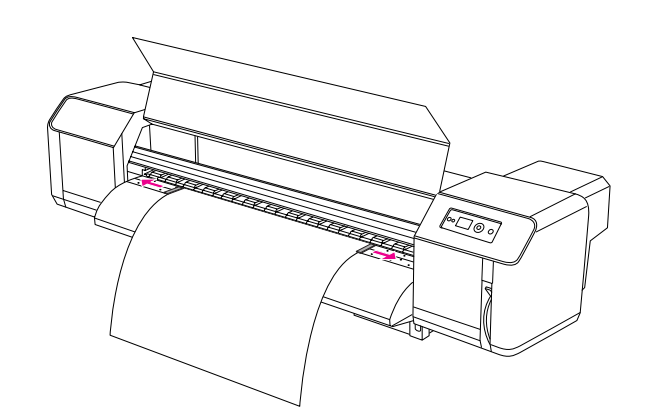

# Popieriaus išstūmimas

Šiame skyrelyje aprašoma kaip išstumti popierių baigus spausdinimo darbus.

## Popieriaus rulono nukirpimas

Popieriaus rulono nukirpimas po spausdinimo.

#### w*Įspėjimas:*

*Ką tik po spausdinimo, popieriaus kreipiklis gali būti aukštos temperatūros. Palaukite, kol popieriaus kreipiklis atvės.*

A **Patikrinkite ar neįjungtas spausdinimas bei kitos funkcijos, palaukite, kol LCD skydelyje atsiras užrašas READY.**

B **Sureguliuokite kirpimo padėtį paspausdami**   $\Delta/\nabla$  mygtuką.

#### *Pastaba:*

*Jei* AUTO TAKE-UP REEL *yra* ON *esant Menu režime, popieriaus rulonas atbuline nebus paduodamas naudojant skydelio mygtuką.*

### C **Atidarykite priekinį gaubtą.**

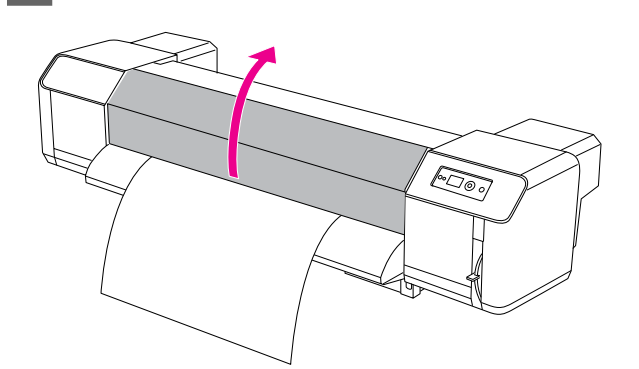

#### D **Įdėkite peiliuką į popieriaus žirklių griovelį ant popieriaus kreipiklio ir nupjaukite popierių.**

#### w*Įspėjimas:*

*Laikydami popierių, nelaikykite piršto virš popieriaus pjovimo griovelio, nes neatsargiai ar netyčia galite rimtai įsipjauti pirštą ar ranką.*

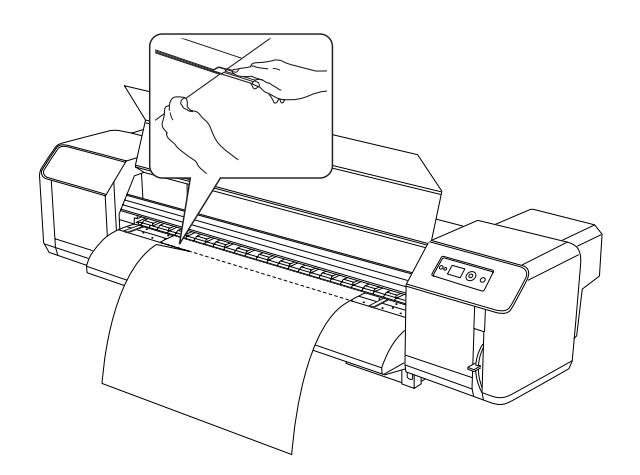

*Pastaba: Įdėjus naujo popieriaus ruloną, nukirpkite priekinę jo dalį jei ji nėra tiesi.*

## Automatinio rulono paėmimo bloko naudojimas

Automatinio rulono paėmimo bloką naudokite tam, kad spausdintas popierius nenukristų ant žemės.

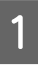

#### A **Įjunkite automatinio rulono paėmimo bloko maitinimą.**

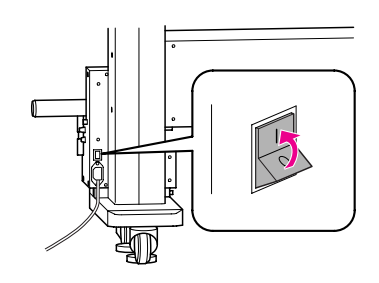

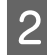

B **Patikrinkite ar padavimo jungiklis yra padėtyje OFF.**

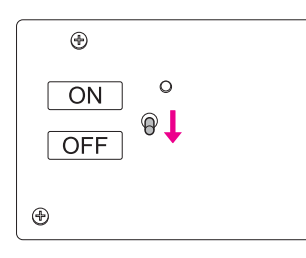

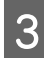

C **Nustatykite priekinę popieriaus briauną taip, kad ji pasiektų vyniotuvą.**

> Žr. ["Popieriaus rulono nustatymas"](#page-34-0)  [puslapyje 35](#page-34-0)

D **Nustatykite vyniotuvo padėtį naudodami horizontalaus reguliavimo varžtą ir nustatykite taip, kad popierius būtų ties vyniotuvo kraštu.**

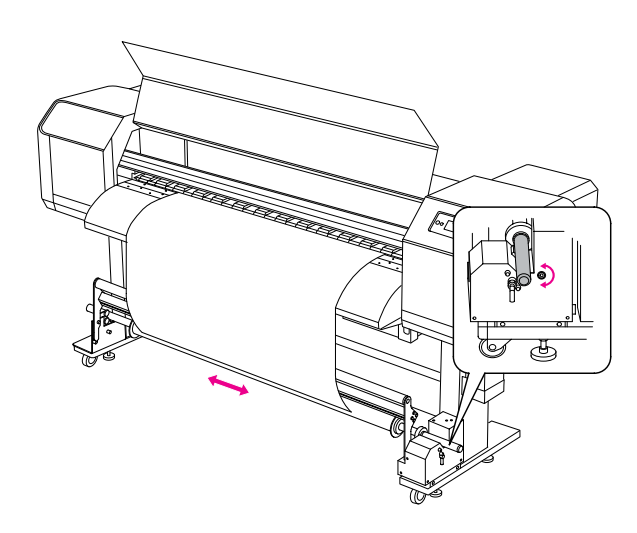

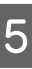

E **Patikrinkite ar popierius iš rulono praėjo pro rulono pagalvėlę ir tada juostele priklijuokite popieriaus galą prie vyniotuvo centro.**

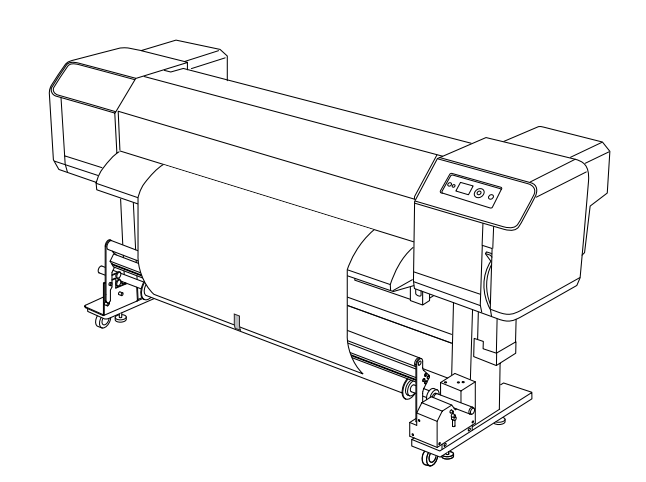

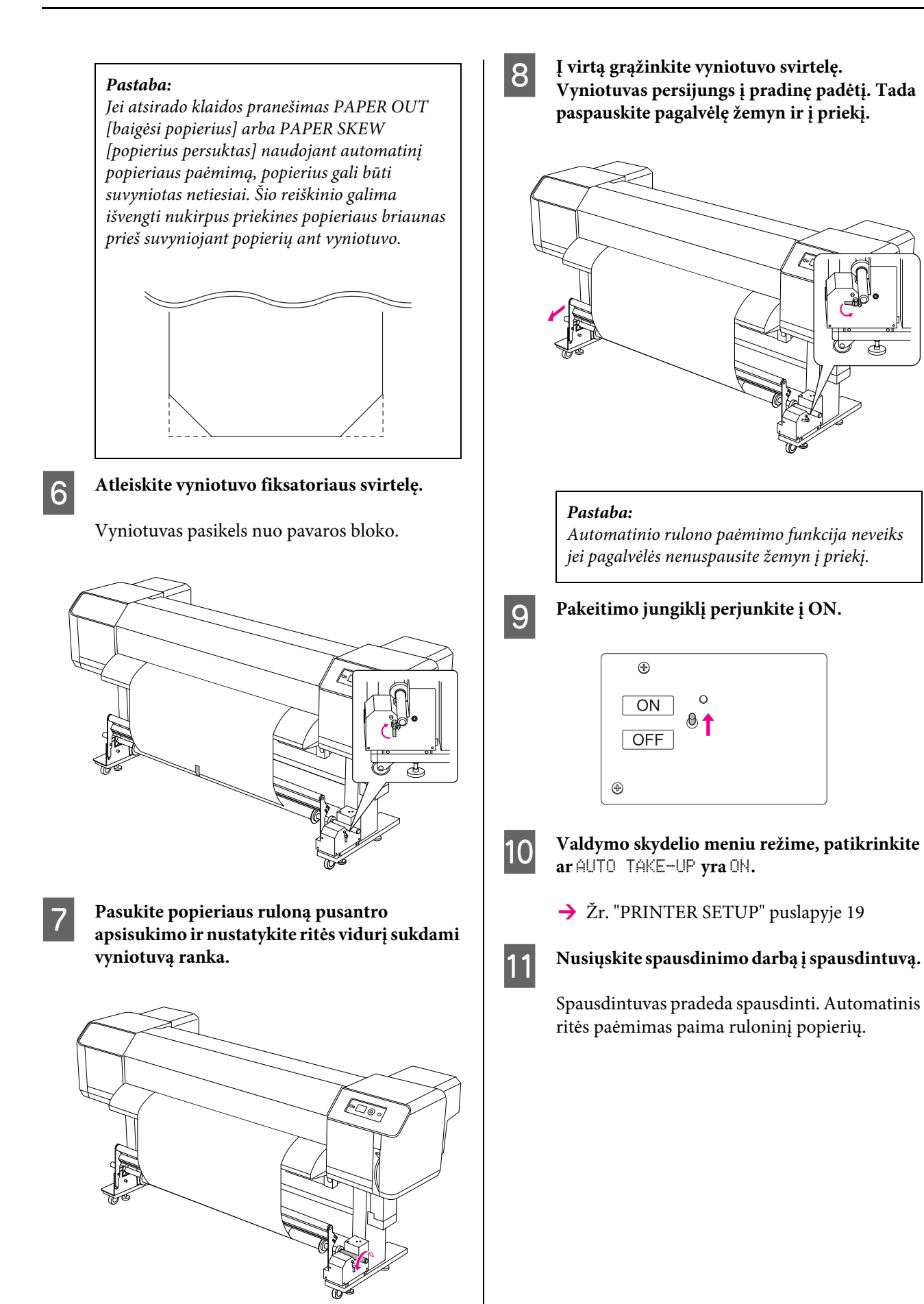

# Spausdinimo derinimas

# <span id="page-46-0"></span>Spausdinimo galvutės sulygiavimas

Norint išvengti prastesnės spausdinimo kokybės dėl nesulygiuotos spausdintuvo galvutės, prieš pradėdami spausdinti duomenis sulygiuokite spausdinimo galvutę. Galvutės sulygiavimą reikia atlikti kiekvienam spausdinimo režimui.

Galvutės sulygiavimą galite atlikti naudodami:

- ❏ EPSON LFP Remote Panel
- ❏ spausdintuvo valdymo skydeliu

Rekomenduojame sulygiavimą atlikti naudojantis EPSON LFP Remote Panel. Jei neturite kompiuterio ar programinės įrangos, naudokite spausdintuvo valdymo skydelį.

#### *Pastaba:*

*Spausdintuvo galvutę sulygiuokite pagal į spausdintuvą dedamo popieriaus plotį. Popieriaus plotis turi būti toks pat, kaip ir popieriaus, kurį naudojate spausdinimui.*

### Spausdintuvo galvutės sulygiavimas naudojantis EPSON LFP Remote Panel

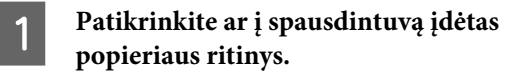

B **Patikrinkite galvutės aukščio reguliavimo svirtelės padėtį. Spausdinimo galvutės sulygiavimas priklauso nuo šios svirtelės padėties.**

> → Žr. "Galvutės aukščio reguliavimas" [puslapyje 42](#page-41-0)

C **Pasirinkite Media Adjustment EPSON LFP Remote Panel pagrindiniame dialogo lange.**

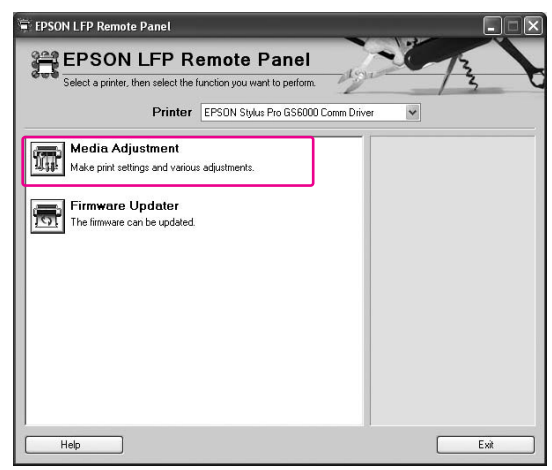

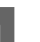

### D **Spauskite Bidirectional Alignment.**

Vadovaukitės ekrane pateikiamomis instrukcijomis apie spausdinimo galvučių sulygiavimą. Išsamesnės informacijos rasite EPSON LFP Remote Panel internetiniame pagalbos žinyne.

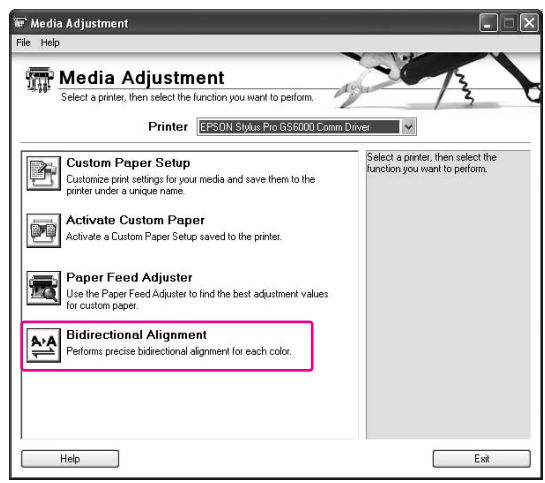

### Spausdintuvo galvutės sulygiavimas valdymo skydeliu

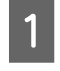

A **Įjunkite spausdintuvą ir įdėkite popieriaus ruloną.**

B **Patikrinkite galvutės aukščio reguliavimo svirtelės padėtį. Spausdinimo galvutės sulygiavimas priklauso nuo šios svirtelės padėties.**

> → Žr. "Galvutės aukščio reguliavimas" [puslapyje 42](#page-41-0)

### C **Pasirinkite spausdinimo režimą.**

1. Spauskite  $\triangleright$  mygtuką, kad pereitumėte į Menu režimą.

2. Spauskite  $\Delta/\nabla$  mygtuką, kad būtų rodomas PAPER SETUP, o tada spauskite  $\triangleright$ mygtuką.

3. Spauskite  $\Delta/\nabla$  mygtuką, kad būtų rodomas PAPER SETUP, tada spauskite  $\triangleright$ mygtuką.

4. Spauskite  $\Delta/\nabla$  mygtuką tam, kad pasirinktumėte popieriaus skaičių ir tada spauskite  $\triangleright$  mygtuką.

5. Spauskite  $\Delta/\nabla$  mygtuką, kad būtų rodomas PRINT MODE, tada spauskite  $\triangleright$ mygtuką.

6. Spauskite  $\Delta/\nabla$  mygtuką, kad pasirinktumėte spausdinimo režimą, o tada spauskite mygtuką.

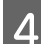

**4.** Rodyti HEAD ALIGNMENT LCD skydelyje.

1. Spauskite  $\triangleleft$  mygtuką. 2. Spauskite  $\Delta/\nabla$  mygtuką, kad būtų rodomas HEAD ALIGNMENT, tada spauskite  $\triangleright$ mygtuką.

3. Spauskite  $\Delta/\nabla$  mygtuką, kad pasirinktumėte BI-D ALL, tada spauskite mygtuką.

E **Spauskite mygtuką jei norite atspausdinti patvirtinimo šabloną kokybės koregavimui.**

F **Patikrinkite šabloną ir pasirinkite nustatytą skaičių, kuris turi mažiausius tarpus.**

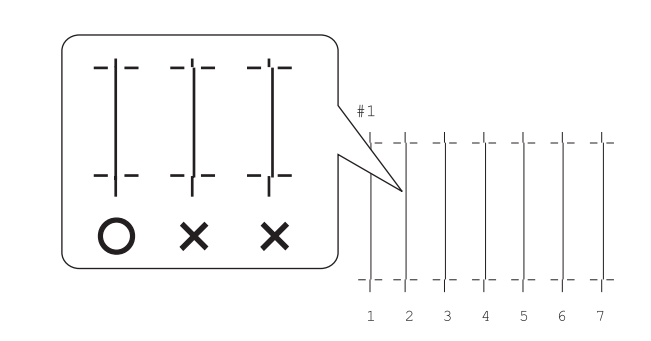

G **Kai užrašas** BI-D #1 **pasirodys LCD skydelyje,**  spauskite △/▽ mygtuką, kad **pasirinktumėte numerį, tada spauskite mygtuką.**

> Atlikite tą pačią procedūrą numerių #2 - #3 nustatymui.

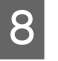

H **Spauskite mygtuką, kad grįžtumėte į READY būklę.**

# Popieriaus padavimo reguliavimas

Šiame skyrelyje aiškinama apie tai, kaip sureguliuoti popieriaus padavimą.

Padavimo ilgis priklauso nuo popieriaus tipo. Jei spausdintas vaizdas persidengia arba jei ant vaizdo yra baltų linijų, reikia sureguliuoti popieriaus padavimą.

### <span id="page-48-0"></span>Kaip sureguliuoti popieriaus padavimą

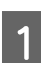

A **Pasirinkite naudojamo popieriaus tipą.**

1. Spauskite  $\triangleright$  mygtuką, kad įeitumėte į Menu režimą.

2. Spauskite  $\triangle$  /  $\nabla$  mygtuką, kad būtų rodomas PAPER SETUP, tada spauskite  $\triangleright$ mygtuką.

3. Spauskite  $\Delta/\nabla$  mygtuką, kad būtų rodomas PAPER SETUP, tada spauskite  $\triangleright$ mygtuką.

4. Spauskite  $\Delta/\nabla$  mygtuką, kad pasirinktumėte popieriaus tipą, tada spauskite  $\triangleright$  mygtuką.

### B **Pasirinkite spausdinimo režimą.**

1. Spauskite  $\Delta/\nabla$  mygtuką, kad pasirinktumėte PRINT MODE, tada spauskite mygtuką. 2. Spauskite  $\Delta/\nabla$  mygtuką jei norite pasirinkti popieriaus nustatymą. 3. Spauskite <= mygtuką. 4. Spauskite  $\triangleleft$  mygtuką jei norite grįžti į ankstesnį meniu.

C **Pasirinkite M/W ADJUSTMENT nustatymą.**

1. Spauskite  $\Delta/\nabla$  mygtuką, kad pasirinktumėte M/W ADJUSTMENT, tada spauskite  $\triangleright$  mygtuką. 2. Spauskite  $\Delta/\nabla$  mygtuką jei norite pasirinkti tinkamą nustatymą. 3. Spauskite mygtuką. 4. Spauskite  $\triangleleft$  mygtuką jei norite grįžti į ankstesnį meniu.

- 
- D **Atlikite pirminį spausdinimo reguliavimą.**

#### *Pastaba:*

*Padidinus padavimo ilgį, popieriaus padavimo tikslumas pagerėja, tačiau padidėja popieriaus sąnaudos.*

1. Spauskite  $\Delta/\nabla$  mygtuką, kad būtų rodomas PAPER FEED ADJUST, tada spauskite mygtuką.

2. Spauskite  $\Delta/\nabla$  mygtuką, kad pasirinktumėte LINE FEED ADJUST, tada spauskite  $\triangleright$  mygtuką.

3. Spauskite  $\Delta/\nabla$  mygtuką, kad pasirinktumėte padavimo ilgį nuo 100mm, 250mm arba 500mm. Spauskite  $\triangleright$  mygtuką. 4. Spauskite mygtuką, kad būtų spausdinamas pirminis koregavimas.

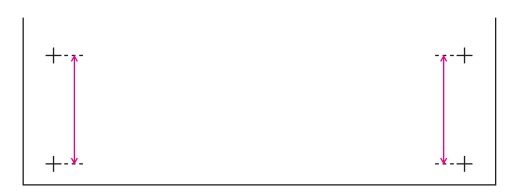

Atspausdinus pirminį koregavimą, nukirpkite popierių.

E **Išmatuokite atstumą tarp dviejų pliusų pirminiame koregavimo atspausdinime naudodamiesi liniuote.**

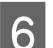

F **Nustatykite pirminio koregavimo reikšmę.**

1. Spauskite  $\Delta/\nabla$  mygtuką, kad pasirinktumėte išmatuotą reikšmę 4-me žingsnyje.

2. Spauskite  $\Leftarrow$  mygtuką, kad būtų išsaugota pirminio koregavimo reikšmė.

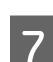

#### G **Atspausdinkite pavyzdinį šabloną.**

1. Spauskite  $\Delta/\nabla$  mygtuką, kad pasirinktumėte PRINT SAMPLE PATTERN, tada spauskite  $\triangleright$  mygtuką. 2. Spauskite mygtuką, kad būtų atspausdintas pavyzdžio šablonas.

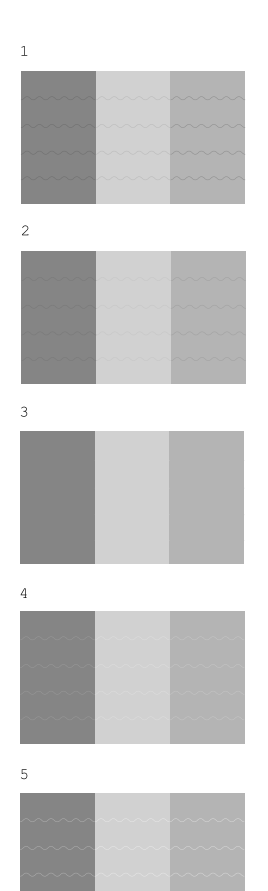

Atspausdinus pavyzdžio šabloną, nukirpkite popierių.

H **Žiūrėkite žemiau pateiktas iliustracijas ir patikrinkite spausdinimo rezultatą.**

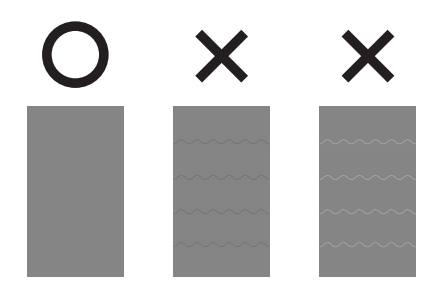

#### I **Pasirinkite tikslaus koregavimo reikšmę pagal spausdinimo rezultatą 7-me žingsnyje.**

1. Spauskite  $\Delta/\nabla$  mygtuką, kad pasirinktumėte reikšmę. 2. Spauskite < mygtuką, kad išsaugotumėte tikslaus koregavimo reikšmę.

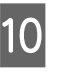

J **Spauskite mygtuką, kad grįžtumėte į READY būklę.**

## Kaip tvirtai užfiksuoti popierių

Jei spausdinimo kokybė nepagerėja net it tada, kai pakoregavote popieriaus padavimą taip, kaip aprašyta ankstesniame skyrelyje, atlikite žemiau aprašytus veiksmus.

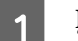

#### A **Įdėkite popieriaus ritinelį į spausdintuvą.**

→ Žr. "Popieriaus rulono nustatymas" [puslapyje 35](#page-34-1)

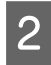

B **Nuleiskite popieriaus svirtelę į High Secured padėtį.**

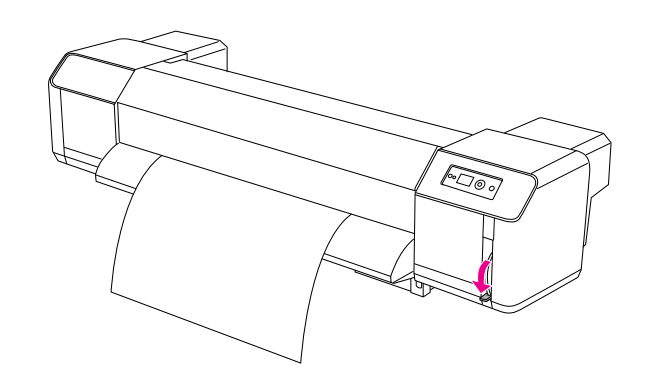

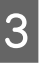

#### C **Vėl sureguliuokite popieriaus padavimo reikšmę.**

 $\rightarrow$  Žr. "Kaip sureguliuoti popieriaus padavimą" [puslapyje 49](#page-48-0)

# Pasirinktys ir eksploatacinės medžiagos

# **Eksploatacinės** medžiagos

Šiam spausdintuvui naudojamos šios eksploatacinės medžiagos (nuo 2008 metų birželio).

## Rekomenduojamas popierius

Dėl išsamesnės informacijos apie rekomenduojamą popierių, susisiekite su Epson atstovybės specialistais.

## Rašalo kasetės

*Pastaba:*

*Produkto numeris skiriasi priklausomai nuo šalies.*

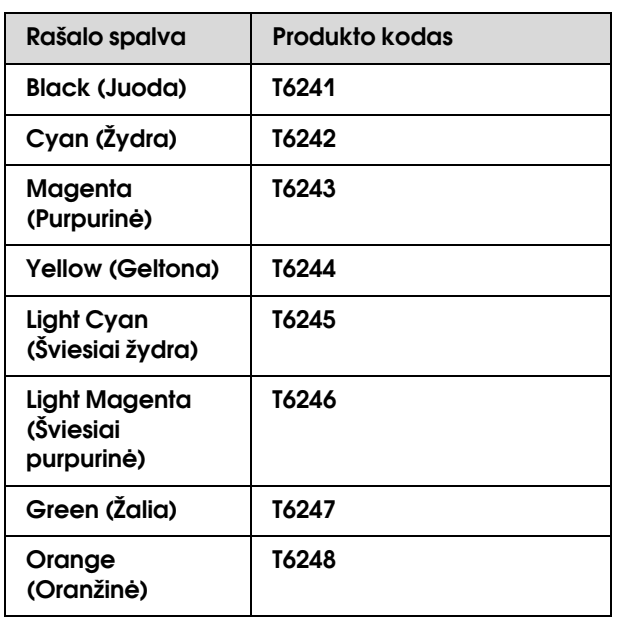

Spausdintuvo spalvos priderintos originalioms rašalo kasetėms. Jei naudosite neoriginalias rašalo kasetes, atspalviai gali būti neryškūs, spalvos neatitikti.

Dėl rašalo kasečių keitimo, žiūrėkite susijusį skyrelį.  $\rightarrow$  ["Kaip pakeisti rašalo kasetes" puslapyje 57](#page-56-0)

## <span id="page-50-0"></span>Rašalo kasečių valymas

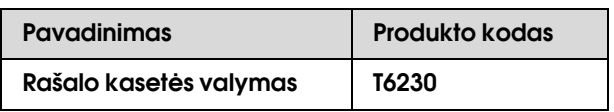

Dėl rašalo kasečių valymo, žiūrėkite susijusį skyrelį.

→ ["Galvutės plovimas" puslapyje 66](#page-65-0)

# **Pasirinktys**

## Laikiklio srypelis

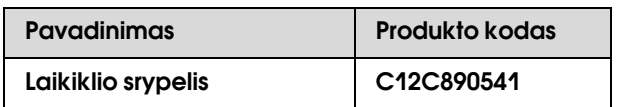

Žr. skurelį *Išpakavimo ir nustatymo instrukcijos*

## Techninės priežiūros rinkinys

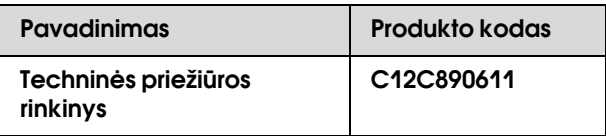

Išsamesnės informacijos apie techninės priežiūros rinkinį rasite atitinkamame skyrelyje.

 ["Techninės priežiūros rinkinys" puslapyje 53](#page-52-0)

### Rašalo valiklis

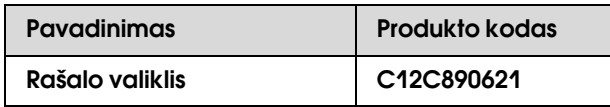

Išsamesnės informacijos apie rašalo valiklį rasite atitinkamame skyrelyje.

 ["Rašalo valiklis \(papildoma įranga\)" puslapyje 54](#page-53-0)

# Techninė priežiūra, perkėlimas arba transportavimas

## Kur pastatyti eksploatavimui spausdintuvą

### Instrukcijos spausdintuvo vietai

Laikykitės šių rekomendacijų spausdintuvo nustatymo metu:

- ❏ Pasirinkite plokščią ir stabilų pagrindą, kuris atlaikys spausdintuvo svorį (apie 200 kg su stovu ir automatinio rulono paėmimo bloku).
- ❏ Naudokite tik tokį maitinimo lizdą, kuris atitinka spausdintuvo maitinimo parametrus.
- ❏ Palikite pakankamai vietos netrukdomam eksploatavimui ir priežiūrai, geram ventiliavimuisi. Žr. skyrelį *Išpakavimo ir nustatymo*

*instrukcijos*

❏ Eksploatuokite šį spausdintuvą esant šioms sąlygoms - temperatūra nuo 20 iki 32°C, drėgmė nuo 40 iki 60%.

Net ir įgyvendinus šias sąlygas, spausdintuvas gali nespausdinti kokybiškai jei naudosite netinkamą ar nekokybišką popierių. Naudokite spausdintuvą tik tokiomis sąlygomis, kokios nurodytos. Daigiau informacijos apie popierių rasite atitinkamuose skyreliuose. Saugokite, kad spausdintuvas neišdžiūtų, saugokite nuo tiesioginių saulės spindulių ar karščio šaltinio, palaikykite tinkamą drėgmę.

# <span id="page-52-1"></span><span id="page-52-0"></span>Techninės priežiūros rinkinys

## Rinkinio turinys

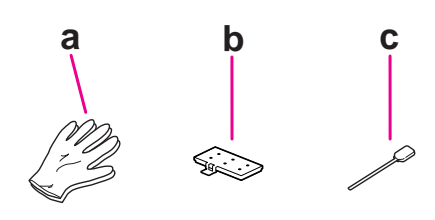

### a. Plastikinė pirštinė

Plastikinę pirštinę reikia dėvėti atliekant spausdintuvo techninį aptarnavimą.

### b. Praplovimo padėklas

Atsarginis praplovimo padėklas keitimui.

→ Žr. ["Praplovimo padėklo keitimas" puslapyje 59](#page-58-0)

### c. Valymo lazdelė

Valymo lazdelę naudokite valymo šluostei ir valymui aplink spausdinimo galvutę.

→ Žr. ["Valymo šluostės valymas" puslapyje 60](#page-59-0) **→** Žr. "Valymas aplink spausdinimo galvutę" [puslapyje 62](#page-61-0)

# Metalinis padėklas

Atlikdami spausdintuvo techninės priežiūros darbus, įdėkite praplovimo padėklą, valymo lazdelę ar šluostę į metalinį padėklą, kad šios detalės nesuteptų spausdintuvo.

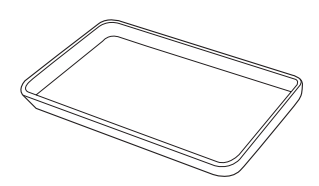

Nenaudojamą padėklą laikykite tuščioje vietoje techninės priežiūros zonoje, kairėje spausdintuvo pusėje.

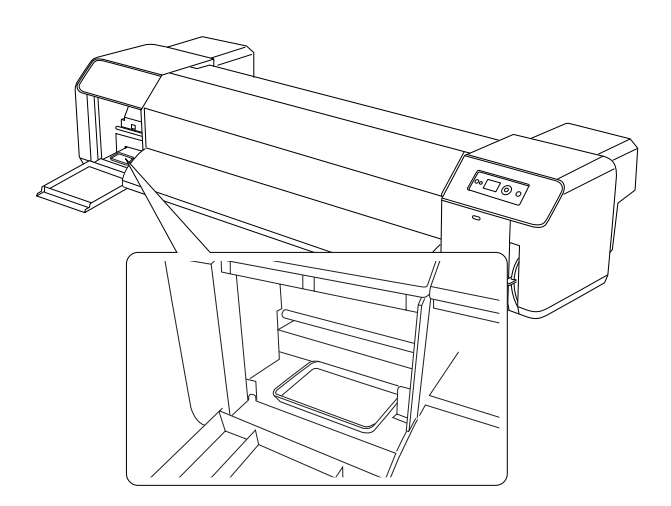

# <span id="page-53-0"></span>Rašalo valiklis (papildoma įranga)

Naudokite rašalo valiklį, kada rašalas aplink spausdinimo galvutę ar valymo šluostę sukietėja ir nebenusivalo sausai valant lazdele. Tokia situacija dažnai nutinka jei nesilaikoma valymo instrukcijų, kurios aprašytos *Vartotojo vadovas* arba jei spausdintuvu nesinaudojama ilgesnį laiką beatliekant reguliaraus jo valymo.

#### Kaip naudoti

A **Užsimaukite plastikinę pirštinę ir tada supilkite apie 10 ml rašalo valiklio į plastikinį puodelį.**

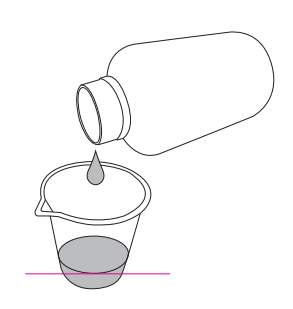

B **Tada pamirkykite valymo lazdelę į rašalo valiklį ir saugokite, kad valiklis nelašėtų nuo valymo lazdelės.**

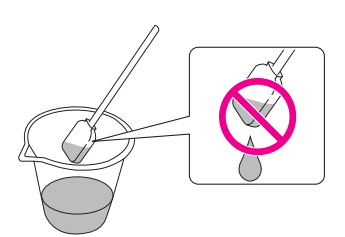

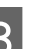

#### C **Nuvalykite spausdintuvo šluostę arba aplink spausdinimo galvutę.**

→ Žr. ["Valymo šluostės valymas" puslapyje 60](#page-59-0) Žr. ["Valymas aplink spausdinimo galvutę"](#page-61-0)  [puslapyje 62](#page-61-0)

## *Įspėjimas:*<br>□ Rašalo

- ❏ *Rašalo valiklį naudokite tik valymo šluostei ir valymui aplink spausdinimo galvutę. Nenaudokite šio valiklio išorinėms dalims valyti, nes jas galite dėl to apgadinti.*
- ❏ *Rašalo valikliu dirbkite atsargiai ir saugokitės, kad jo nepatektų į akis, ant odos, drabužių, kad netyčia nenurytumėte. Saugokitės, kad neįkvėptumėte garų.*

#### *Pastaba:*

*Panaudotą rašalo valiklį utilizuokite kaip rašalo atliekas.*

## <span id="page-54-1"></span><span id="page-54-0"></span>Rašalo valiklių utilizavimas

Rašalo atliekas utilizuokite tada, kai išleidimo talpa yra užpildyta daugiau, nei pusė, arba kada LCD skydelyje atsiranda užrašas DRAIN TANK FULL.

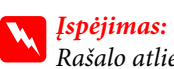

*Rašalo atliekos priskiriamos pramoninėms atliekoms. Tokias atliekas būtina utilizuoti laikantis pramoninių atliekų utilizavimo įstatymų ir kitų vietinės valdžios nustatytų reikalavimų. Rašalo atliekas būtina išmesti į specialius pramoninių atliekų konteinerius. Užtikrinkite, kad rašalo atliekos būtų utilizuojamos taip, kaip parašyta produkto duomenų lape. Jį galite atsisiųsti iš vietinio Epson tinklalapio.*

A **Paruoškite tuščią talpą rašalo atliekoms surinkti.**

B **Ant grindų po rašalo išleidimo vietą padėkite apsauginę medžiagą.**

C **Atidarykite rašalo atliekų išleidimo vožtuvą ir išleiskite rašalo atliekas į indą.** 

#### *Pastaba:*

*Išleidžiant rašalą į tuščią indą, rašalo atliekos gali taškytis, todėl indą laikykite kiek įmanoma arčiau prie vožtuvo.*

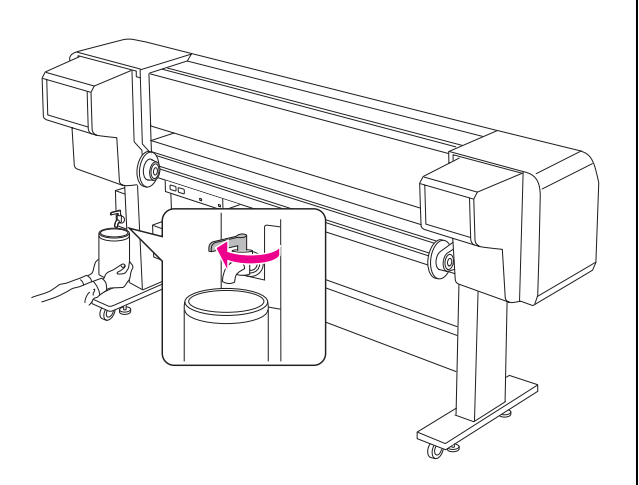

D **Kai išleisite visas rašalo atliekas, gerai uždarykite rašalo atliekų išleidimo vožtuvą.**

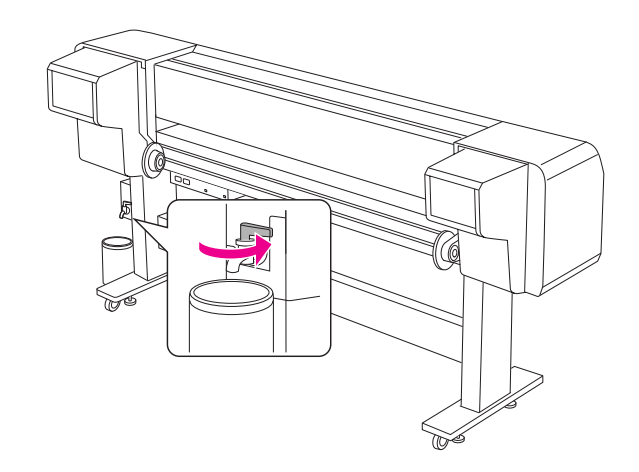

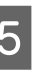

E **Skudurėlių nuvalykite rašalo atliekų išleidimo vožtuvą ir aplink jį.**

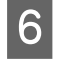

F **Atliekas utilizuokite kaip pramoninių atliekų produktą.** 

## <span id="page-55-2"></span><span id="page-55-0"></span>Kaip pakeisti rašalo kasetes

#### *Pastaba:*

*Kai keičiate rašalo kasetes esant išjungtam spausdintuvui, likęs rašalas negali būti nustatomas teisingai, todėl rašalas gali tapti nenaudojamu prieš užsidegant Rašalo patikrinimo lemputei ir spausdinti teisingai negalėsite. Laikykitės šių pakopų rašalo kasetės keitimui.*

### Kada reikia keisti rašalą/Kada rašalo tampa mažai

Kai mirksi Rašalo patikrinimo lemputė, tai rodo, kad rašalo lygis yra žemas. Jei rašalo mažai, reikės pakeisti rašalo kasetę kiek įmanoma greičiau. Spausdinti negalėsite jei bus pasibaigusi bent viena rašalo kasetė. Jei rašalo kasetė pasibaigtų nebaigus spausdinimą, ją pakeiskite pilna ir spausdinimas bus užbaigtas.

### Likusių rašalo kasečių patvirtinimas

Likusios rašalo kasetės visada rodomos LCD skydelyje. → Žr. ["Displėjus" puslapyje 13](#page-12-0)

Tikslų likusio rašalo kiekį galite pasitikrinti Printer Status meniu. Jei ketinate spausdinti daug, prieš tai rekomenduojame pasitikrinti likusio rašalo kiekį. Jei rašalo kasetėje liko mažai, paruoškite naują rašalo kasetę.

 Žr. ["Naudojimasis Menu Režimu" puslapyje 14](#page-13-0) → Žr. ["PRINTER STATUS" puslapyje 25](#page-24-0)

## <span id="page-55-1"></span>Apie rašalo kasetes

Įsitikinkite, kad naudojate šiam spausdintuvui tinkančias rašalo kasetes.

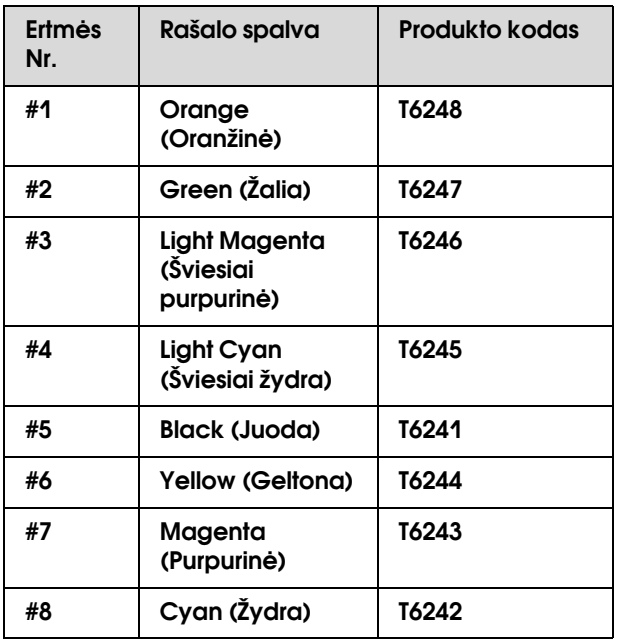

#### *Pastaba:*

*Apsauginė sistema apsaugo nuo netinkamos kasetės įdėjimo. Jeigu negalite sklandžiai įdėti rašalo kasetės, kasetės rūšis gali būti netinkama. Patikrinkite įpakavimą ir produkto kodą.*

### **Pastabos dėl rašalo kasečių naudojimo**

- ❏ Jei užrašas INK LOW atsiranda LCD skydelyje pakeiskite kuo skubiau kasetę nauja kasete, kad rašalas nepasibaigtų spausdinimo metu.
- ❏ Norėdami gauti geriausius rezultatus, išnaudokite rašalo kasetę per šešis mėnesius nuo jos įdėjimo.
- ❏ Nenaudokite spausdinimo kasetės praėjus datai, atspausdintai ant kasetės įpakavimo dėžutės. Jei naudosite kasetę su pasenusiu rašalu, tai gali turėti įtakos spausdinimo kokybei.
- ❏ Rašalo kasetes laikykite tokiomis pat sąlygomis, kaip ir spausdintuvą.
- ❏ Nelieskite rašalo tiekimo prievado ar srities aplinkui. Iš ten gali tekėti rašalas.
- ❏ Nelieskite ir nepašalinkite žalios IS mikroschemos ant kasetės šono. Tai gali turėti neigiamos įtakos įrangos veikimui ir spausdinimui.
- ❏ Kadangi žalia IC mikroschema turi pačios kasetės informaciją ir likusio rašalo informaciją, galėsite ir toliau naudoti rašalo kasetę po jos ištraukimo iš spausdintuvo.
- ❏ Nepilkite rašalo į kasetę. Žalia IC mikroschema atsimena likusio rašalo kiekį ir papildžius rašalo tai nepakeis jos rodmenų.
- ❏ Netrankykite ir neišmeskite rašalo kasečių, nes iš jų gali išbėgti rašalas.
- ❏ Rašalas naudojamas ne tik spausdinimui, bet ir galvutės valymui.

### **Pastabos dėl rašalo kasečių keitimo**

- ❏ Rašalo kasetę atsinešus iš šalto sandėlio, leiskite jai sušilti kambario temperatūroje bent tris valandas prieš naudojimą.
- ❏ Nepalikite spausdintuvo su išimta rašalo kasete. Dėl to gali uždžiūti spausdintuvo purkštukai ir sugesti spausdintuvas.
- ❏ Į kiekvieną ertmę įdėkite rašalo kasetę. Jei kuris nors dėklas bus tuščias, spausdinti negalėsite.
- ❏ Spausdintuvas keičiant rašalo kasetę turi būti įjungtas. Jei keičiant rašalo kasetę spausdintuvas bus išjungtas, spausdintuvo atmintis neužfiksuos likusio pakeistos rašalo kasetės rašalo kiekio ir negalėsite spausdinti.
- ❏ Neišjunkite spausdintuvo rašalo kasetės keitimo metu. Rašalas tinkamai neužsipildys ir gali uždžiūti rašalo purkštukai.
- ❏ Jei įdėsite jau naudotą rašalo kasetę, taip pat pasiruoškite naują. Naudotą rašalo kasetę gali tekti greiti pakeisti jei joje nebedaug rašalo.
- ❏ Jei rašalo kasetes keisite per dažnai ar per dažnai valysite spausdinimo galvutę, rašalo talpa gali persipildyti. Jei vietos per mažai, išpilkite rašalo atliekas.
- ❏ Būkite atsargus, nes aplink rašalo sistemos prievadą ant panaudotos rašalo kasetės gali būti rašalo.

### **Pastabos dėl rašalo kasečių laikymo**

- ❏ Laikykite šį spausdintuvą esant šioms sąlygoms temperatūra nuo 10 iki 35 °C, drėgmė - nuo 20 iki 80%.
- ❏ Rašalo kasetes, kurios buvo naudojamos ir nėra pasibaigusios, galima vėl naudoti, tačiau neturi būti pasibaigusi jų galiojimo data, kuri nurodyta ant kasečių.
- ❏ Saugokite, kad į rašalo sistemos prievadą nepapultų nešvarumų, rašalo kasetę laikykite tinkamai. Kasetės į pakuotę dėti nereikia. Rašalo sistemos prievadas turi vožtuvą, todėl dangtelio uždėti nereikia, tačiau saugokite, kad neapgadintumėte rašalo sistemos prievado.

## <span id="page-56-0"></span>Kaip pakeisti rašalo kasetes

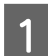

A **Patikrinkite, ar spausdintuvas įjungtas.**

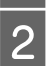

B **Atidarykite rašalo skyriaus dangtį jį paspausdami.**

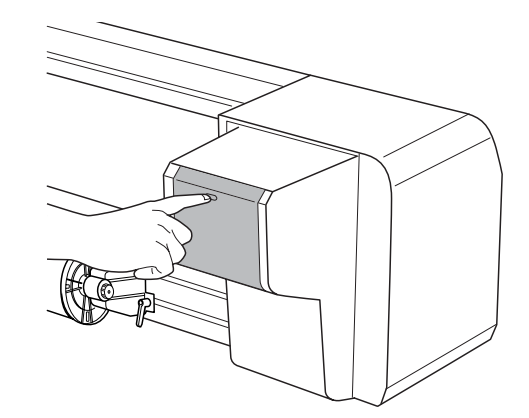

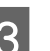

C **Atidarykite rašalo skyriaus dangtį iki galo.**

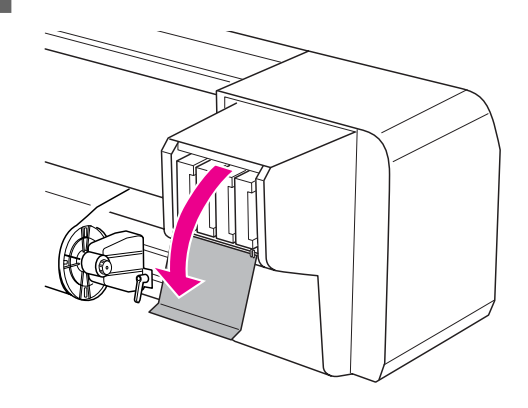

D **Atsargiai traukite pasibaigusią kasetę iš dėklo tiesiai į viršų.**

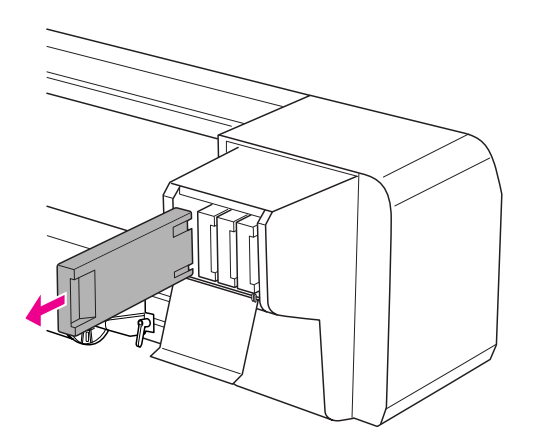

#### *Įspėjimas:*

*Jeigu rašalo patektų ant rankų, nusiplaukite jas muilu ir vandeniu. Jeigu rašalas patenka į akis, nedelsiant jas praplaukite vandeniu.*

E **Įsitikinkite, kad nauja rašalo kasetė yra atitinkamos spalvos. Rekomenduojame prieš įdedant naują rašalo kasetę, ją gerai pakratyti horizontaliai (apie 5 sekundes). Tada išimkite ją iš pakuotės.**

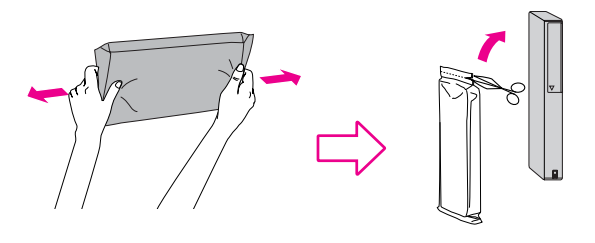

#### c*Atsargiai:*

*Nelieskite ir nepašalinkite žalios mikroschemos ant kasetės šono. Tai gali turėti neigiamos įtakos įrangos veikimui ir spausdinimui.* 

F **Rašalo kasetę paimkite taip, kad rodyklė būtų viršuje ir nukreipta į spausdintuvo užpakalinę dalį, o tada įkiškite ją į angą tiek, kiek eina.**

> Patikrinkite ar išnaudotą rašalo kasetę keičiate tokios pačios spalvos kasete.

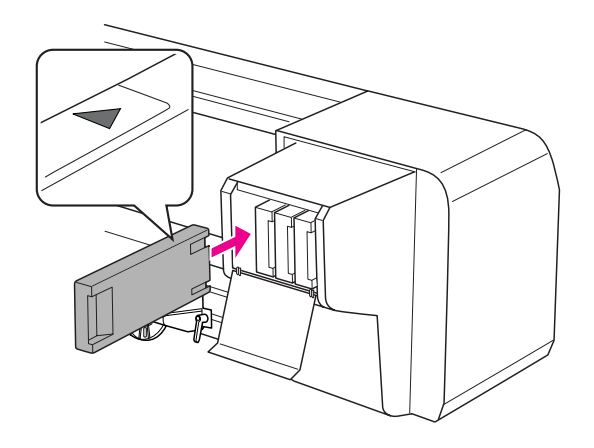

#### *Pastaba:*

*Būtinai įdėkite visas aštuonias rašalo kasetes. Jei nebus nors vienos kasetės, spausdinti negalėsite.*

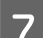

G **Uždarykite rašalo skyriaus dangtį.**

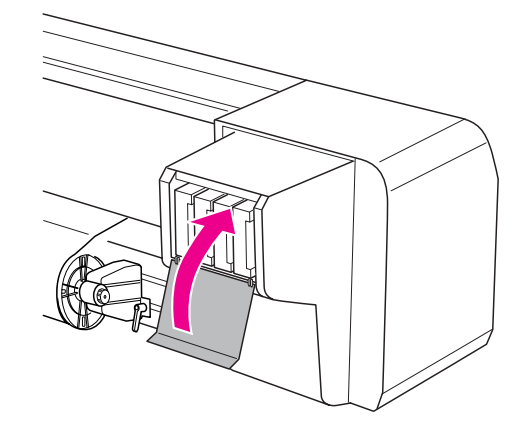

## <span id="page-58-0"></span>Praplovimo padėklo keitimas

Praplovimo padėklą keisite šiomis situacijomis:

- ❏ Kai praplovimo padėklas deformuosis
- ❏ Kai ant popieriaus atsiranda nešvarumų
- ❏ Metus po pakeitimo

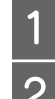

### A **Įjunkite spausdintuvą.**

B **Spauskite mygtuką, kad įeitumėte į Menu režimą.**

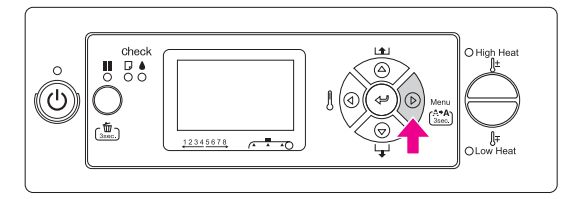

Spauskite  $\triangle$  /  $\nabla$  mygtuką, kad būtų rodomas  $M$ AINTENANCE, tada spauskite  $\triangleright$  mygtuką.

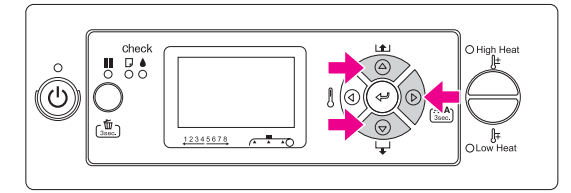

**A** Spauskite  $\Delta/\nabla$  mygtuką, kad būtų rodomas CARRIAGE MAINTENANCE**, tada spauskite mygtuką.**

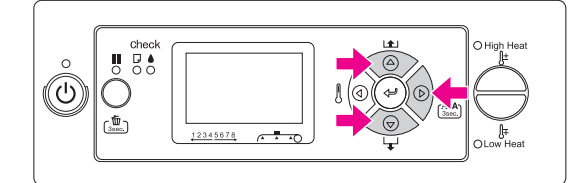

E **Spauskite mygtuką, kad pradėtumėte Carriage Maintenance.**

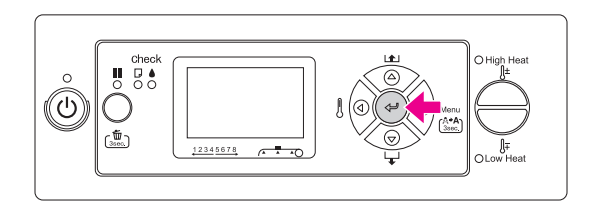

Spausdinimo galvutė juda kairėn, o valymo šluostė juda pirmyn. LCD skydelyje rodomas užrašasOPEN MAINT COVERS.

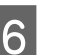

F **Atidarykite techninės priežiūros gaubtą spausdintuvo dešinėje.**

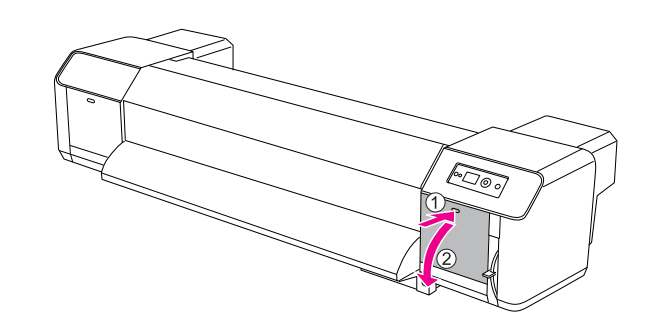

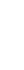

G **Užsimaukite plastikinę pirštinę ir išimkite praplovimo padėklą.**

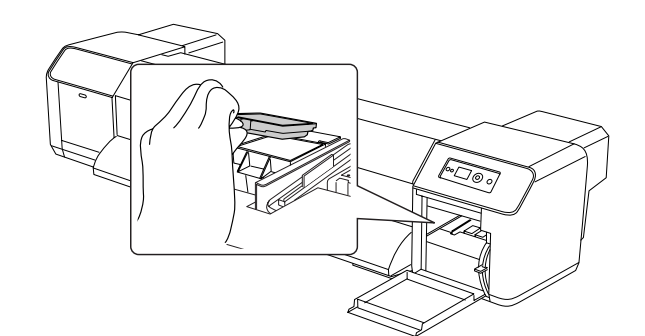

#### c*Atsargiai:*

*Pasiruoškite seno popieriaus, kad apsaugotumėte, jog rašalas neužtikštų ant praplovimo padėklo. Jei rašalo atliekų papultų į būgno vidų, būgno vidus gali būti apgadintas, o spausdintuvas gali nustoti spausdinti kokybiškai.*

- 
- H **Įdėkite naują praplovimo padėklą. Padėklą įstatykite taip, kad jis spragtelėtų.**
- I **Tvirtai uždarykite dešinį gaubtą, kol jis gerai užsifiksuos.**

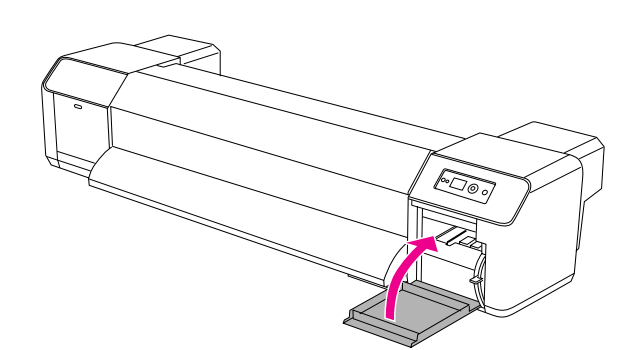

# Reguliari priežiūra

## <span id="page-59-0"></span>Valymo šluostės valymas

Valykite valymo šluostę bent kartą per mėnesį, arba jei ant popieriaus atspausdinus atsiranda susiliejusių ar tuščių vietų.

#### *Pastaba:*

- ❏ *Naudokite su spausdintuvu komplektuojamą valymo lazdelę šluostei valyti. Žr. ["Techninės priežiūros rinkinys"](#page-52-1)   [puslapyje 53](#page-52-1)*
- ❏ *Valant valymo šluostę, spausdintuvo galvutės dangtelį būtina nuimti ir valymą būtina atlikti iki išdžiūstant galvutei. Rekomenduojame valymą atlikti per 15 minučių tam, kad galvutė neuždžiūtų.*
- 

#### A **Įjunkite spausdintuvą.**

**2** Spauskite  $\triangleright$  mygtuką, kad įeitumėte į Menu **režimą.**

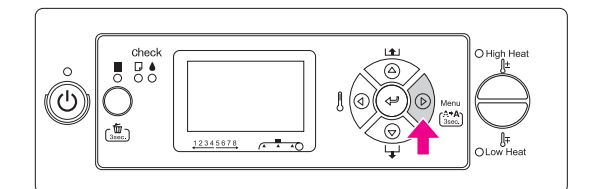

- 
- Spauskite  $\triangle/\nabla$  mygtuką, kad būtų rodomas MAINTENANCE, tada spauskite  $\triangleright$  mygtuką.

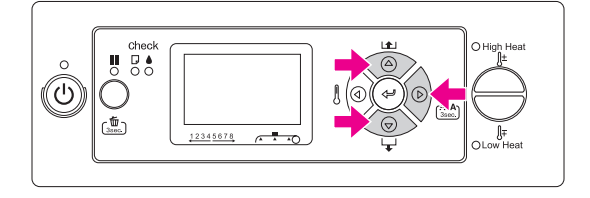

4 Spauskite  $\triangle$  /  $\nabla$  mygtuką, kad būtų rodomas CARRIAGE MAINTENANCE**, tada spauskite mygtuką.**

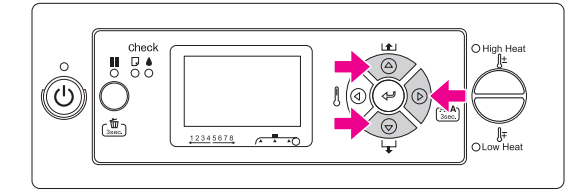

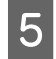

E **Spauskite mygtuką, kad pradėtumėte Carriage Maintenance.**

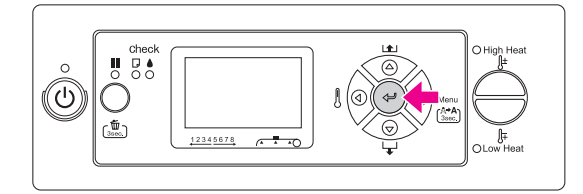

Spausdinimo galvutė juda kairėn, o valymo šluostė juda pirmyn. LCD skydelyje rodomas užrašasOPEN MAINT COVERS.

#### F **Atidarykite techninės priežiūros gaubtą spausdintuvo dešinėje.**

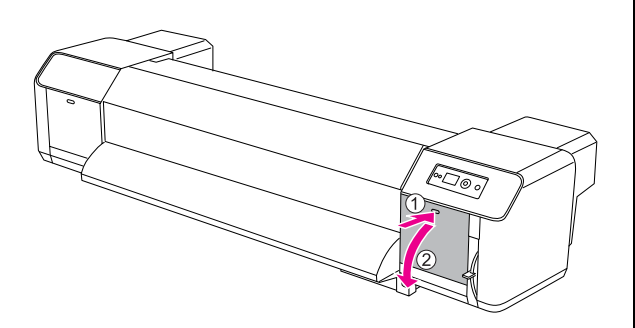

#### c*Atsargiai:*

*Nedėkite jokių įrankių ant atidaryto techninės priežiūros gaubto, nes gaubtas gali nukristi.*

#### G **Naudokite valymo lazdelę ir rašalo valiklį tam, kad nuo šluostės pašalintumėte dulkes ir susikaupusį rašalą.**

#### c*Atsargiai:*

❏ *Nelieskite valymo šluostės ir galvutės dangtelio. Dėl to ant galvutės gali patekti riebalų nuo Jūsų rankų valymo metu.*

- ❏ *Nemerkite lazdelės į vandenį. Dėl to galite sugadinti spausdinimo galvutę.*
- ❏ *Nepalikite panaudotos valymo lazdelės ant spausdintuvo gaubto, nes ištepsite jį.*
- ❏ *Nenaudokite lazdelės pakartotinai. Ant jos susikaupusios dulkės gali apgadinti spausdinimo galvutę.*

Šluostės valymas iš priekinės pusės: Rašalą ir dulkes šalinkite iš dešinės į kairę.

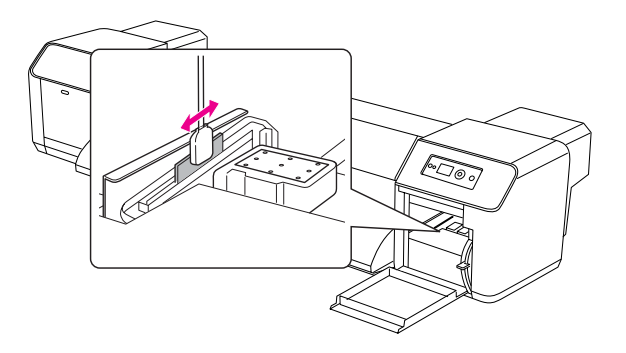

Šluostės valymas iš galinės pusės: Rašalą ir dulkes šalinkite iš apačios į viršų.

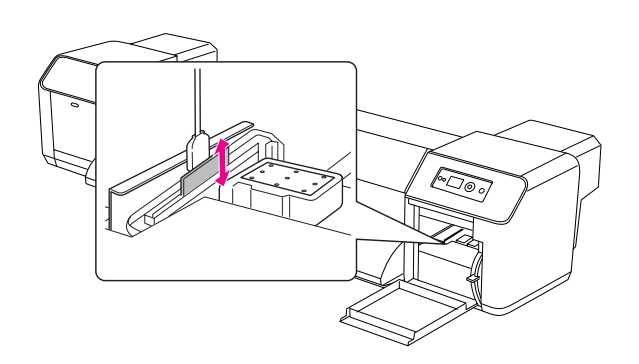

H **Tvirtai uždarykite dešinį gaubtą, kol jis gerai užsifiksuos.**

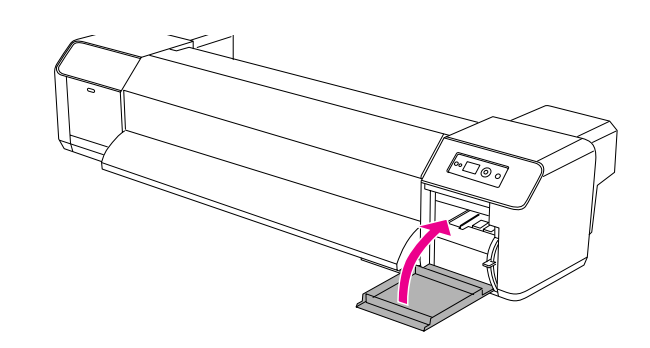

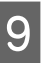

#### I **Spauskite mygtuką, kad grįžtumėte į READY būklę.**

Spausdinimo galvutė ir valymo šluostė grįš į savo pradines padėtis.

## <span id="page-61-0"></span>Valymas aplink spausdinimo galvutę

Aplink spausdinimo galvutę nuvalykite visas apnašas, tokias, kaip dulkės, rašalo likučiai ar lašeliai, kurie dažnai prikimba prie spausdinimo galvutės.

#### *Pastaba:*

- ❏ *Prieš pradėdami valyti aplink spausdinimo galvutę, perskaitykite ir supraskite šią procedūrą, kad išvalytumėte tinkamai ir tiksliai.*
- ❏ *Valant aplink spausdinimo galvutę, spaustintuvo galvutės dangtelį būtina nuimti ir vlymą būtina atlikti iki išdžiūstant galvutei. Rekomenduojame valymą atlikti per 15 minučių tam, kad galvutė neuždžiūtų. Jei valymas užtruks virš 15 minučių, visus veiksmus atlikite taip, kaip aprašyta 10 ir 11 pakopose. Atlikite galvutės valymą ir tada pradėkite valyti aplink spausdinimo galvutę.*
- ❏ *Valymui aplink spausdinimo galvutę naudokite valymo lazdelę.* 
	- A **Įjunkite spausdintuvą.**

B **Spauskite mygtuką, kad įeitumėte į Menu režimą.**

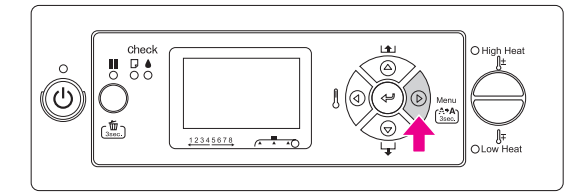

Spauskite  $\triangle$  /  $\nabla$  mygtuką, kad būtų rodomas  $M$ AINTENANCE, tada spauskite  $\triangleright$  mygtuką.

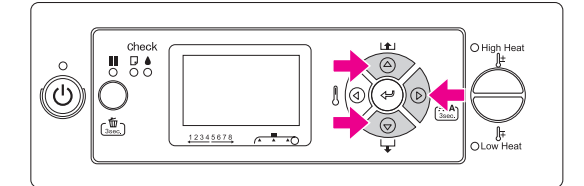

**A** Spauskite  $\triangle$  /  $\nabla$  mygtuką, kad būtų rodomas CARRIAGE MAINTENANCE**, tada spauskite mygtuką.**

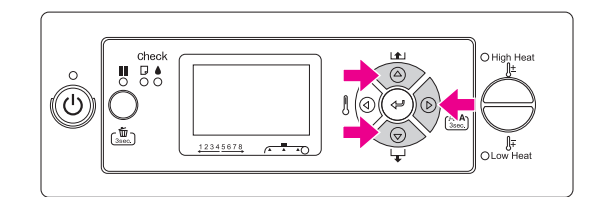

E **Spauskiye mygtuką, kad pradėtumėte Carriage Maintenance.**

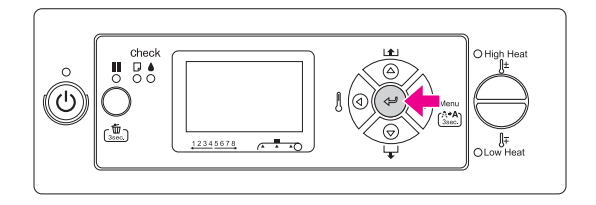

Spausdinimo galvutė juda kairėn, o valymo šluostė juda pirmyn. LCD skydelyje rodomas užrašasOPEN MAINT COVERS.

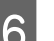

F **Atidarykite kairį techninės priežiūros gaubtą.**

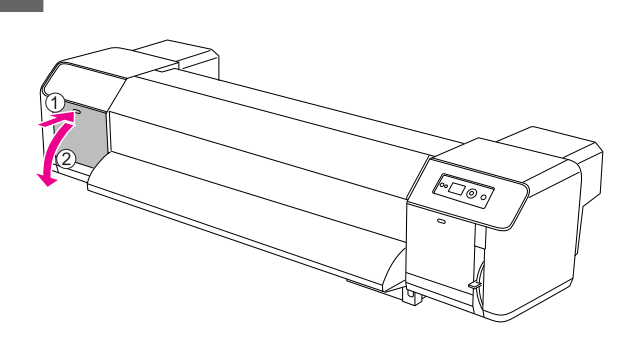

#### c*Atsargiai:*

*Nedėkite jokių įrankių ant atidaryto techninės priežiūros gaubto, nes gaubtas gali nukristi.*

G **Patikrinkite, pavyzdžiui, pašvietę prožektoriuku, kad viduje nėra jokių pašalinių objektų, dulkių ar rašalo, prilipusio prie pilkų detalių, kaip pavaizduota žemiau.**

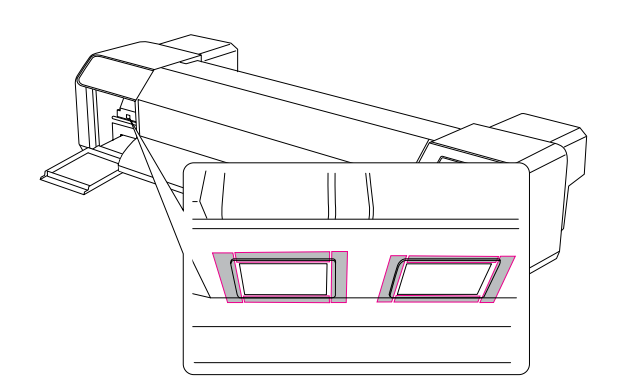

H **Jei ant spausdintuvo galvutės būtų prilipusių dulkių ar rašalo apnašų, pašalinkite jas valymo lazdele.**

#### c*Atsargiai:*

- ❏ *Nelieskite spausdintuvo galvutės purkštuko. Dėl to galite sugadinti spausdinimo galvutę.*
- ❏ *Nelieskite valymo lazdelės viršaus. Nuo Jūsų rankų ant lazdelės gali patekti riebalų ir dėl to galite sugadinti spausdinimo galvutę.*
- ❏ *Nemerkite valymo lazdelės galvutės į vandenį. Dėl to galite sugadinti spausdinimo galvutę.*
- ❏ *Nenaudokite lazdelės pakartotinai. Ant jos susikaupusios dulkės gali apgadinti spausdinimo galvutę.*

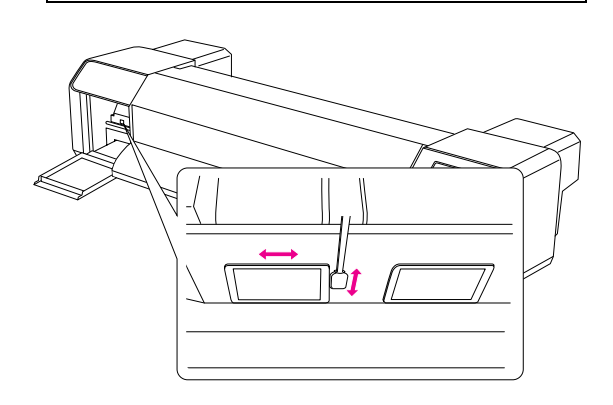

I **Tvirtai uždarykite kairį gaubtą, kol jis gerai užsifiksuos.**

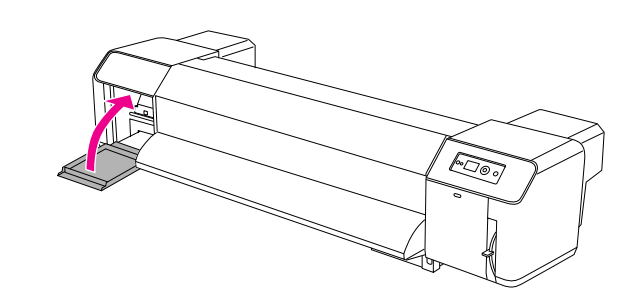

#### **10** Spauskite II mygtuką kelis kartus, kad **grįžtumėte į READY būklę.**

Spausdintuvo galvutė persijungs į pradinę padėtį.

# Spausdinimo galvutės reguliavimas

Jei ant atspausdinto popieriaus atsiranda dryžių, gali reikėti sureguliuoti spausdinimo galvutę. Jūs galite atlikti šias spausdintuvo techninės priežiūros funkcijas tam, kad būtų užtikrinta gera spausdinimo galvutės būklė ir aukšta spausdinimo kokybė.

#### Rankinio valymo funkcija

Pagal spausdinimo kokybę, galite atlikti rankinį valymą.

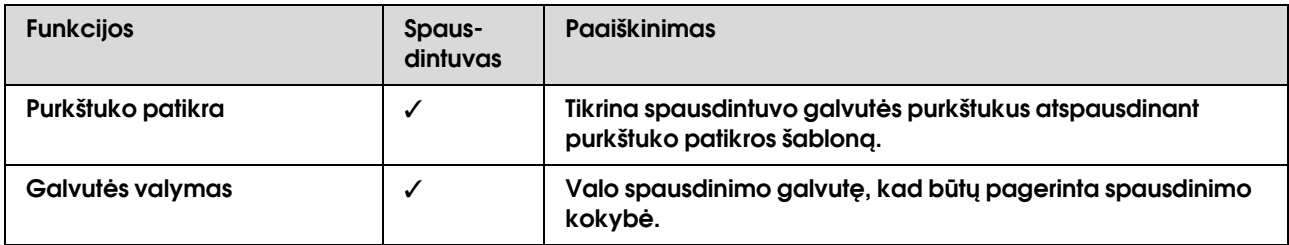

#### Automatinio valymo funkcija (automatinės priežiūros funkcija)

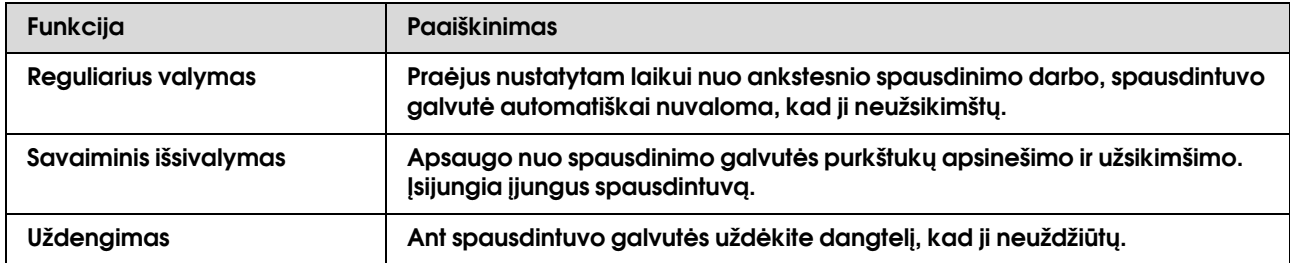

#### Spausdinimo galvutės sulygiavimo funkcija

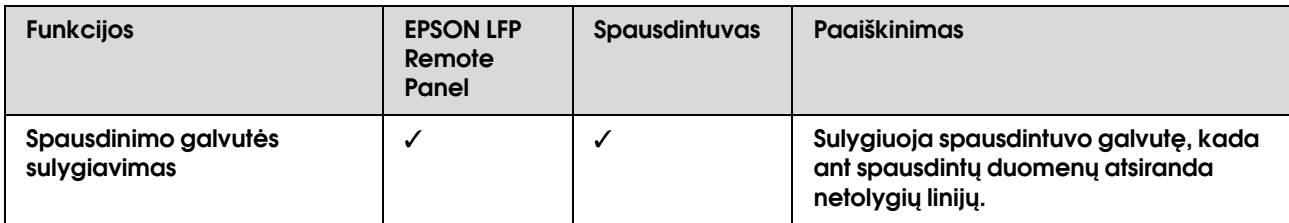

### <span id="page-64-0"></span>Purkštuko patikra

Ši funkcija tikrina spausdinimo galvutės<sup>\*1</sup> purkštukus\*2 dėl užsikimšimo. Atlikite valymą jei pastebėtumėte, jog purkštukų patikros šablonas yra neįprastai blyškus, jei ant purkštuko galvutės šablono yra tuščių taškų.

\*1 Spausdinimo galvutė: Dalis, kuri spausdina ant popieriaus paskleisdama rašalą.

\*2 Purkštukas: Maža skylutė rašalo purškimui. Ji yra tokioje vietoje, kur iš išorės nesimato.

#### *Pastaba:*

*Negalite atlikti purkštuko patikros, kada šviečia Rašalo tikrinimo lemputė.*

#### A **Patikrinkite ar naudojamas A3 arba didesnio formato popierius.**

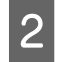

### B **Spauskite mygtuką, kad įeitumėte į Menu režimą.**

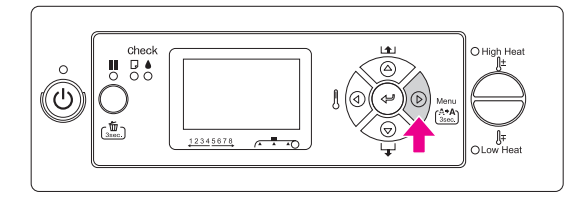

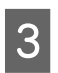

Spauskite  $\triangle / \triangledown$  mygtuką, kad būtų rodomas TEST PRINT, tada spauskite  $\triangleright$  mygtuką.

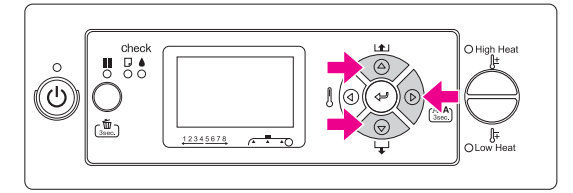

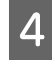

Spauskite  $\Delta/\nabla$  mygtuką, kad būtų rodomas NOZZLE CHECK, tada spauskite **D** mygtuką.

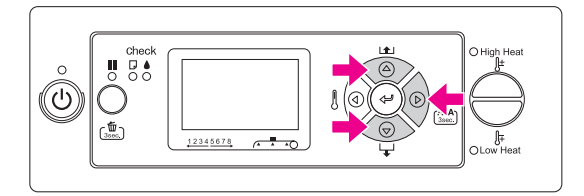

E **Jei norite spausdinti purškiklių patikrinimo**  raštą, dar kartą paspauskite  $\Leftarrow$  mygtuką.

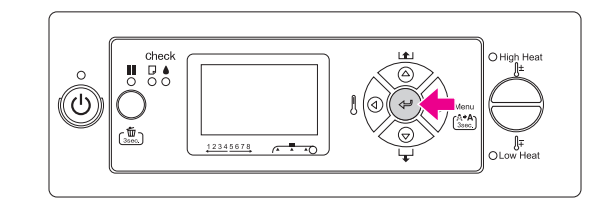

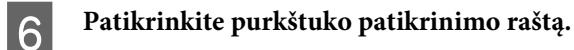

### Geras

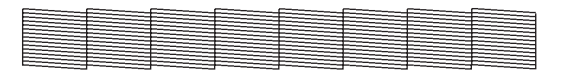

Nėra tuščių taškų, tad purkštukai neužsikimšę.

#### Blogai

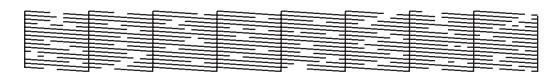

Yra tuščių taškų, tad purkštukai užsikimšę. Atlikite galvutės valymą.

 $\rightarrow$  Žr. ["Galvutės valymas" puslapyje 66](#page-65-1)

#### *Pastaba:*

- ❏ *Jei vaizdas liejasi arba jei trūksta tam tikrų elementų po galvutės valymo, atlikite galvutės valymą (vidutinį) arba galvutės valymą (intensyvų), kuris aprašytas priežiūros meniu.*
- ❏ *Jei susiliejimai ir taškai ant popieriaus po kelių spausdinimų ir valymų nepradingsta, žiūrėkite žemiau esantį skyrelį ir imkitės atitinkamų priemonių.*

 *["Su spausdinimu susijusių problemų](#page-79-0)  [diagnostika" puslapyje 80](#page-79-0)*

### <span id="page-65-1"></span>Galvutės valymas

Jei pastebėtumėte, kad spausdinama blyškiai ar lieka taškų, galite pabandyti šią problemą išspręsti atlikdami galvutės valymą, kas užtikrina, jog būtų nuvalyti purkštukai ir tinkamai būtų paduodamas iš jų rašalas.

#### *Pastaba:*

- ❏ *Jei nenaudojate spausdintuvo ilgesnį laiką (savaitę ar ilgiau), nuvalykite galvutę bent kartą per savaitę. Jei valymo neatliksite, spausdinimo galvutė gali apsinešti ir užsikimšti. Valdant išsaugosite spausdinimo kokybę.*
- ❏ *Išimkite popierių prieš valymą. Jei valysite neišėmę popieriaus, popierius ir spausdinimo galvutė gali susilieti.*
- ❏ *Kitais atvejais, išskyrus susiliejantį vaizdą ar netinkamas spalvas, galvutės valymo atlikti nereikia.*
- ❏ *Be to, valymo proceso metu sunaudojama nemažai rašalo. Net jei naudojate tik juodą spalvą, galvutės valymui taip pat naudojamas ir spalvotas rašalas.*
- ❏ *Jei šviečia Rašalo tikrinimo lemputė, galvutės valymo atlikti negalėsite. Pirmiausia pasibaigusią rašalo kasetę pakeiskite nauja. Žr. ["Kaip pakeisti raрalo kasetes" puslapyje](#page-55-0)* 
	- *[56](#page-55-0)*

B **Patikrinkite ar nuleista popieriaus svirtelė.**

1 *Ljunkite spausdintuvą.*<br>2 *Patikrinkite ar nuleista*<br>3 *Spauskite ir laikykite* Spauskite ir laikykite  $\triangleright$  mygtuką 3 sekundes.

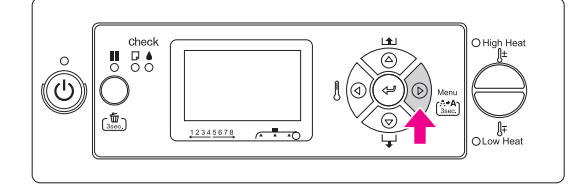

Maitinimo lemputė ims mirksėti ir bus pradėtas galvutės valymas. Kai Maitinimo lemputė ims šviesti, reiškia, kad valymas baigtas.

D **Atspausdinkite purkštukų patikros šabloną ir įvertinkite rezultatą.**

→ Žr. ["Purkštuko patikra" puslapyje 65](#page-64-0)

#### *Pastaba:*

- ❏ *Jei vaizdas liejasi arba jei trūksta tam tikrų elementų po galvutės valymo, atlikite galvutės valymą (vidutinį) arba galvutės valymą (intensyvų), kuris aprašytas priežiūros meniu.*
	- *["MAINTENANCE" puslapyje 24](#page-23-0)*
- ❏ *Jei susiliejimai ir taškai ant popieriaus po kelių spausdinimų ir valymų nepradingsta, žiūrėkite žemiau esantį skyrelį ir imkitės atitinkamų priemonių.*

 *["Su spausdinimu susijusių problemų](#page-79-0)  [diagnostika" puslapyje 80](#page-79-0)*

### <span id="page-65-0"></span>Galvutės plovimas

Jei purkštukai tebėra užsikimšę net po kelių galvutės valymų, reikės atlikti galvutės plovimą. Norint atlikti galvutės plovimą, reikės specialios valymo kasetės.

Žr. ["Rašalo kasečių valymas" puslapyje 51](#page-50-0)

Atlikite galvutės plovimą iš Menu režimo, tada žiūrėkite instrukcijas LCD skydelyje.

→ Žr. ["MAINTENANCE" puslapyje 24](#page-23-0)

Žemiau pateikiame kelis žingsnius apie tai, kaip atlikti galvutės plovimą.

#### A **Rašalo išleidimas**

Pranešimas nurodo, kad reikia išimti rašalo kasetes ir ištuštinti išleidimo bakelį.

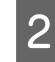

### B **Rašalo valytuvo įkrovimas**

Pranešimas nurodo, kad reikia įdėti valymo kasetes ir ištuštinti išleidimo bakelį.

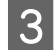

### C **Rašalo valiklio išleidimas**

Pranešimas nurodo, kad reikia išimti valymo kasetes ir ištuštinti išleidimo bakelį.

Kai išleisite rašalo valiklį, išjunkite spausdintuvą.

Galvutės valymo procedūra trunka apie 33 minutes.

#### c*Atsargiai:*

*Jei įvyktų klaida ir spausdintuvas sustotų galvutės plovimo metu, reikės iš naujo atlikti galvutės plovimą naudojant naujas valymo kasetes. Saugokitės šios situacijos:*

- ❏ DRAIN TANK FULL *klaida atsiranda tada, jei nesilaikėte instrukcijos ištuštinti iųleidimo bakelio.*
- ❏ COVER OPEN *klaida atsiranda dėl to, kad atidarėte kurį nors gaubtą ir nesilaikėte nurodymų.*

Žiūrėkite pranešimus LCD skydelyje dėl rašalo įdėjimo po to, kai bus atliktas galvutės valymas.

## Automatinės priežiūros funkcija

Šis spausdintuvas turi automatinę saviišsivalymo funkciją ir galvutės uždengimo funkciją tam, kad galvutė visada būtų geros būklės ir būtų užtikrinama spausdinimo kokybė.

### **Reguliaraus valymo funkcija**

Reguliarus valymas - tai valymo funkcija, kada reguliariu intervalu automatiškai valoma galvutė. Valymo intervalą galite nustatyti naudodamiesi valdymo skydeliu. Praėjus nustatytam laikui nuo ankstesnio spausdinimo darbo, spausdintuvo galvutė automatiškai nuvaloma, kad ji neužsikimštų.

→ Žr. ["PRINTER SETUP" puslapyje 19](#page-18-0)

### **Savaiminio valymosi funkcija**

Savaiminio valymosi funkcija skirta automatiniam spausdinimo galvutės valymui siekiant apsaugoti purkštukus nuo užsikimšimo. Ji atliekama įjungus spausdintuvą (spausdintuvo įšilimo metu). Iš kiekvienos rašalo kasetės išbėga po truputį rašalo, kad apsaugotų purkštukus nuo uždžiūvimo. Net jei paspauskite  $\circlearrowright$  mygtuką savaiminio valymosi metu, matininimas neišsijungs tol, kol nebus užbaigtas valymas. Neištraukite maitinimo laido iš lizdo valymosi metu.

### <span id="page-67-0"></span>**Uždengimo funkcija**

Uždengimo funkcijos paskirtis - automatiškai uždengti spausdinimo galvute dangteliu (kepurėle), kad neišdžiūtų rašalas. Uždengimas atliekamas šiomis situaciiomis.

- ❏ Jei praėjo kelios sekundės po to, kai baigėsi spausdinimas (į spausdintuvą nesiunčiami duomenys)
- ❏ Jei spausdinimas sustabdytas

Atkreipkite dėmesį į šiuos dalykus, kad užtikrintumėte, jog spausdintuvo galvutė gerai uždengta.

- ❏ Jei spausdinimo galvutė nėra dešinėje pusėje (nėra uždengta), įjunkite spausdintuvą ir vėl išjunkite. Išjungus spaustintuvą spaudžiant  $\circlearrowright$  mygtuką, galvutė bus uždengta tinkamai.
- ❏ Jei išjungtumėte spausdintuvą užsikirtus popieriui arba atsiradus klaidai ir galvutė nebus uždengta, vėl įjunkite spausdintuvą. Netrukus galvutė bus tinkamai uždengta. Patikrinkite ar galvutė tikrai uždengta ir išjunkite spausdintuvą.
- ❏ Jokiais būdais nestumkite galvutės rankomis į vietą.
- ❏ Niekada neištraukite maitinimo laido iš lizdo, kada spausdintuvas įjungtas, niekada neišjunginėkite maitinimo išjungikliu. Dėl to galvutė gali tinkamai neužsidengti.

# Kaip valyti spausdintuvą

Norėdami, kad spausdintuvas veiktų puikiai, išvalykite jį, kai jis susitepa.

#### w*Įspėjimas:*

❏ *Nekiškite ir neįmeskite metalo ar degių daiktų į spausdintuvo ertmes, tokias, kaip oro padavimo ertmė. Tai gali sukelti trumpą jungimą arba gaisrą.*

❏ *Jei į spausdintuvą patektų pašalinių medžiagų ar skysčių, nenaudokite spausdintuvo. Tai gali sukelti trumpą jungimą arba gaisrą. Kuo skubiau išjunkite spausdintuvą, ištraukite iš lizdo maitinimo laidą ir susisiekite su vietiniu Epson atstovu.*

## c*Atsargiai:*

- ❏ *Saugokite, kad į spausdintuvo vidų nepatektų vandens ar kitų pašalinių medžiagų. Jei į vidų patektų drėgmės, purvo ar pašalinių medžiagų, tai ne tik turės įtakos spausdinimo kokybei, bt gali sukelti ir trumpą jungimą.*
- ❏ *Neatidarinėkite gaubtų varžtais jokiomis aplinkybėmis. Tai gali sukelti trumpą jungimą arba gedimą.*

### Spausdintuvo išorės valymas

A **Nuo spausdintuvo nuimkite popierių.**

B **Patikrinkite, ar spausdintuvas išjungtas ir visi indikatoriai išsijungę, ir tada atjunkite maitinimo laidą iš elektros lizdo.** 

C **Dulkes ir nešvarumus valykite švelniu švariu skudurėliu.** 

> **Jei sausu skudurėliu nešvarumai nenusivalo, valykite šiek tiek pamirkę į nestiprią valymo priemonę. Tada spausdintuvo visų nusausinkite su sausa, minkšta medžiaga.**

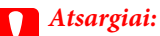

*Niekada nenaudokite alkoholio arba skiediklių spausdintuvui valyti, šie chemikalai gali sugadinti atskiras dalis, o taip pat ir korpusą.*

### Spausdintuvo vidaus valymas

A **Patikrinkite, ar spausdintuvas išjungtas ir visi indikatoriai išsijungę, ir tada atjunkite maitinimo laidą iš elektros lizdo.**

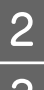

B **Minutei palikite spausdintuvą.**

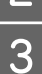

C **Atidarykite priekinį gaubtą.** 

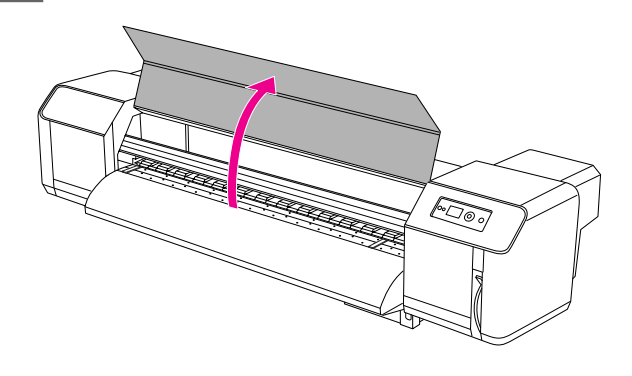

D **Išvalykite popieriaus miltelius ir dulkes, kurios prilipusios prie slėginių rulonų naudokite minkštą šepetėlį.** 

#### *Pastaba:*

*Nenupūtinėkite popieriaus dulkių nuo spausdintuvo oro pūtikliu. Tai gali dar giliau įpūsti dulkes į spausdintuvą.*

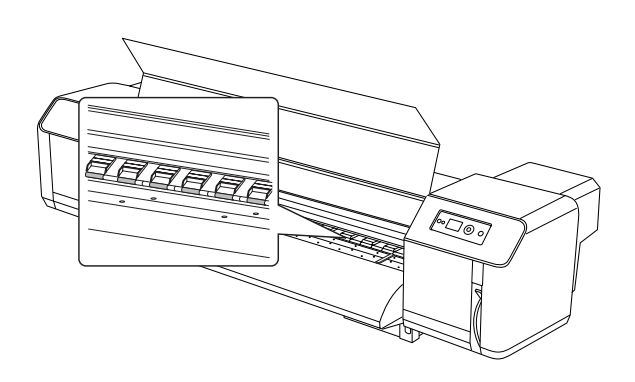

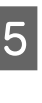

E **Drėgnu šiek tiek suspaustu skudurėliu nuvalykite popieriaus dulkes ir rašalą, kuris prilipęs prie tiglio ir popieriaus kreipiklio.**

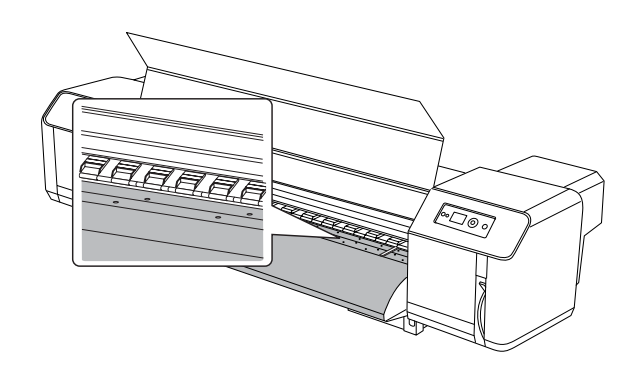

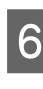

F **Drėgnu šiek tiek suspaustu skudurėliu nuvalykite dulkes nuo nedažyto paviršiaus (sidabrinės spalvos) ir rulono laikiklio centro.**

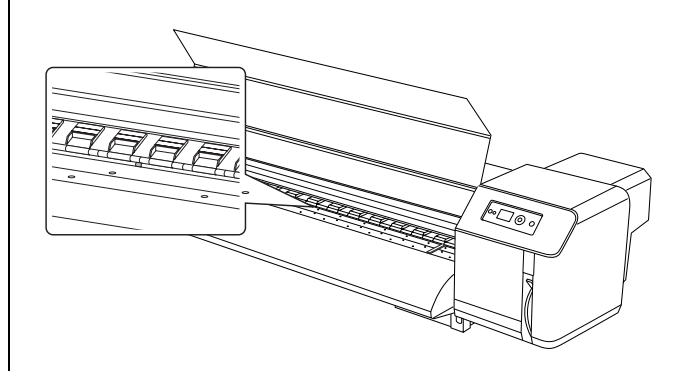

# Spausdintuvo laikymas

Spausdintuvą visada statykite ant horizontalaus paviršiaus ir visada jame turi būti rašalo kasetės.

#### c*Atsargiai:*

*Spausdintuvas turi stovėti tolygiai. Neperkreipkite jo, nestatykite ant jo kokių daiktų, neapverskite jo.*

### Jeigu ilgą laiką nenaudojate spausdintuvo

- ❏ Jei nenaudojate spausdintuvo ilgesnį laiką (savaitę ar ilgiau), nuvalykite galvutę bent kartą per savaitę. Jei valymo neatliksite, spausdinimo galvutė gali apsinešti ir užsikimšti. Valdant išsaugosite spausdinimo kokybę.
- ❏ Nelaikykite spausdintuvo be kasečių, nes rašalas išdžius ir spausdintuvas nebespausdins kokybiškai. Jei ir nesinaudojate spausdintuvu, neišimkite iš jo rašalo kasečių.
- ❏ Nepalikite popieriaus spausdintuve ilgą laiką, nes popierius laikui bėgant gali palikti žymes ant mechanizmų ir prarasti savo savybes.

### Spausdinimo galvutės apsauga

Šis spausdintuvas turi dangtelius, kurie automatiškai uždengia spausdinimo galvutę ir apsaugo ją nuo išdžiūvimo.

Palikus spausdinimo galvutę neuždengtą, spausdinimo kokybė gali pablogėti. Jei spausdintuvo nenaudojate, patikrinkite ar spausdinimo galvutė yra tinkamai uždengta.

Žr. ["Uždengimo funkcija" puslapyje 68](#page-67-0)

# Spausdintuvo perkėlimas arba transportavimas

Šiame skyrelyje aprašoma apie tai, kaip perkelti ar transportuoti spausdintuvą į kitą vietą.

## Spausdintuvo perkėlimas

#### c*Atsargiai:*

- ❏ *Neišimkite rašalo kasečių, nes gali išdžiūti spausdinimo galvutės purkštukai.*
- ❏ *Spausdintuvą perkelkite visada horizontalioje padėtyje.*

### **Pasirengimas perkėlimui**

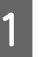

- A **Patikrinkite, ar spausdintuvas išjungtas.**
- 
- B **Rašalo atliekų utilizavimas**

 $\rightarrow$  Žr. "Rašalo valiklių utilizavimas"  [puslapyje 55](#page-54-0)

- C **Išjunkite visus laidus, įskaitant maitinimo laidą.**
- 
- D **Atlaisvinkite visus keturis stovo reguliatorius.**

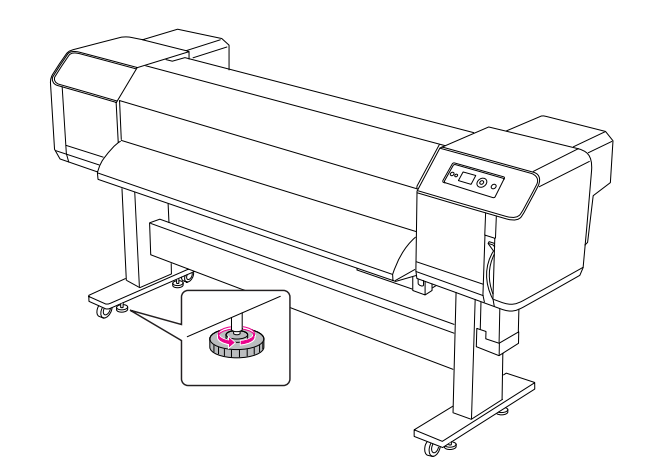

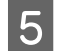

#### E **Perkelkite spausdintuvą.**

#### *Pastaba:*

*Spausdintuvo rateliai skirti, kurie yra ant stovo, skirti spausdintuvo perstūmimui nedideliu atstumo lygioje vidaus patalpoje - jie neskirti stumti spausdintuvą didelį atstumą.*

### **Spausdintuvo įrengimas po perkėlimo**

Kai perkelsite spausdintuvą, atlikite visas procedūras jo naudojimo paruošimui.

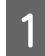

#### A **Įsitikinkite, ar vieta tinkama.**

 Žr. skyrelį *Išpakavimo ir nustatymo instrukcijos*

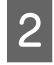

#### B **Įjunkite laidą į elektros maitinimo lizdą ir įjunkite spausdintuvą.**

 Žr. skyrelį *Išpakavimo ir nustatymo instrukcijos*

C **Atlikite purkštukų patikrą, kad įsitikintumėte, jog nespausdinami tušti taškai.**

→ Žr. ["Purkštuko patikra" puslapyje 65](#page-64-0)

D **Atlikite spausdintuvo galvučių sulygiavimą, kad užtikrintumėte spausdinimo kokybę.**

> Žr. ["Spausdinimo galvutės sulygiavimas"](#page-46-0)  [puslapyje 47](#page-46-0)

### Spausdintuvo transportavimas

Prieš transportuojant ir transportavimo metu, būtina spausdintuvą supakuoti taip, kaip jis buvo supakuotas perkant. Susisiekite su vietine Epson atstovybe jei reikėtų pagalbos.

#### c*Atsargiai:*

*Transportuokite ir neškite spausdintuvą visada horizontalioje padėtyje. Neperkreipkite jo, nestatykite ant jo kokių daiktų, neapverskite jo. Jei nesilaikysite šių reikalavimų, iš jo gali išbėgti rašalas. Taip pat nebus garantuojamas tinkamas spausdintuvo darbas po netinkamo transportavimo.*

# Problemų sprendimas

# Klaidų pranešimai LCD skydelyje

## Klaidų pranešimai

Pranešimai būna arba būklės, arba klaidos pranešimai. Daugelį įprastų spausdintuvo problemų ir jų sprendimo būdus galima nustatyti pagal LCD skydo pranešimus ir indikatorius. Žr. žemiau pateiktą informaciją apie problemų sprendimą.

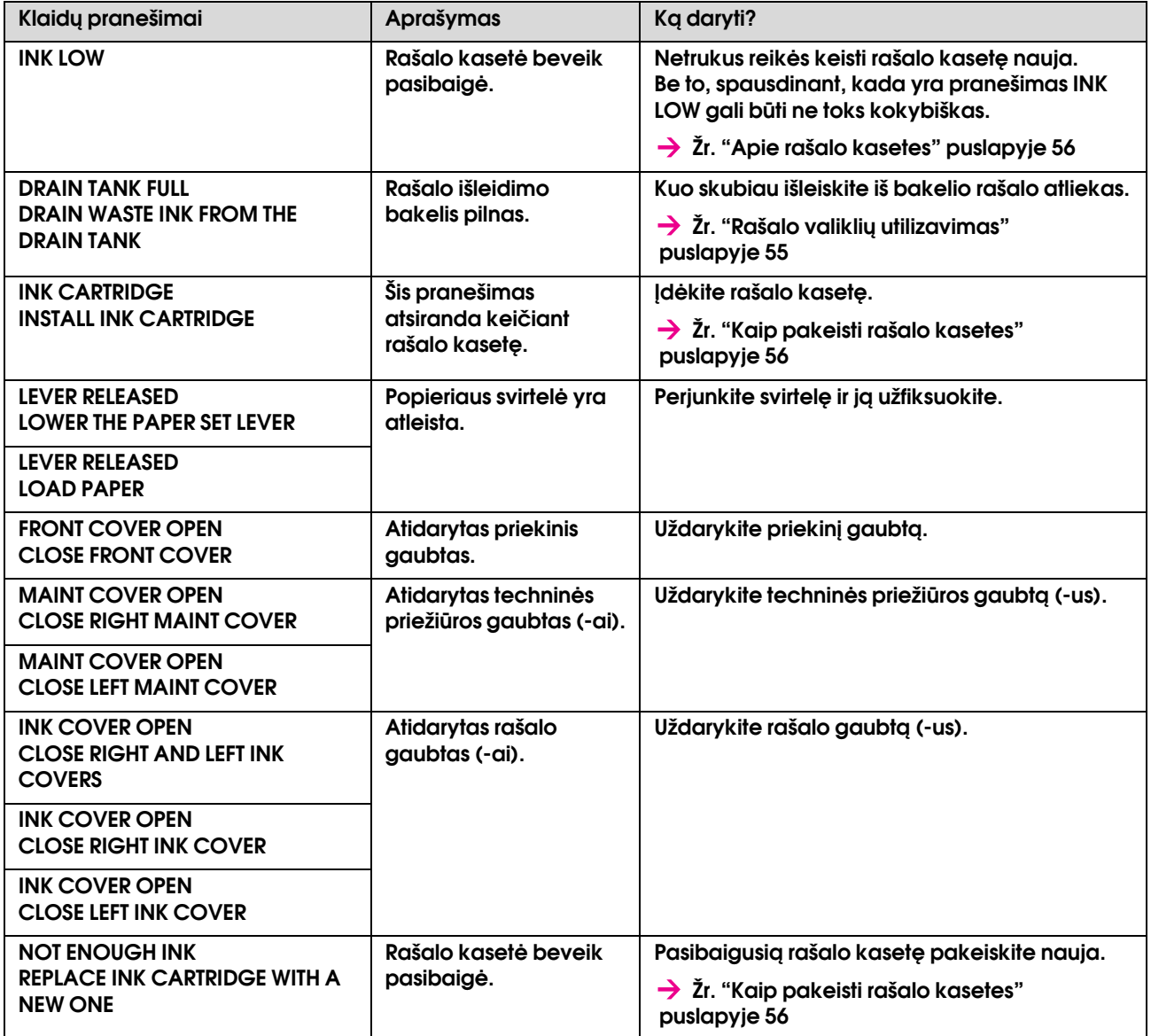
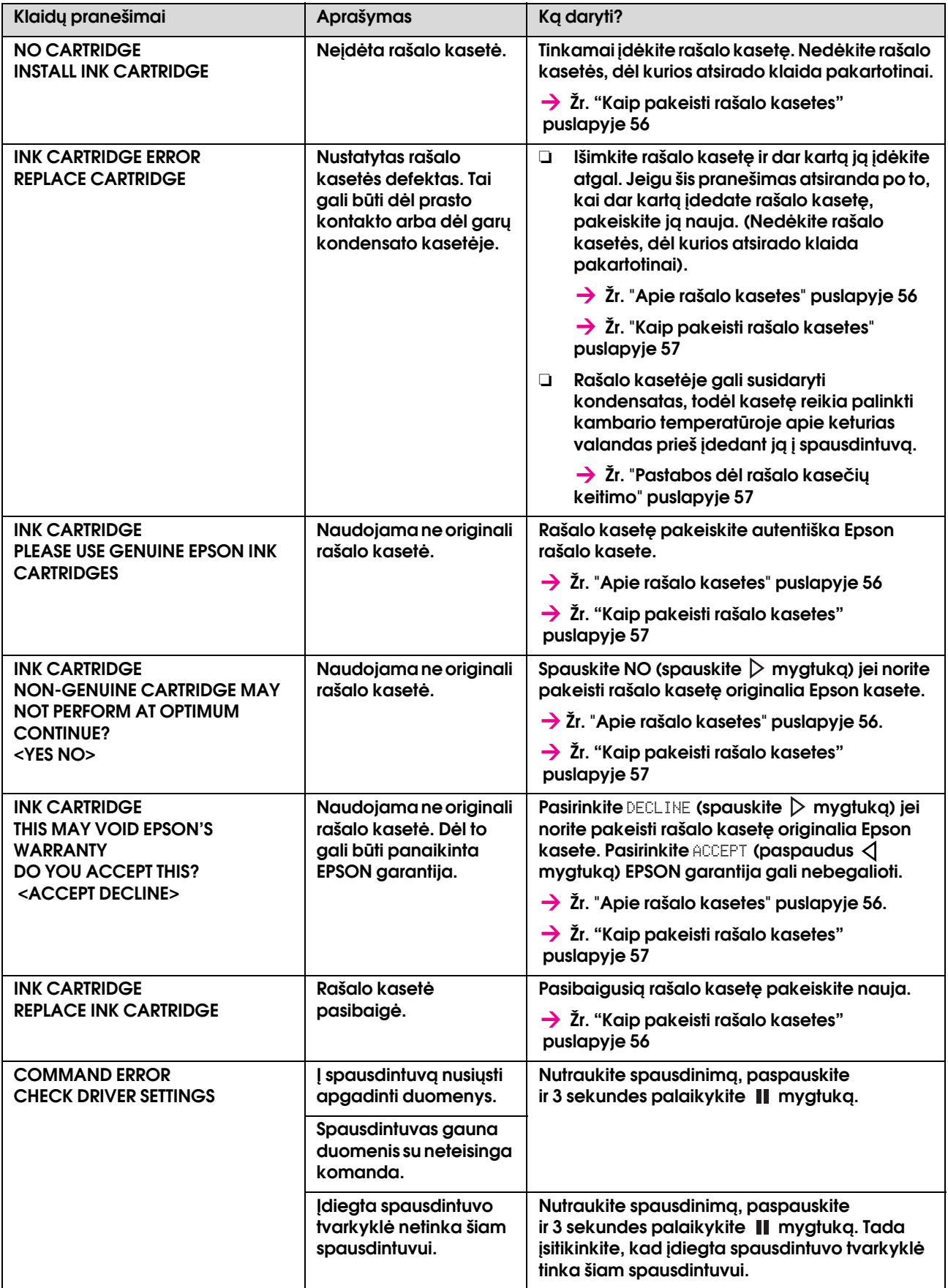

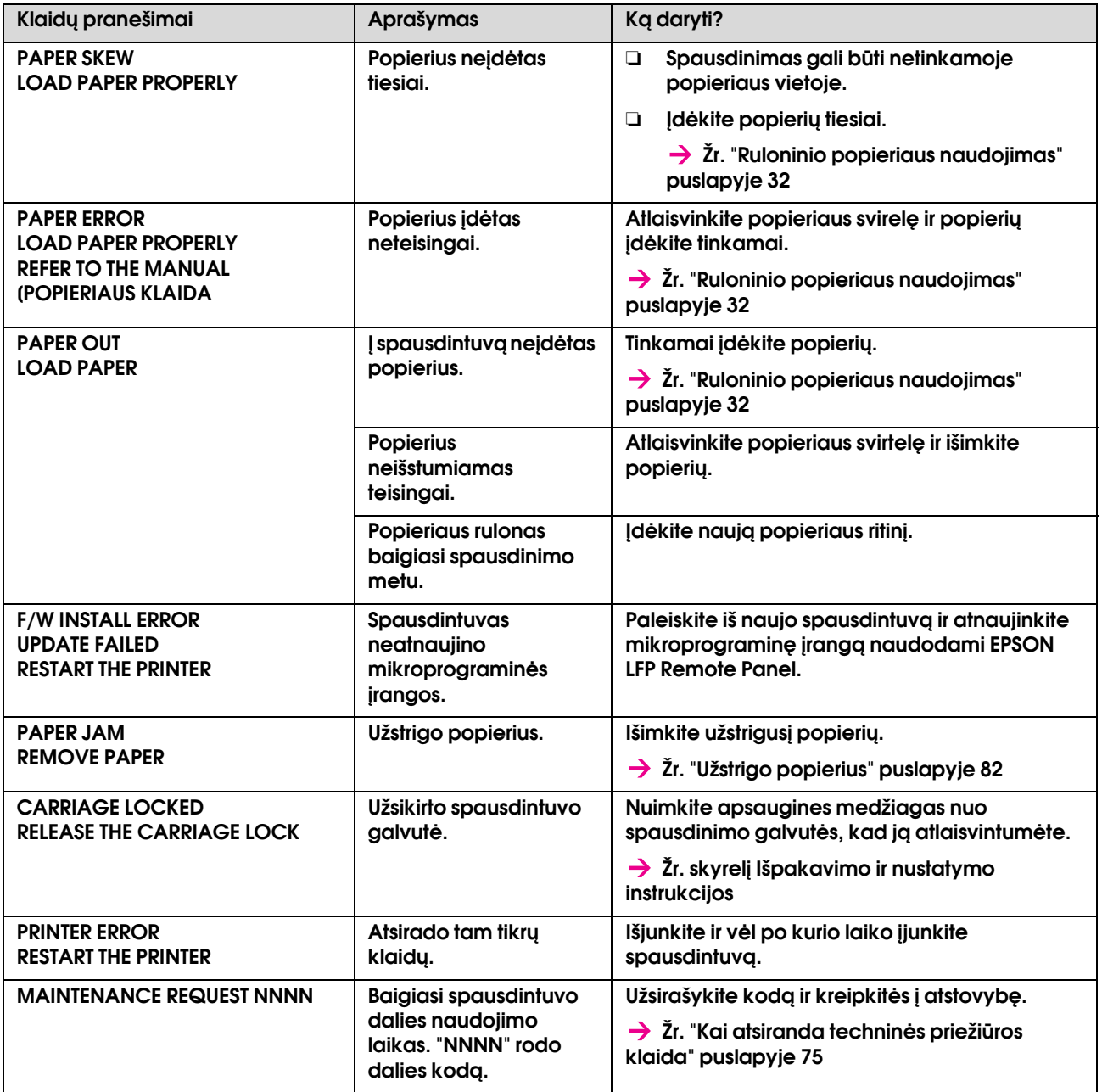

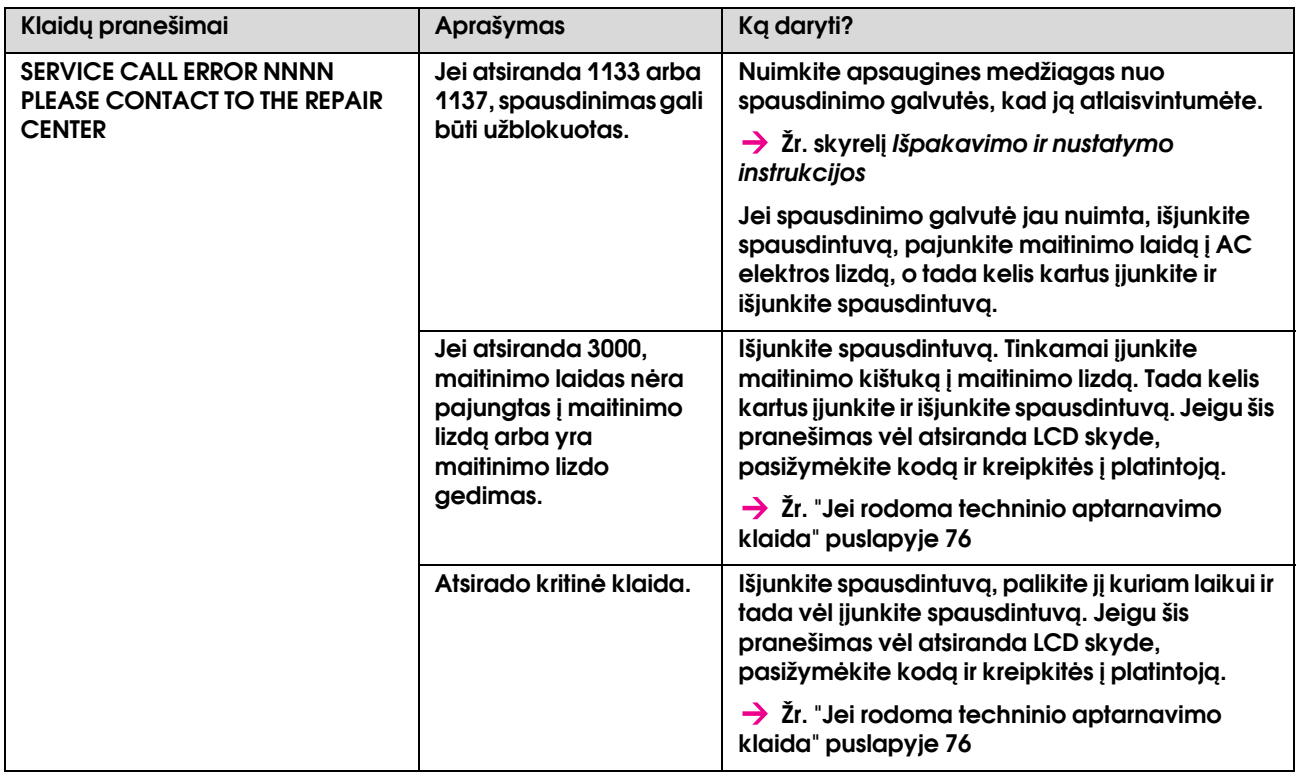

# <span id="page-74-0"></span>Kai atsiranda techninės priežiūros klaida

Techninės priežiūros pranešimas įspėja, kad reikia pakeisti tam tikrus produktus ar detales. Jei užrašas MAINTENANCE REQUEST XXXX rodomas LCD skydelyje, susisiekite su atstovu ir informuokite apie rodomą kodą. Jei ir toliau naudosite spausdintuvą, burs rodomas techninio aptarnavimo pranešimas.

# <span id="page-75-0"></span>Jei rodoma techninio aptarnavimo klaida

Techninio aptarnavimo klaida rodoma, kada:

- ❏ Laikiklio fiksatorius nenuimtas nuo spausdinimo galvutės.
- ❏ Maitinimo laidas nėra tinkamai pajungtas į elektros maitinimo lizdą arba spausdintuvo maitinimo lizdą.
- ❏ Atsirado kritinė klaida.

Atsiradus priminimui apie techninio aptarnavimo klaidą, ekrane atsiras užrašas SERVICE CALL ERROR NNNN ir spausdintuvas nebespausdins. Norint išjungti spausdintuvą, reikės patikrinti ar išimtas laikiklio fiksatorius. Jei jis nuimtas, tada patikrinkite ar maitinimo kabelis tinkamai pajungtas į spausdintuvo jungtį. Tinkamai įjunkite laidą ir tada įjunkite spausdintuvą. Jei klaidos pranešimo nebėra, galite tęsti spausdintuvo nustatymus. Jei ta pati klaida ir toliau rodoma LCD skydelyje, susisiekite su atstovybės specialistais. Nurodykite jiems šį kodą, kuris yra "NNNN".

# Gedimų diagnostika

# Spausdintuvas visiškai nespausdina

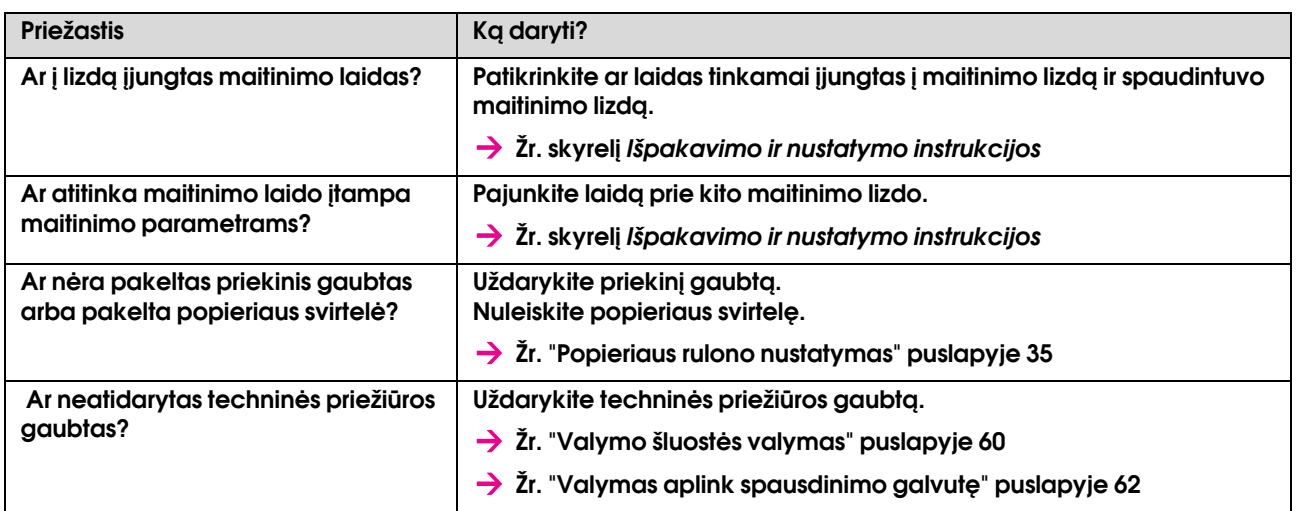

#### Spausdintuvas neveikia jį įjungus

#### Spausdintuvas neveikia įdėjus popierių

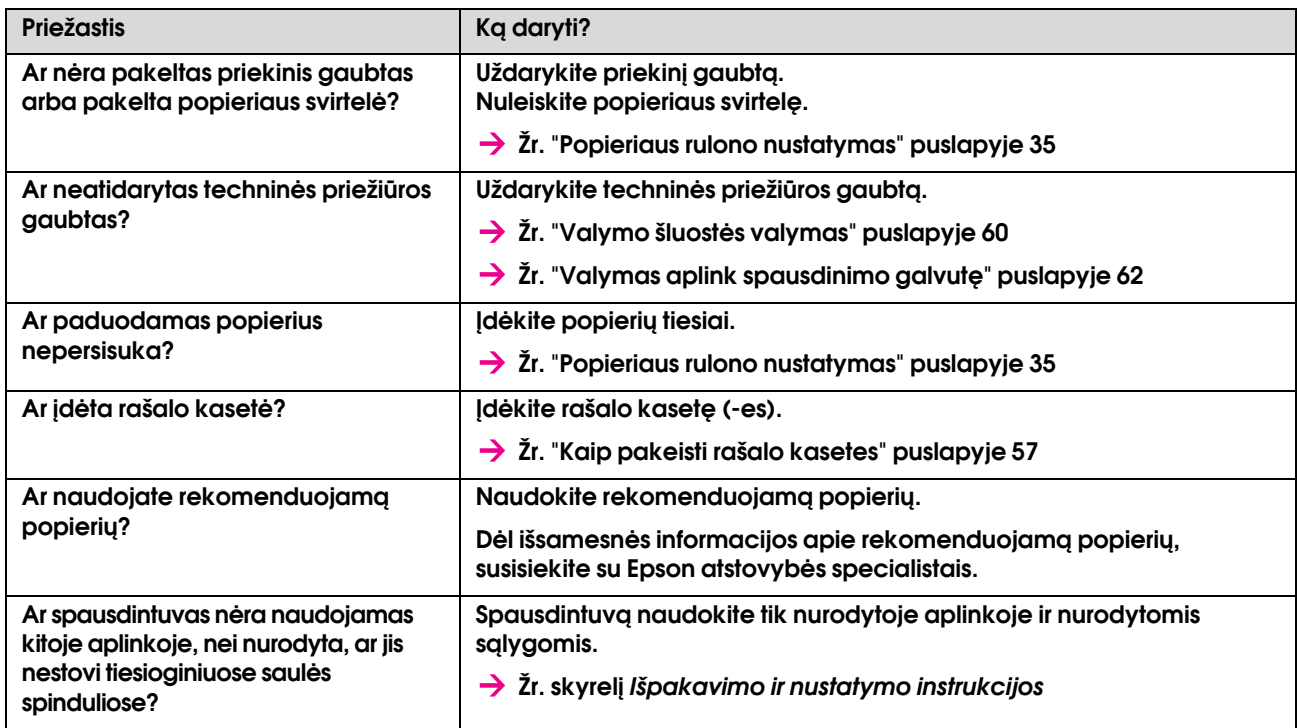

## Kai duomenys siunčiami iš kompiuterio, spausdintuvas rodo klaidą ir niekas nespausdinama

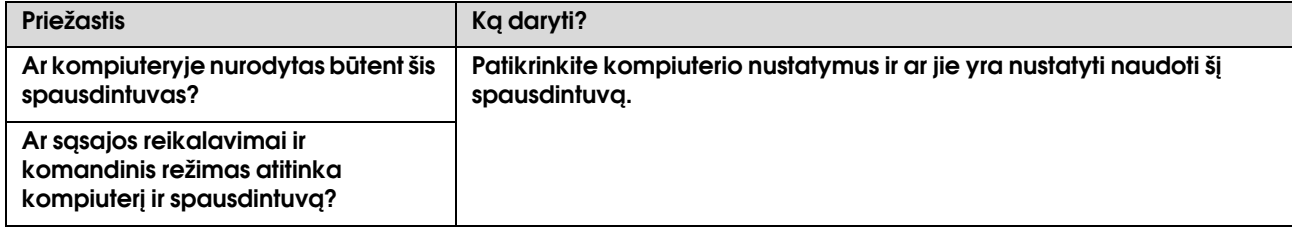

### Neįmanoma naudoti kompiuterio naudojant LAN

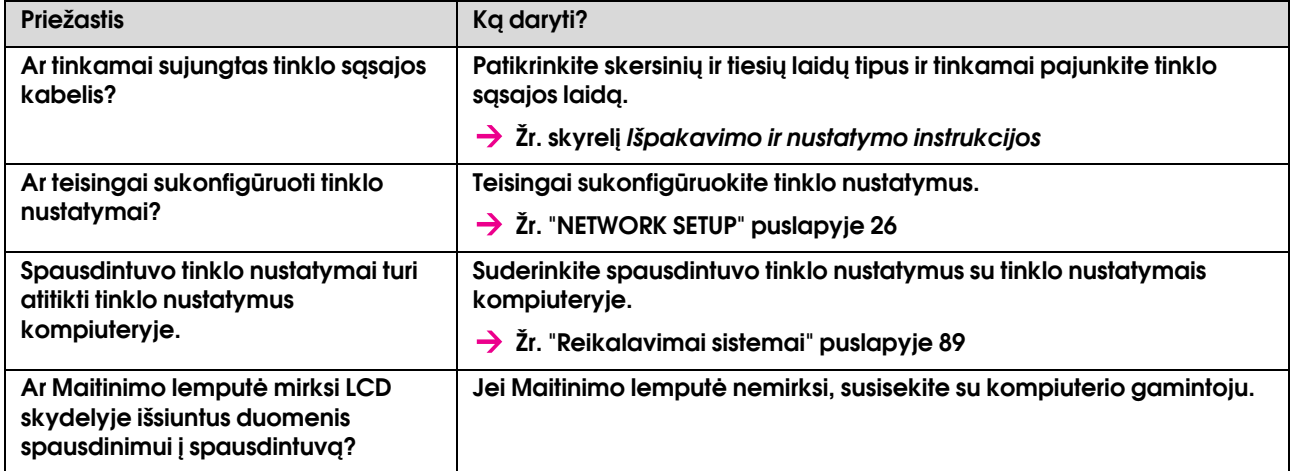

# Su popieriumi susijusių problemų diagnostika

*Pastaba:*

*Jei popierius užstrigo ar nuplyšo, žiūrėkite žemiau esantį skyrelį apie tai, kaip jį išimti.*

 *["Užstrigo popierius" puslapyje 82](#page-81-0)*

#### Popierius slysta arba plėšomas pradedant spausdinti

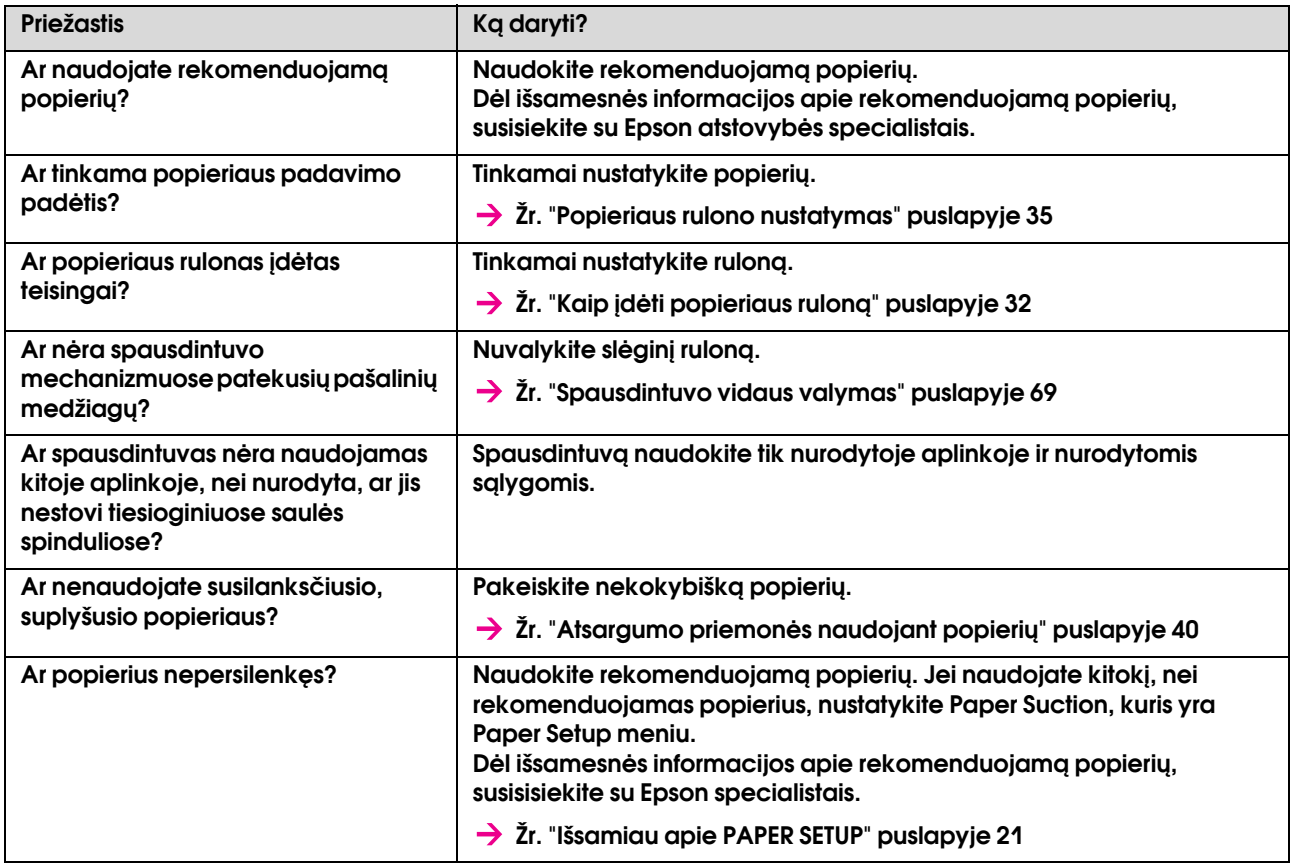

#### Popierius glamžosi spausdinimo pradžioje

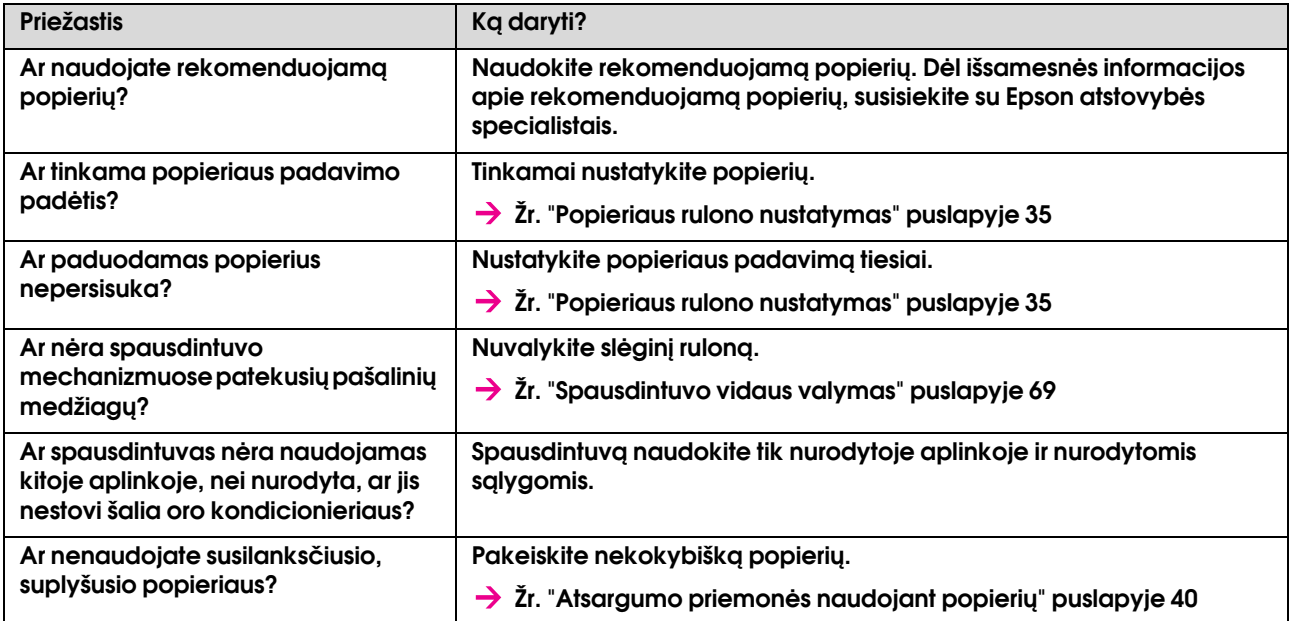

#### Nustatytas neteisingas popieriaus formatas

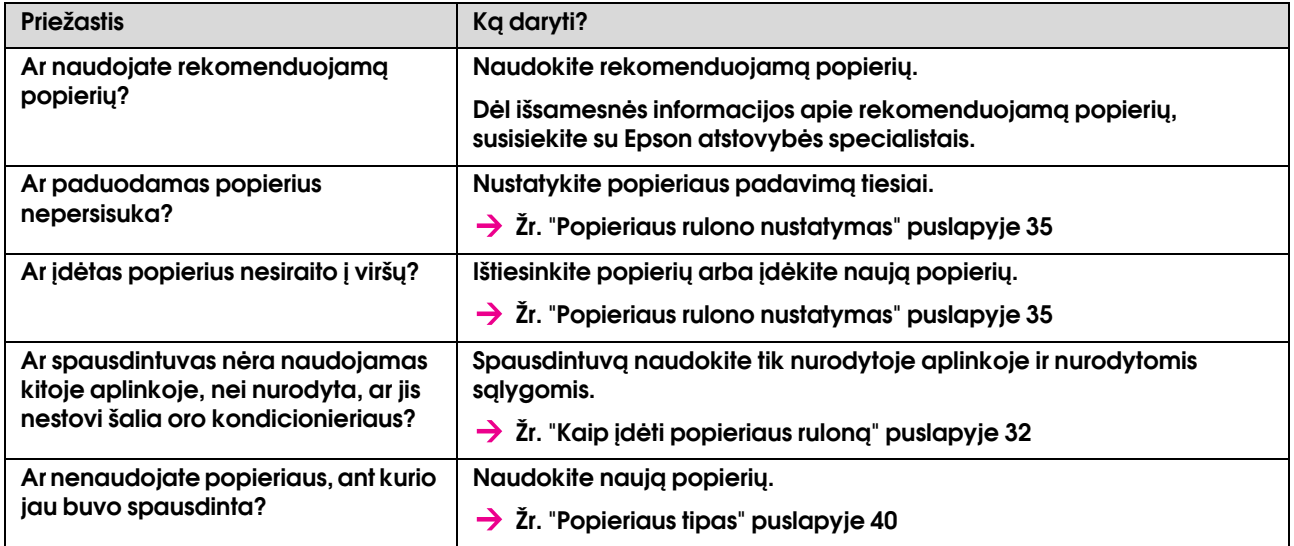

#### Popierius dažnai stringa

#### *Pastaba:*

*Jei naudojamas nerekomenduojamas popierius, neįmanoma garantuoti tinkamo popieriaus nustatymo.*

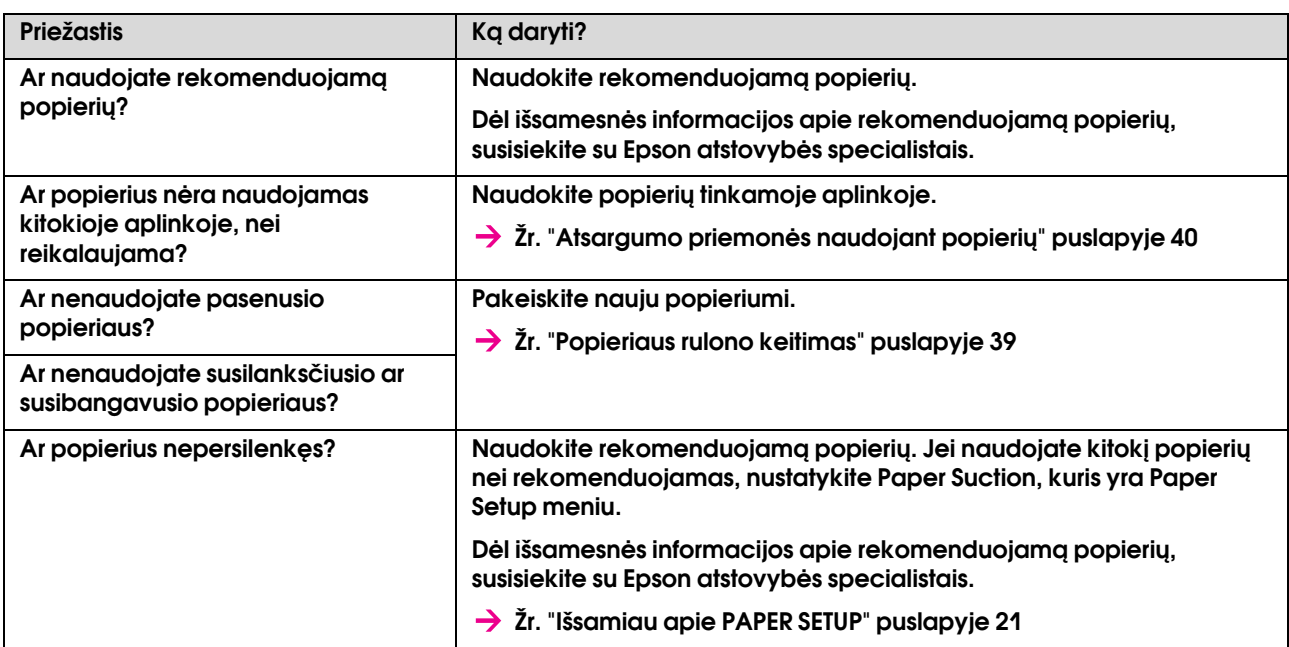

#### Popierius susisuka spausdinimo metu

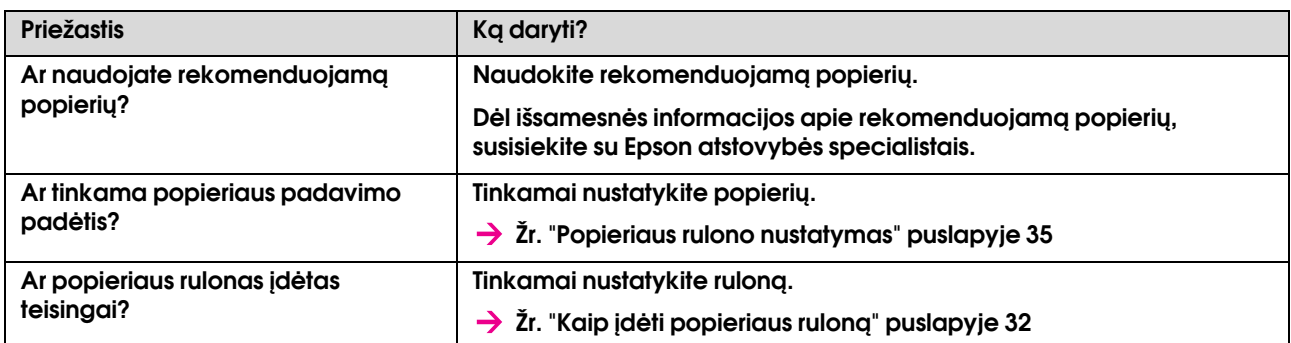

# Su spausdinimu susijusių problemų diagnostika

*Pastaba:*

*Spausdinimo kokybė gali būti nepatenkinama, jei naudojamas nerekomenduojamas popierius.*

#### Spausdintas vaizdas dalinai susitepęs ar trūksta tam tikrų elementų

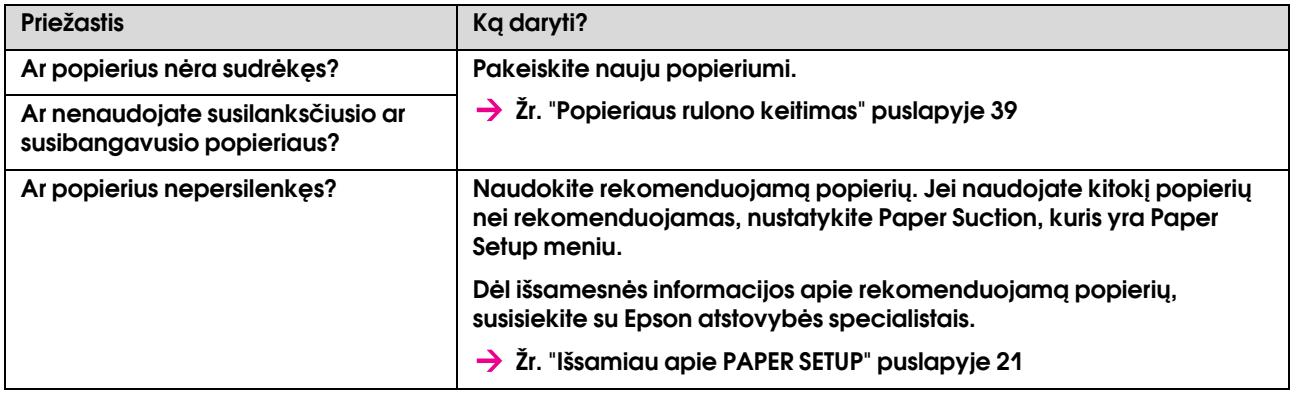

#### Spausdinimo padėtis neteisinga (ant tam tikrų popieriaus dalių neatspausdinama)

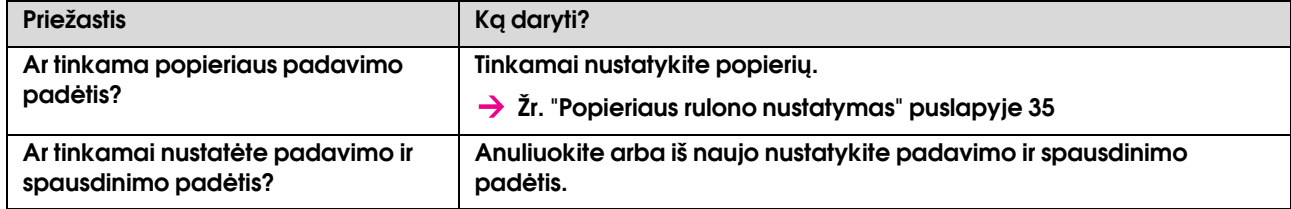

#### Spausdintas vaizdas liejasi

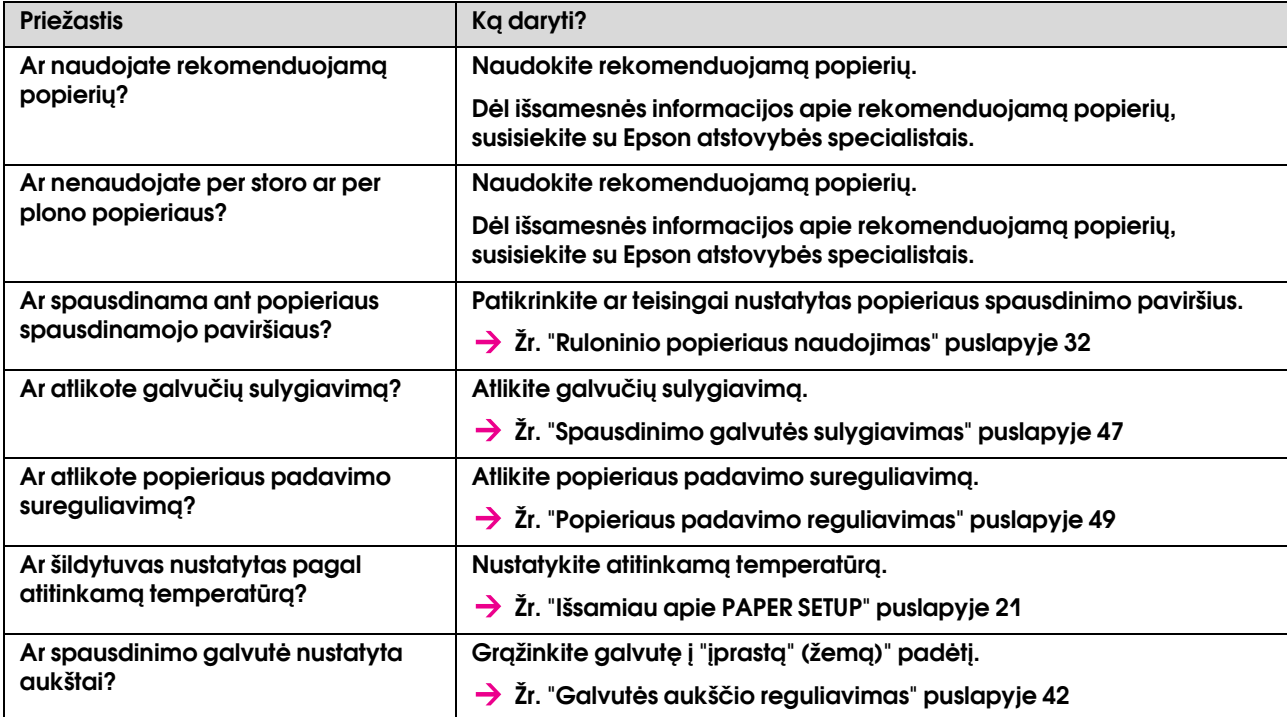

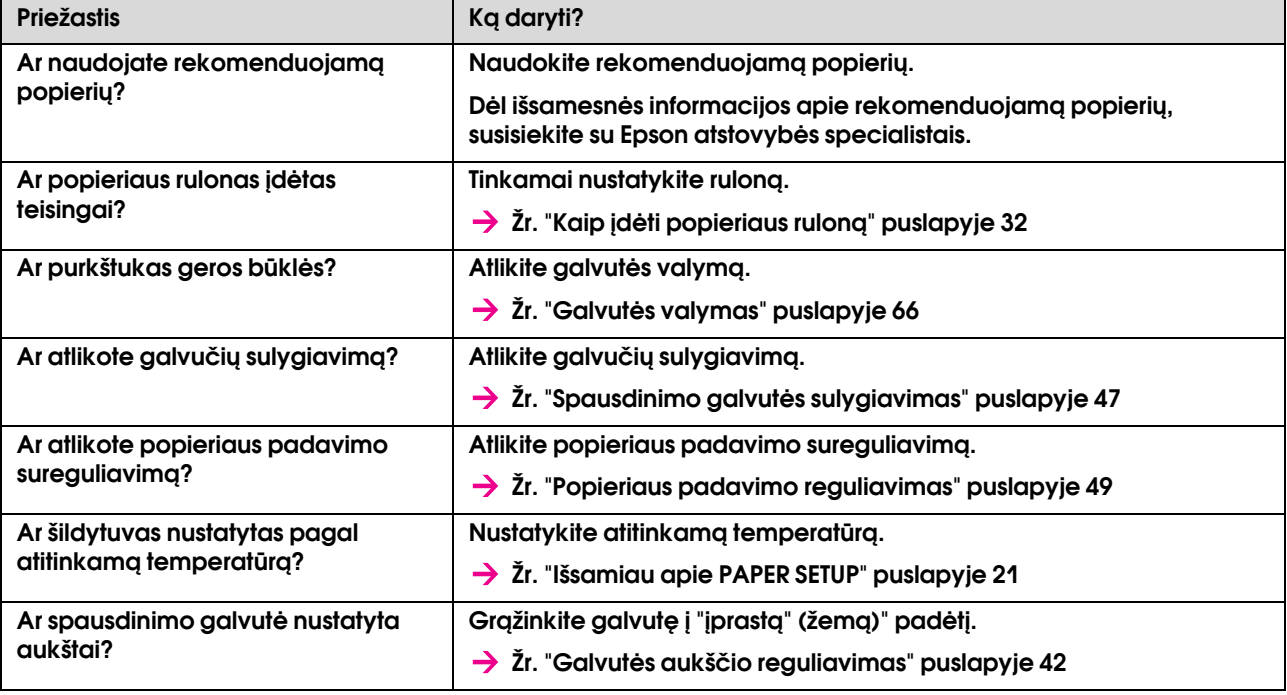

Jei ant spausdinto popieriaus atsiranda baltos arba juodos linijos.

### Atspausdintos linijos nėra tiesios

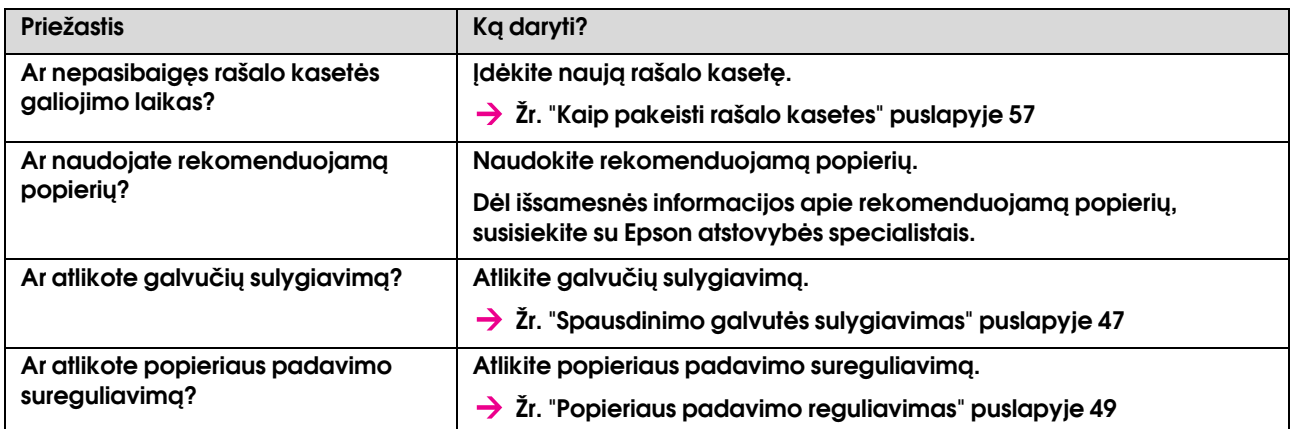

### Spausdinimo linijos susidubliavę arba susilieja

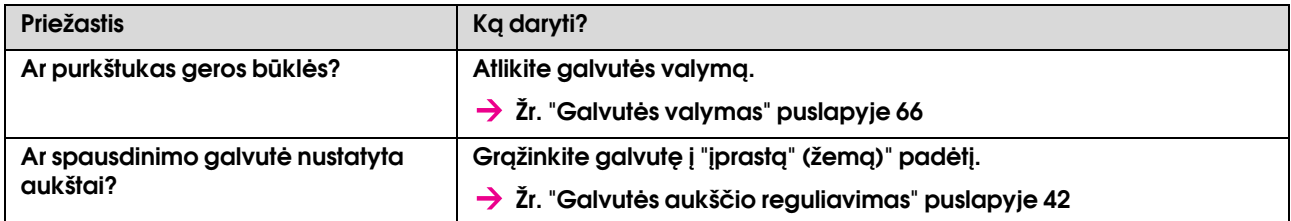

### Užsiteršusius purkštukus galima sutvarkyti nuvalius

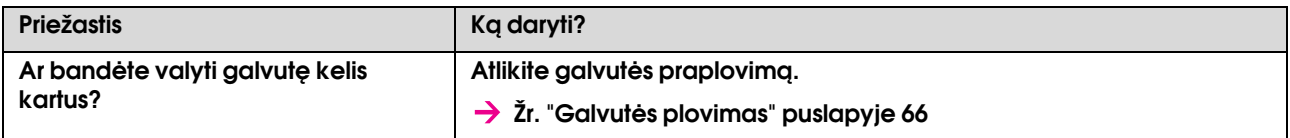

# <span id="page-81-0"></span>Užstrigo popierius

Jei nustatytas popierius užstrigo, vadovaukitės aprašyta procedūra jo išėmimui.

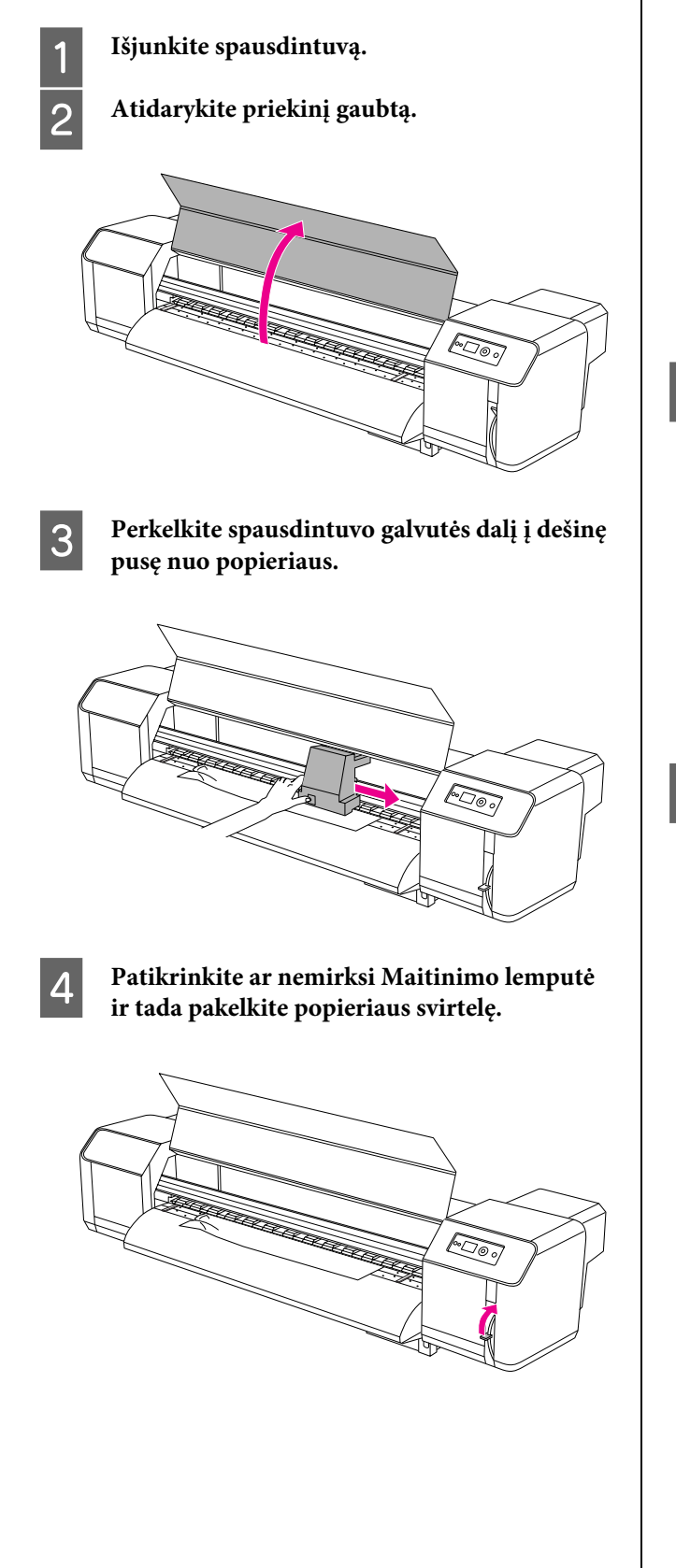

E **Patraukite popierių į savo puse ir nukiprkite atplyšusią dalį pjovimo įrankiu, tokiu, kaip skutimosi peiliukas.**

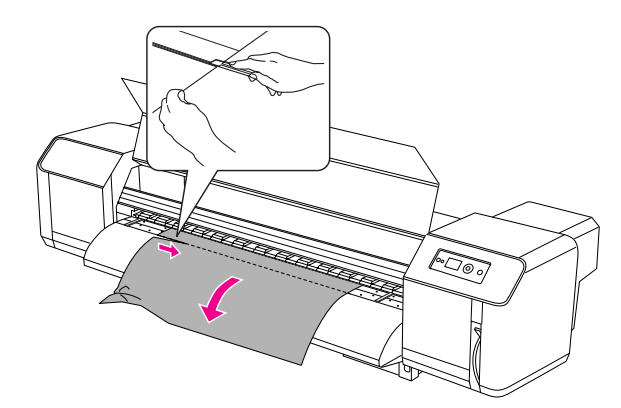

- 
- F **Pasukite popieriaus rulono laikiklių flanšus iš suvyniokite popieriaus ruloną.**

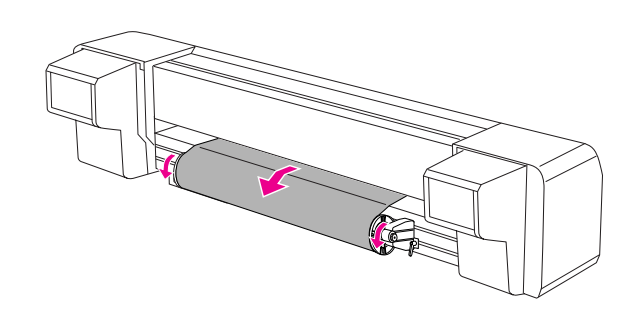

G **Jei liktų popieriaus gabalėlių ar dulkių spausdintuve, jas išvalykite.**

# Kur kreiptis pagalbos

# Techninės pagalbos tinklalapis

<span id="page-82-2"></span>Epson techninės pagalbos tinklalapyje rasite pagalbos sprendžiant problemas, kurių nepavyksta išspręsti naudojantis gedimų diagnostika, esančia produkto dokumentacijoje. Jeigu turite tinklo naršyklę ir galite prisijungti prie interneto, užeikite į puslapį:

http://support.epson.net/

Jei jums reikalingos naujausios tvarkyklės, DUK, instrukcijos ar kiti atsisiunčiami failai, užeikite adresu:

http://www.epson.com

Tada pažymėkite vietinę Epson pagalbos tinklalapio zoną.

# <span id="page-82-1"></span>Kaip susisiekti su klientų aptarnavimo specialistais

## Prieš kreipiantis į Epson

<span id="page-82-0"></span>Jei jūsų Epson gaminys neveikia tinkamai ir negalite išspręsti problemos naudodamiesi gedimų diagnostika, esančia gaminio dokumentacijoje, kreipkitės į klientų aptarnavimo ir pagalbos specialistus. Jei Jūrų teritorijoje nėra klientų pagalbos, susisiekite su pardavėju, iš kurio pirkote šį produktą.

Pagalbos klientams specialistai padės Jums daug greičiau išspręsti problemas, tačiau prieš kreipdamiesi į juos, nepamirškite nurodyti šios informacijos:

- ❏ Produkto serijos numerio (Etiketė su produkto serijos numeriu dažniausiai būna ant produkto nugarelės.)
- ❏ Produkto modelio
- ❏ Produkto programinės įrangos versijos (Paspauskite **About**, **Version Info** ar panašų mygtuką).
- ❏ Jūsų kompiuterio gamintojo ir modelio
- ❏ Jūsų kompiuterio operacinės sistemos pavadinimo ir versijos
- ❏ Programinės įrangos pavadinimų ir versijų, kurias paprastai naudojate su produktu

# Pagalba klientams Šiaurės Amerikoje

Epson teikia žemiau nurodytas techninės pagalbos. paslaugas.

## **Pagalba internetu**

Užeikite į Epson tinklalapį adresu http://support.epson.com ir pasirinkite savo produktą dažniausių problemų sprendimui. Galite atsisiųsti tvarkykles ir dokumentaciją, rasti informacijos apie D.U.K. ir gedimų diagnostiką, ar tiesiog nusiųsti savo klausimą Epson specialistams.

## **Pokalbis su techninės pagalbos specialistu**

Skambinkite: (562) 276-1300 (JAV) arba (905) 709-9475 (Kanada), 6:00-18:00, Ramiojo vandenyno laiku, nuo pirmadienio iki penktadienio. Gali būti taikomi vietinių arba tarpmiestinių pokalbių tarifai.

Prieš skambinantis Epson specialistams, pasiruoškite šią informaciją apie:

- ❏ Produkto pavadinimą
- ❏ Produkto serijos numerį
- ❏ Pirkimo įrodymą (pavyzdžiui, kasos čekį) ir pirkimo datą
- ❏ Kompiuterio konfigūraciją
- ❏ Problemos aprašymą

#### *Pastaba:*

*Pagalbinės informacijos apie kitą Jūsų sistemos programinę įrangą ieškokite šios įrangos techninėje dokumentacjoje.*

## **Eksploatacinių medžiagų ir reikmenų pirkimas**

Originalių Epson rašalo kasečių, juostų, popieriaus ir kitų priedų galite bet kada įsigyti Epson atstovybėje. Jei norite rasti artimiausią perpardavėją, skambinkite telefonu 800-GO-EPSON (800-463-7766). Arba galite įsigyti internetu adresu http://www.epsonstore.com (JAV pardavimai) arba http://www.epson.ca (Kanados pardavimai).

# Pagalba Europos klientams

Pasitikrinkite **garantijos visoje Europoje dokumentą** dėl informacijos apie tai, kaip susisiekti su EPSON pagalbos klientams specialistais.

# Pagalba Australijos klientams

Epson Australija siekia užtikrinti aukšto lygio klientų aptarnavimą. Šalia produkto dokumentacijos, mes teikiame informaciją ir pagalbą iš šių šaltinių:

## **Iš atstovybės**

Atminkite, kad Jūsų atstovybės specialistai padės nustatyti ir išspręsti problemas. Visada skambinkite į atstovybę jei reikėtų pagalbos, nes atstovybės specialistai visada padės greitai ir lengvai išspręsti problemas, patars įvairiais techniniais klausimais.

## **Adresas internete http://www.epson.com.au**

Prieiga prie Epson Australia internetinių puslapių. Verta pasiimti modemą ir retkarčiais panaršyti! Tinklalapyje rasite tvarkyklių atsisiuntimo skyrelį, Epson kontaktinius taškus, informacijos apie naujus produktus ir techninės pagalbos kontaktus (el. pašto adresus).

## **Epson tiesioginė pagalba**

Epson tiesioginė pagalba yra papildomos pagalbos padalinys, užtikrinantis visapusišką pagalbą klientams. Tiesioginės pagalbos specialistai gali patarti kaip įdiegti, sukonfigūruoti ar naudotis Epson produktu. Aptarnavimo iki pardavimo specialistai padės gauti visos reikiamos literatūros apie Epson produktus, padės surasti artimiausią atstovybę ar Epson produktų parduotuvę. Daug klausimų atsakoma čia.

Tiesioginės pagalbos padalinio numeriai:

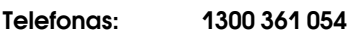

Faksas: (02) 8899 3789

Prieš skambinant, rekomenduojame turėti ir pasiruošti visą susijusią informaciją. Kuo daugiau informacijos turėsite, tuo greičiau galėsime išspręsti problemą. Ši informacija – tai Epson gaminio dokumentacija, kompiuterio tipas, operacinė sistema, programinė įranga ir kita informacija, kuri, Jūsų manymu, yra susijusi.

# Pagalba Singapūro klientams

Informacija klientams pagalba ir paslaugos, kurias teikia Epson Singapore:

## **Internete (http://www.epson.com.sg)**

Informacija apie gaminių specifikacijas, tvarkykles atsisiuntimui, dažniausiai užduodami klausimai (DUK), pardavimų užklausos ir techninis palaikymas el. paštu.

## **Epson tiesioginė pagalba (telefonas: (65) 6586 3111)**

Mūsų pagalbos skyriaus komanda gali padėti telefonu tokiais klausimais:

- ❏ Pardavimų užklausos ir gaminio informacija
- ❏ Gaminio naudojimo klausimai ar problemos
- ❏ Užklausos dėl remonto, aptarnavimo ir garantijos

# Pagalba Tailando klientams

Informacijos, palaikymo ir aptarnavimo kontaktai:

## **Internete (http://www.epson.co.th)**

Informacija apie gaminių specifikacijas, tvarkykles atsisiuntimui, dažniausiai užduodami klausimai (DUK) ir el. paštas.

## **Epson pagalbos linija (telefonas: (66)2685-9899)**

Mūsų pagalbos linijos komanda gali padėti telefonu tokiais klausimais:

- ❏ Pardavimų užklausos ir gaminio informacija
- ❏ Gaminio naudojimo klausimai ar problemos
- ❏ Užklausos dėl remonto, aptarnavimo ir garantijos

# Pagalba Vietnamo klientams

Informacijos, palaikymo ir aptarnavimo kontaktai:

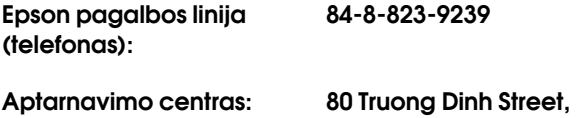

District 1, Hochiminh City Vietnam

# Pagalba Indonezijos klientams

Informacijos, palaikymo ir aptarnavimo kontaktai:

## **Internete (http://www.epson.co.id)**

- ❏ Informacija apie gaminio specifikacijas, tvarkyklės atsisiuntimui
- ❏ Dažnai užduodami klausimai (D.U.K.), pardavimų užklausos, klausimai el. paštu

## **Epson pagalbos linija**

- ❏ Pardavimų užklausos ir gaminio informacija
- ❏ Techninė pagalba

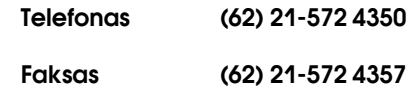

## **Epson aptarnavimo centras**

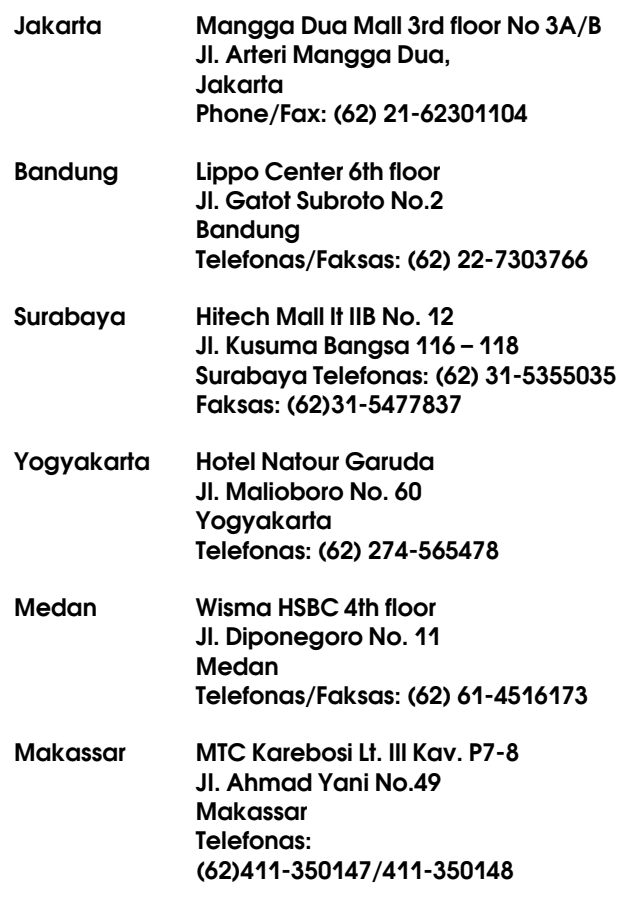

# Pagalba Honkongo klientams

Jei norite gauti techninį palaikymą ir kitokias paslaugas po pardavimų, galite kreiptis į Epson Hong Kong Limited.

## **Interneto svetainė**

Epson Hong Kong sukūrė vietinę iterneto svetainę kinų ir anglų kalbomis, kad vartotojams pateiktų tokią informaciją:

- ❏ Informacija apie produktą
- ❏ Atsakymai į dažnai užduodamus klausimus (DUK)
- ❏ Naujausios Epson gaminių tvarkyklių versijos

Vartotojai gali rasti mūsų interneto svetainę adresu:

http://www.epson.com.hk

## **Techninės pagalbos linija**

Taip pat galite kreiptis į mūsų technikos personalą šiais telefono ir fakso numeriais:

> Telefonas: (852) 2827-8911 Faksas: (852) 2827-4383

# Pagalba Malaizijos klientams

Informacijos, palaikymo ir aptarnavimo kontaktai:

## **Internete (http://www.epson.com.my)**

- ❏ Informacija apie gaminio specifikacijas, tvarkyklės atsisiuntimui
- ❏ Dažnai užduodami klausimai (D.U.K.), pardavimų užklausos, klausimai el. paštu

## **Epson Trading (M) Sdn. Bhd.**

Pagrindinis biuras.

Telefonas: 603-56288288

Faksas: 603-56288388/399

## Epson tiesioginė pagalba

❏ Pardavimų užklausos ir gaminio informacija (informacinė linija)

Telefonas: 603-56288222

❏ Užklausos apie remonto paslaugas ir garantiją, gaminio naudojimą ir techninį palaikymą (techninė linija)

Telefonas: 603-56288333

## Pagalba Indijos klientams

Informacijos, palaikymo ir aptarnavimo kontaktai:

## **Internete (http://www.epson.co.in)**

Informacija apie gaminio specifikacijas, tvarkykles atsisiuntimui ir gaminių užklausos.

## **Epson India pagrindinis biuras – Bangalore**

Telefonas: 080-30515000

Faksas: 30515005

## **Epson India regioniniai biurai:**

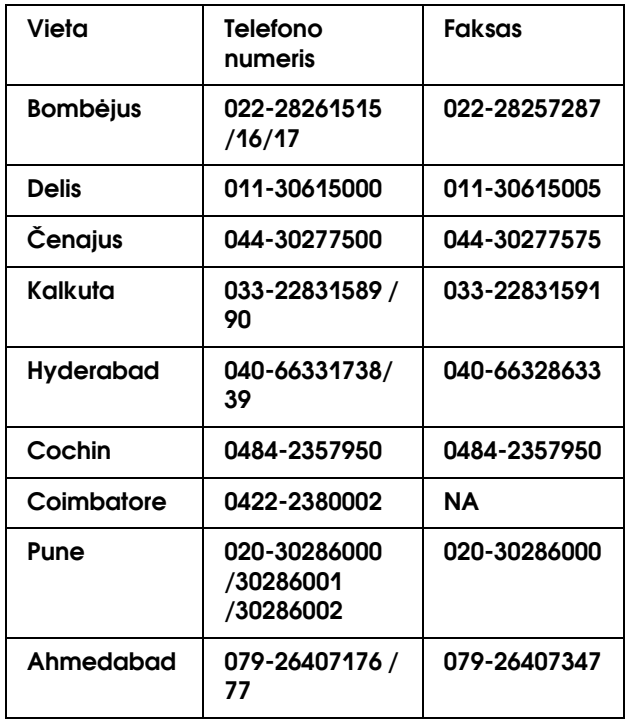

## **Pagalbos linija**

Aptarnavimo, gaminių informacija ar kasečių užsakymas – 18004250011 (9:00-21:00) – šis numeris nemokamas.

Aptarnavimui (CDMA ir mobiliems vartotojams) – 3900 1600 (9:00-18:00) priekyje vietinis STD kodas

# Pagalba Filipinų klientams

Jei norite gauti techninį palaikymą ir kitas pardavimų paslaugas, galite kreiptis į Epson Philippines Corporation telefono ir fakso numeriais bei el. pašto adresu, nurodytu toliau:

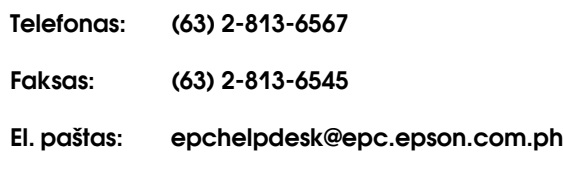

**Internete** (http://www.epson.com.ph)

Informacija apie gaminių specifikacijas, tvarkykles atsisiuntimui, dažniausiai užduodami klausimai (DUK) ir el. pašto užklausos.

#### **Epson pagalbos skyrius (telefonas: (63) 2-813-6567)**

Mūsų pagalbos linijos komanda gali padėti telefonu tokiais klausimais:

- ❏ Pardavimų užklausos ir gaminio informacija
- ❏ Gaminio naudojimo klausimai ar problemos
- ❏ Užklausos dėl remonto, aptarnavimo ir garantijos

# Produkto informacija

# <span id="page-88-0"></span>Reikalavimai sistemai

Jūsų kompiuteris turi atitikti šiuos sistemos reikalavimus:

## Sistemos reikalavimai

Priklausomai nuo Jūsų naudojamo RIP (rastrinės grafikos procesoriaus).

# Ryšio reikalavimai

Ryšio reikalavimai gali skirtis priklausomai nuo Jūsų naudojamo ryšio tipo ir parametrų. Išsamesnės informacijos apie palaikomas operacines sistemas rasite Epson tinklalapyje.

## **USB jungtis**

#### Windows

Turi būti įvykdytos šios sąlygos:

- ❏ Kompiuteris, kuriame iš anksto įdiegta Windows Vista, XP arba 2000, arba Windows 2000, Me arba 98, turi būti atnaujintas į Windows Vista, XP arba 2000.
- ❏ Kompiuteris turi turėti bent vieną USB lizdą. (papildomai teiraukitės kompiuterio gamintojo.)

#### Mac OS X

Operacinė sistema ir kompiuteris su USB jungtimi, kurią garantuoja Apple Inc.

## **Tinklo jungtis**

Išsamesnės informacijos rasite *Tinklo instrukcijoje*.

# Spausdintuvo specifikacijos

## Spausdinimas

<span id="page-88-1"></span>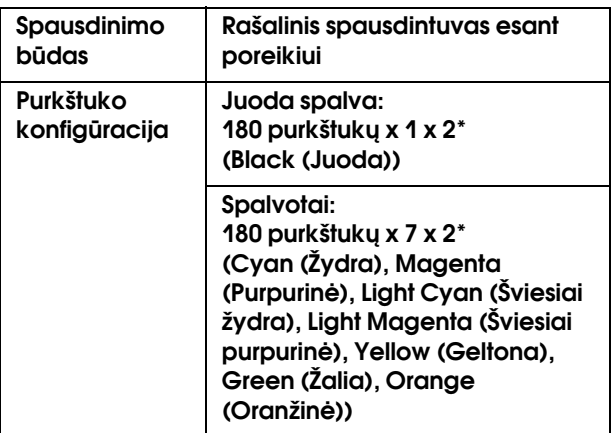

\* Kiekviena spalva turi dvi linijas.

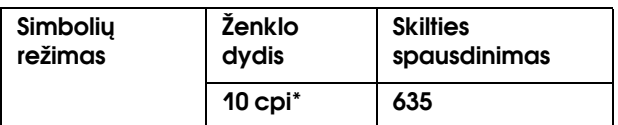

\* ženklų colyje

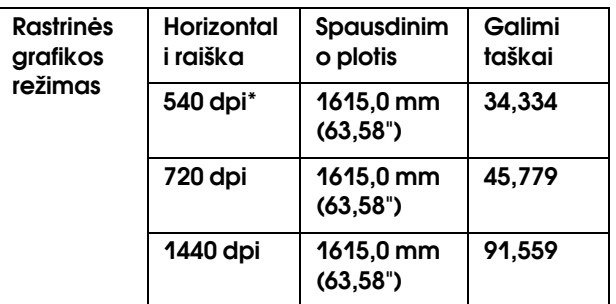

#### \* taškų skaičius colyje

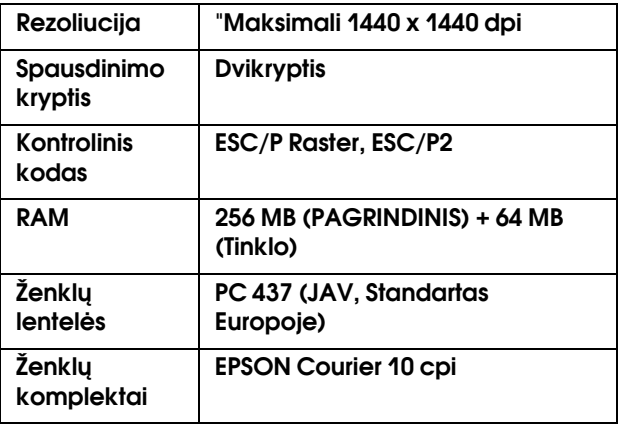

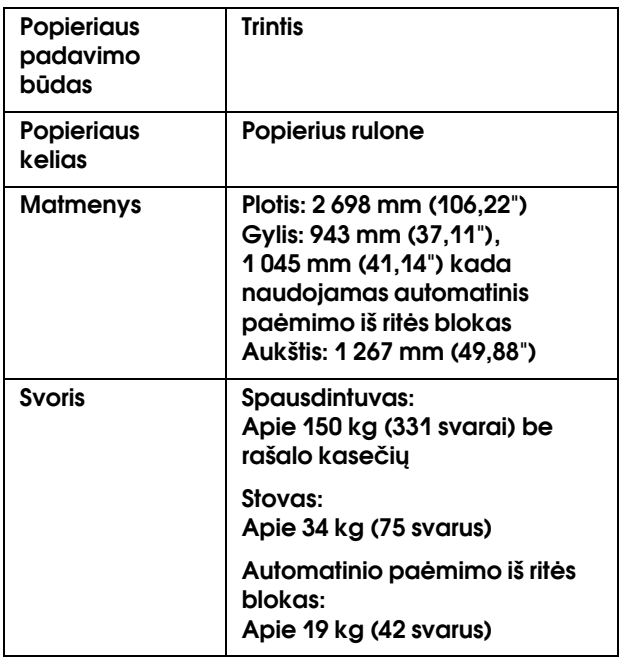

# **Elektra**

<span id="page-89-0"></span>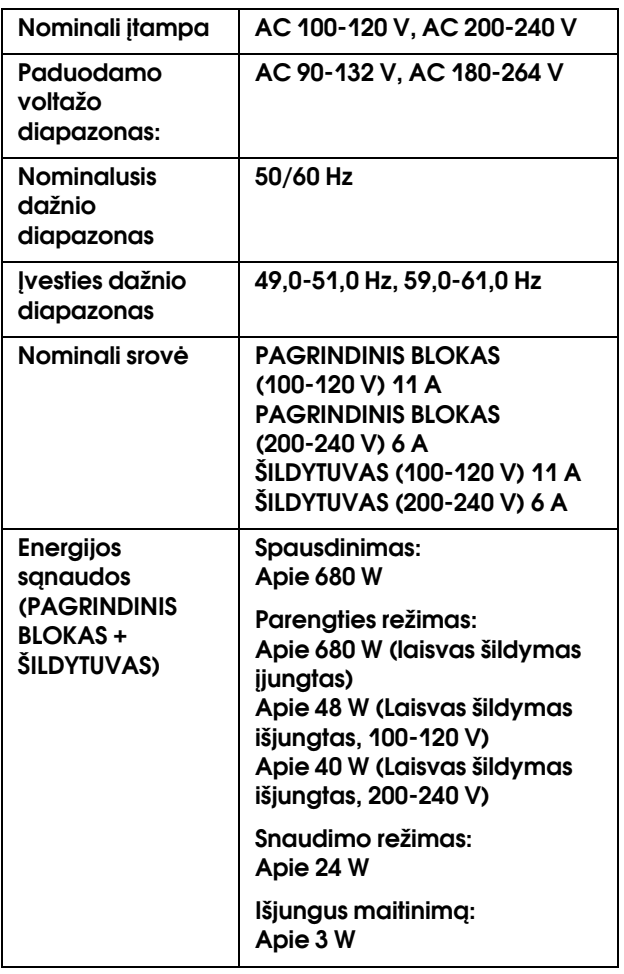

# Rašalo kasetės

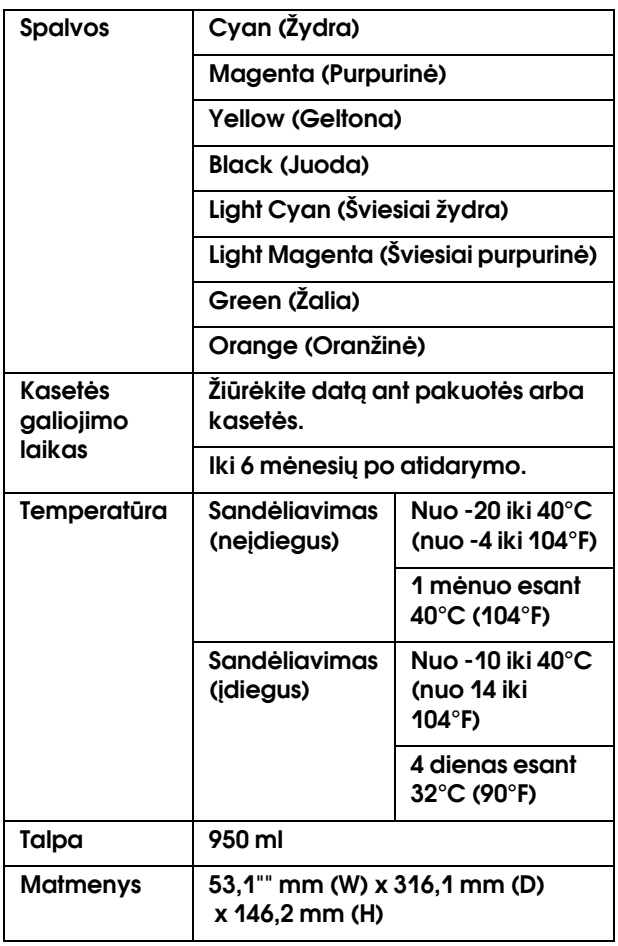

#### *Pastaba:*

- ❏ *Vienoje pakuotėje su spausdintuvu pateikiamos kasetės yra naudojamos ir pradinės sąrankos metu. Norint gauti kokybiškus spaudinius, spausdintuvo rašalo galvutė turi būti pilnai užpildyta rašalu. Šis vienkartinis procesas suvartoja daug rašalo, todėl šios kasetės spausdina mažiau puslapių, palyginus su paskesnėmis rašalo kasetėmis.*
- ❏ *Faktinis rašalo suvartojimas gali skirtis priklausomai nuo spausdinamų vaizdų, naudojamo popieriaus tipo, spaudinių dažnio ir aplinkosauginių sąlygų, pvz., temperatūros.*
- ❏ *Jei norite užtikrinti aukščiausią spausdinimo kokybė ir norite padėti apsaugoti spausdinimo galvutę, kintamas rašalo saugos rezervas lieka kasetėje, kai spausdintuvas rodo pakeisti kasetę.*
- ❏ *Rašalas yra suvartojamas atliekant šias operacijas: valant spausdinimo galvutę ir įpilant rašalo, kai rašalo kasetė yra įdėta.*
- ❏ *Žr. galiojimo datą, kuri atspausdinta ant pakuotės ar kasetės.*

# Aplinkos

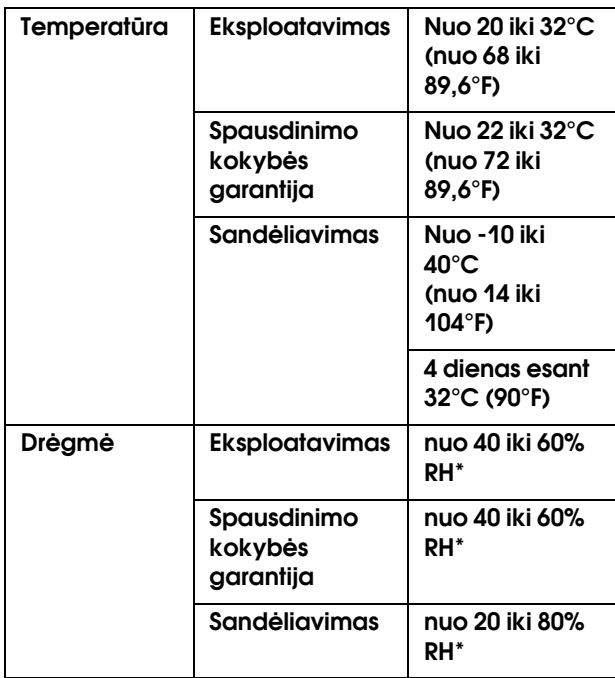

\* Jei nėra kondensato

# **Popierius**

#### Popierius rulone

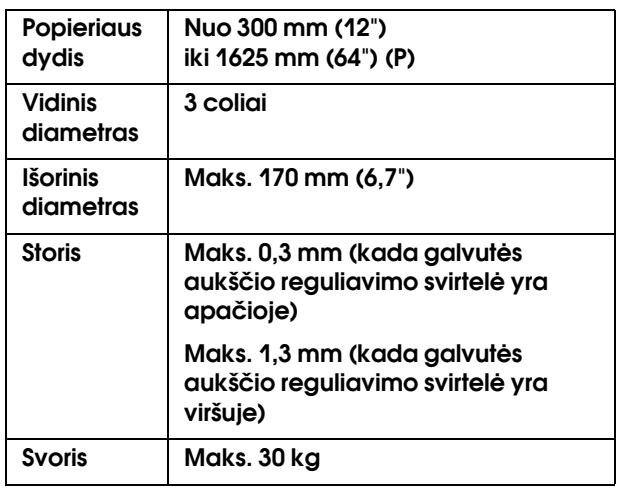

#### *Pastaba:*

*Prastos kokybės popierius gali suprastinti spausdinimo kokybę, įstrigti bei sukelti kitų porblemų. Jeigu turite problemų dėl spausdinimo kokybės, pakeiskite popierių į aukštesnės kokybės popierių.*

## Standartai ir patvirtinimai | Sąsaja

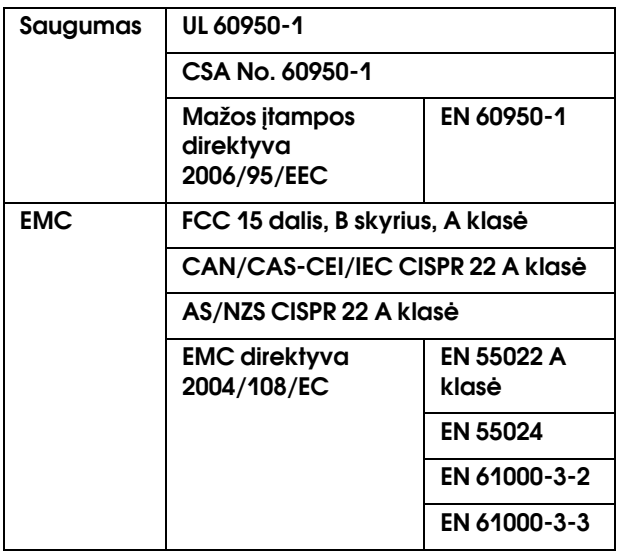

#### w*Įspėjimas:*

*Tai A klasės produktas. Šio produkto naudojimas namų sąlygomis gali kelti radijo trikdžius, dėl ko gali tekti imtis papildomų atitinkamų priemonių.*

<span id="page-91-2"></span><span id="page-91-1"></span>Jūsų spausdintuve yra USB sąsaja ir eterneto sąsaja.

## **USB sąsaja**

<span id="page-91-3"></span>Spausdintuve yra integruota USB sąsaja, pagrįsta standartais, nurodytais Universal Serial Bus Specifications Revision 2.0, ir Universal Serial Bus Device Class Definition for Printing Devices Version 1.1. Ši sąsaja turi tokias charakteristikas.

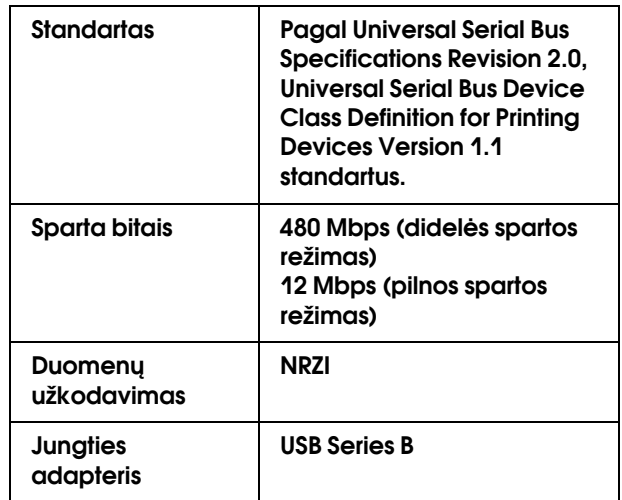

#### *Pastaba:*

*Tik kompiuteris su USB jungtimi ir Windows Vista, XP x 64, XP, 2000 arba Mac OS X.10.x operacine sistema palaiko USB sąsają.*

## **Eterneto sąsaja**

<span id="page-91-0"></span>Spausdintuve yra integruota eterneto sąsaja. Jei norite prisijungti prie tinklo, naudokite 100BaseT ir 1000BaseT STP (apsaugotą susuktą porinį) kabelį per RJ-45 jungtį.

#### **STP kabelio tipas**

1000Base T, naudokite 5e arba aukštesnių parametrų kabelį.

100Base TX, naudokite 5 arba aukštesnių parametrų kabelį.

# Rodykl

### A

AC įvadas, [9](#page-8-0) Aktyvus indikatorius, [9](#page-8-1) Anuliuoti naudojimo skaitiklį, [25](#page-24-0) Įprastinis popieriaus meniu, [21](#page-20-1) Automatinės priežiūros funkcija, [67](#page-66-0) Automatinio rulono paėmimo blokas, [9](#page-8-2) Automatinis rulono paėmimas, [20](#page-19-0)

### B

Bandomojo spausdinimo meniu, [25](#page-24-1) Bonjour, [26](#page-25-1) Būklės lapas, [25](#page-24-2)

#### D

Džiovinimo laikas, [23](#page-22-0) Darbo informacija, [25](#page-24-3) Darbų istorija, [25](#page-24-4) Displėjus, [13](#page-12-0)

#### E

EDM būklė, [25](#page-24-5) Eksploatacinė medžiaga, [51](#page-50-0) Eterneto sąsaja, [92](#page-91-0)

### G

Galvutės plovimas, [24](#page-23-0), [66](#page-65-1) Galvutės sulygiavimas, [21](#page-20-2) Galvutės valymas, [66](#page-65-0) Galvutės ventiliatorius, [20](#page-19-1)

#### I

Išinstaliavimas (Windows), [31](#page-30-0) Išsami Menu režimo informacija, [19](#page-18-0) Ilgio matas, [27](#page-26-0) Inicijuoti nustatymus, [20](#page-19-2) IP, SM, DG nustatymas, [26](#page-25-2) IP adreso nustatymas, [26](#page-25-3)

### K

Kaip pakeisti rašalo kasetes, [57](#page-56-0) Kaip valyti spausdintuvą, [68](#page-67-0) Kalba, [27](#page-26-1) Kasetės techninė priežiūra, [24](#page-23-1) Kontrasto derinimas, [24](#page-23-2)

#### L

Laikrodžio nustatymas, [24](#page-23-3)

## M

M/W reguliavimas, [23](#page-22-1) Maintenance režimas, [27](#page-26-2) Menu nustatymai, [14](#page-13-0) Mygtukai, [11](#page-10-0)

#### N

Naudojimo skaitiklis, [25](#page-24-6)

#### P

Pašildytuvas, [21](#page-20-3) Pagalba klientams, [83](#page-82-0) Panaudoto rašalo vožtuvas, [10](#page-9-0) Papildomas šildytuvas, [22](#page-21-0) Pasirinktys, [51](#page-50-1) Pirminiai tinklo nustatymai, [26](#page-25-4) Pirminis skydelis, [27](#page-26-3) Plastikinė pirštinė, [53](#page-52-0) Popieriaus šaltinio nustatymas, [19](#page-18-1) Popieriaus įžambumo patikra, [19](#page-18-2) Popieriaus formato patikra, [19](#page-18-3) Popieriaus kreipiklis, [9](#page-8-3), [10](#page-9-1) Popieriaus laikiklio plokštelė, [9](#page-8-4) Popieriaus nustatymas, [20](#page-19-3) Popieriaus padavimo anga, [10](#page-9-2) Popieriaus padavimo reguliavimas, [21](#page-20-4) Popieriaus rulono laikikliai, [10](#page-9-3) Popieriaus siurbimas, [23](#page-22-2) Popieriaus svirtelė, [9](#page-8-5) Popieriaus tipas, [20](#page-19-4) Pranešimai, [13](#page-12-1) Praplovimo padėklas, [53](#page-52-1) Priekinis gaubtas, [9](#page-8-6) Purkštuko patikra, [25](#page-24-7), [65](#page-64-0)

#### R

Rašalo išleidimo talpa, [9](#page-8-7) Rašalo kasetė, [51](#page-50-2) Rašalo kasetės būklės piktograma, [13](#page-12-2) Rašalo kasetės skyrelis, [10](#page-9-4) Rašalo lygis, [25](#page-24-8) Reguliarius valymas, [20](#page-19-5) Reguliatorius, [9](#page-8-8) Rekomenduojamas popierius, [51](#page-50-3)

#### S

Savaiminio valymosi funkcija, [67](#page-66-1) Servisu, [83](#page-82-1) Sistemos reikalavimai, [89](#page-88-1) Spausdinimo galvutės sulygiavimas, [47](#page-46-1) Spausdinimo purkštuko šablonas, [19](#page-18-4) Spausdinimo režimas, [21](#page-20-5) Spausdinti keliais sluoksniais, [24](#page-23-4) Spausdintini lapai, [25](#page-24-9)

Spausdintuvo būklės meniu, [25](#page-24-10) Spausdintuvo išorės valymas, [69](#page-68-1) Specifikacijos elektrai, [90](#page-89-0) sąsaja, [92](#page-91-1) Standartai ir patvirtinimai, [92](#page-91-2) Standartinis popierius, [25](#page-24-11) Susisiekti su Epson, [83](#page-82-1) Suspaudžiantieji voleliai, [9](#page-8-9)

### T

Techninė pagalba, [83](#page-82-2) Techninės priežiūros meniu, [24](#page-23-5) Techninio aptarnavimo gaubtas, [9](#page-8-10) Termometro matas, [27](#page-26-4) Tiglio šildytuvas, [22](#page-21-1) Tiglis, [9](#page-8-11) Tinklo būklės lapas, [25](#page-24-12) Tinklo nustatymai, [26](#page-25-5) Tinklo sąsajos jungtis, [10](#page-9-5)

### U

Uždengimas, [68](#page-67-1) Užpilti ant popieriaus, [19](#page-18-5) Užpylimo dažnumas, [19](#page-18-6) USB sąsaja, [92](#page-91-3) USB sąsajos jungtis, [10](#page-9-6)

#### V

Valdymo skydelis, [9](#page-8-12), [11](#page-10-1) Valymas, [64](#page-63-0) Valymas (intensyvus), [24](#page-23-6) Valymas (labai lengvas), [24](#page-23-7) Valymas (lengvas), [24](#page-23-8) Valymas (vidutinis), [24](#page-23-9) Valymo lazdelė, [53](#page-52-2) Vežimėlio judėjimas, [24](#page-23-10) Versija, [25](#page-24-13) Viso atspausdinta, [25](#page-24-14)